# **Edge Security**

# **User Guide**

**Issue** 06 **Date** 2024-05-24

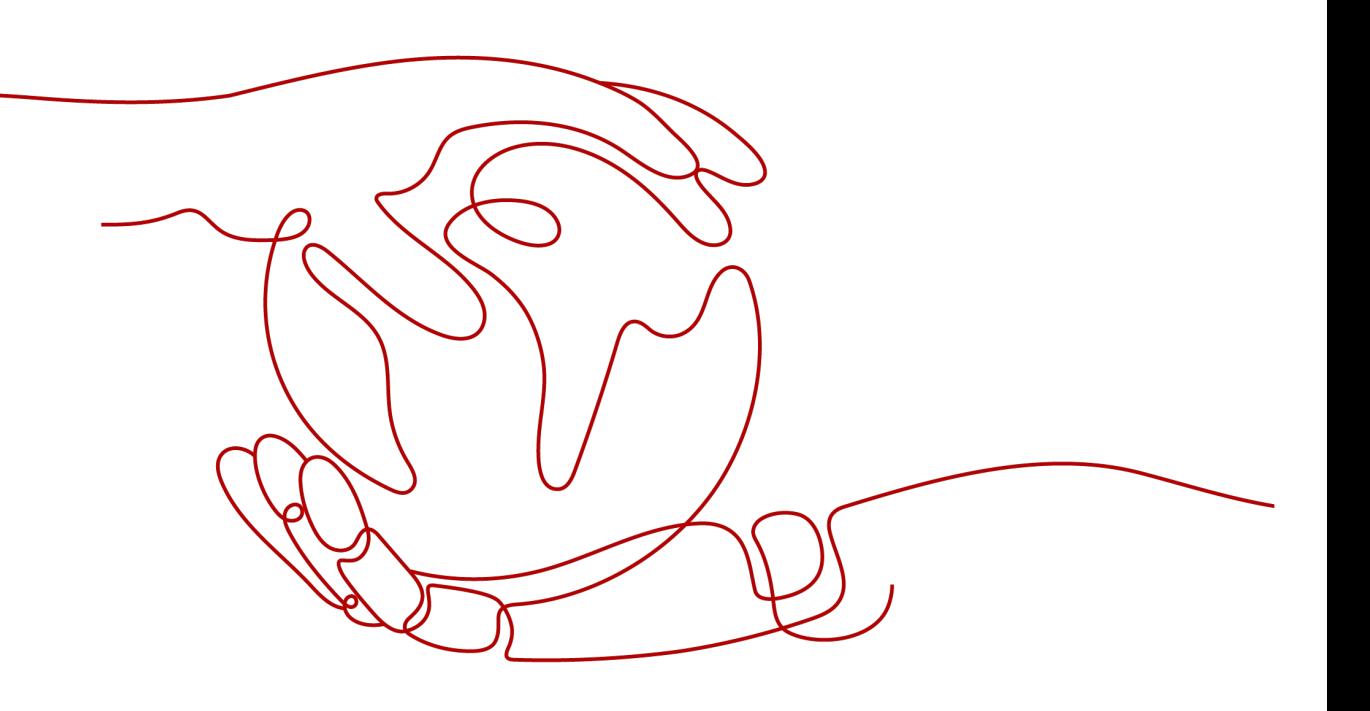

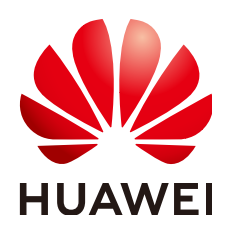

#### **Copyright © Huawei Cloud Computing Technologies Co., Ltd. 2024. All rights reserved.**

No part of this document may be reproduced or transmitted in any form or by any means without prior written consent of Huawei Cloud Computing Technologies Co., Ltd.

#### **Trademarks and Permissions**

 $\triangle \triangleright$  and other Huawei trademarks are the property of Huawei Technologies Co., Ltd. All other trademarks and trade names mentioned in this document are the property of their respective holders.

#### **Notice**

The purchased products, services and features are stipulated by the contract made between Huawei Cloud and the customer. All or part of the products, services and features described in this document may not be within the purchase scope or the usage scope. Unless otherwise specified in the contract, all statements, information, and recommendations in this document are provided "AS IS" without warranties, guarantees or representations of any kind, either express or implied.

The information in this document is subject to change without notice. Every effort has been made in the preparation of this document to ensure accuracy of the contents, but all statements, information, and recommendations in this document do not constitute a warranty of any kind, express or implied.

# **Huawei Cloud Computing Technologies Co., Ltd.**

Address: Huawei Cloud Data Center Jiaoxinggong Road Qianzhong Avenue Gui'an New District Gui Zhou 550029 People's Republic of China

Website: <https://www.huaweicloud.com/intl/en-us/>

# **Contents**

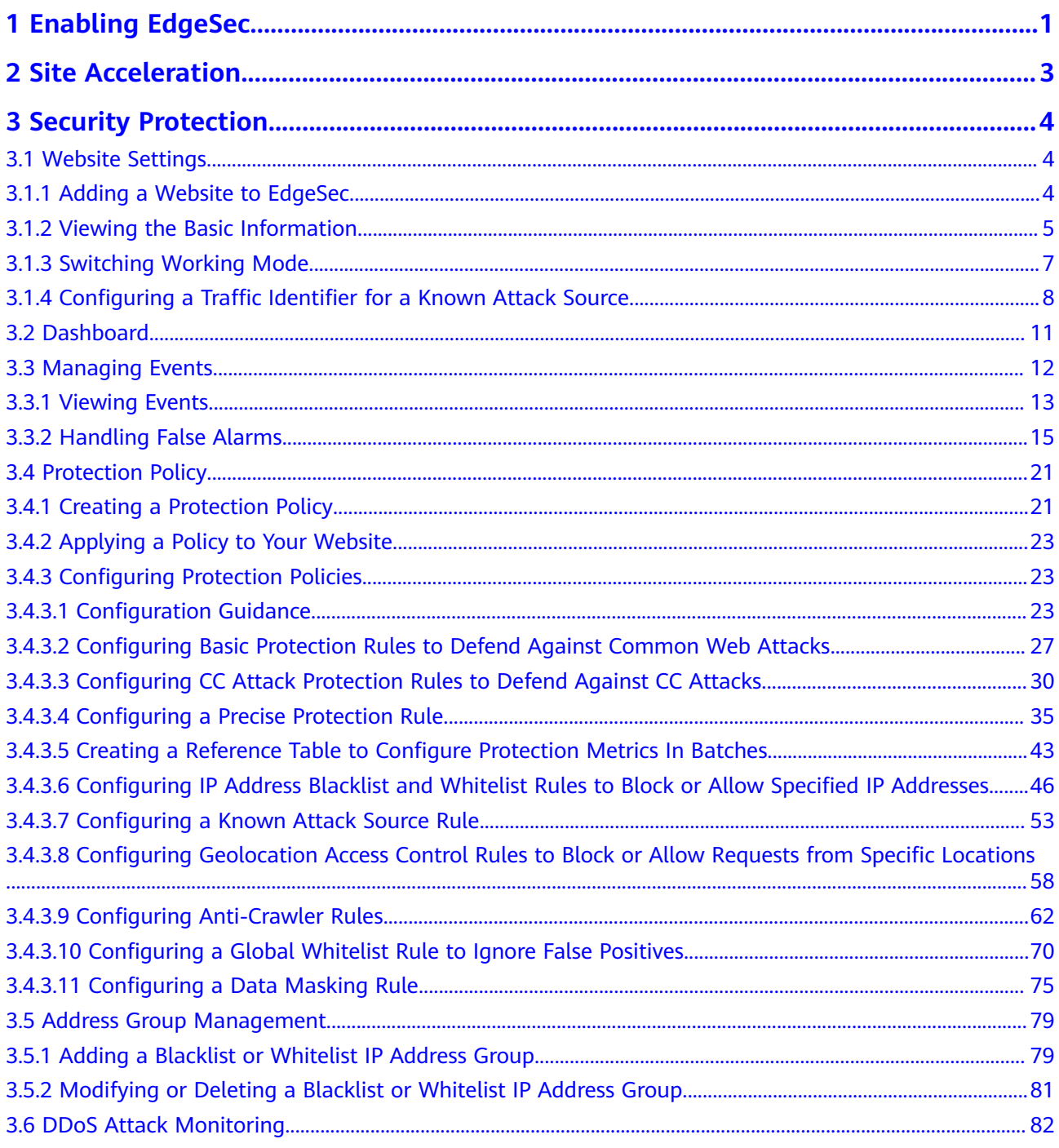

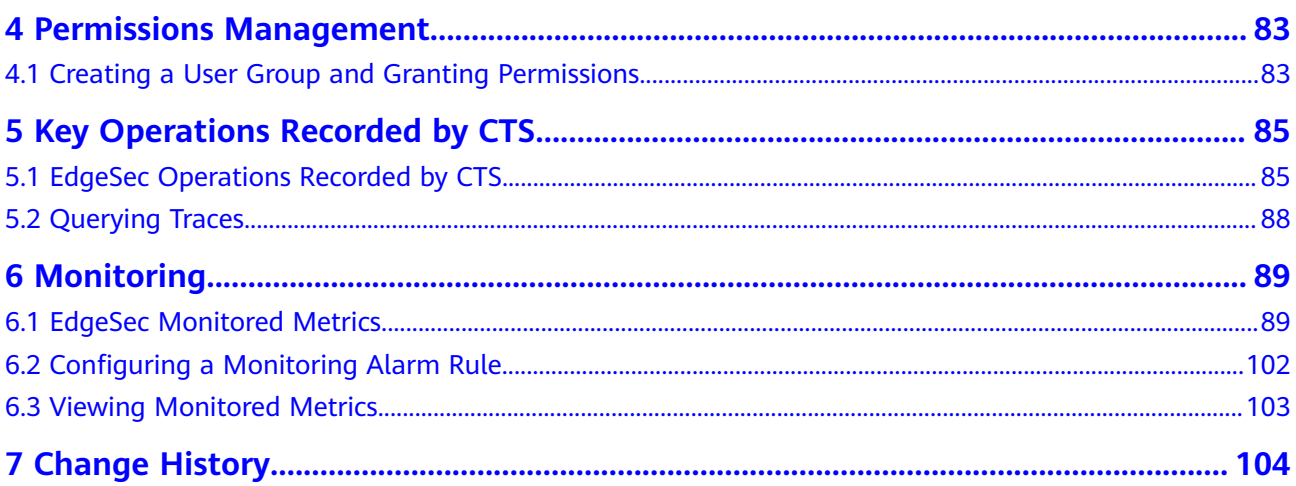

# **1 Enabling EdgeSec**

#### <span id="page-4-0"></span>**Prerequisites**

The Huawei Cloud CDN has been enabled.

#### $\Box$  Note

EdgeSec works on the basis of Content Delivery Network (CDN) sites. To use EdgeSec, you need to enable CDN.

#### **Specification Limitations**

- A domain name expansion package supports a maximum of 10 domain names.
- A maximum of 10 IP blacklist and whitelist protection rules can be added to a rule extension package.

#### **Procedure**

- **Step 1 [Log in to the management console.](https://console-intl.huaweicloud.com/?locale=en-us)**
- **Step 2** Click  $\equiv$  in the upper left corner of the page and choose **Security & Compliance** > **Edge Security**.
- **Step 3** In the navigation pane on the left, choose **Security**.
- **Step 4** Click **Buy**. The **Buy EdgeSec** page is displayed. Set the product parameters.
	- **Package**: The enterprise edition is supported.
	- Billing mode.
		- **Traffic**: the protected service traffic

#### $\Box$  Note

You are billed by the traffic used per hour. You can also buy traffic packages to deduct traffic used.

You are billed at tiered traffic prices. The billing cycle is one calendar month.

**Domain Expansion Package**: A domain expansion package can protect a maximum of 10 domain names.

● **Rule Expansion Package**: A rule expansion package contains 10 IP blacklist and whitelist protection rules.

If the quota of IP address whitelist and blacklist rules cannot meet your requirements, you can purchase rule expansion packages under the current instance edition to increase such quota.

#### **Step 5** Set **Required Duration**.

#### $\Box$  Note

The **Auto-renew** option enables the system to renew your service by the purchased period when the service is about to expire.

- **Step 6** Confirm the parameter settings, select **I have read and agree to the [Huawei](https://www.huaweicloud.com/intl/en-us/declaration-sg/edgesec.html) [Cloud EdgeSec Service Agreement](https://www.huaweicloud.com/intl/en-us/declaration-sg/edgesec.html)**, and click **Submit** in the lower right corner of the page.
- **Step 7** Confirm the order details and click **Pay Now**.

**----End**

# **2 Site Acceleration**

<span id="page-6-0"></span>The site acceleration provides the following functions:

- **[Domain Name Management](https://support.huaweicloud.com/intl/en-us/usermanual-cdn/cdn_01_0030.html)**
- **[Analysis](https://support.huaweicloud.com/intl/en-us/usermanual-cdn/cdn_01_0093.html)**
- **[Analysis \(New\)](https://support.huaweicloud.com/intl/en-us/usermanual-cdn/cdn_01_0015.html)**
- **[Cache Purge and Prefetch](https://support.huaweicloud.com/intl/en-us/usermanual-cdn/en-us_topic_0064907751.html)**
- **[Node IP Address Query](https://support.huaweicloud.com/intl/en-us/usermanual-cdn/cdn_01_0014.html)**
- **[Certificate Management](https://support.huaweicloud.com/intl/en-us/usermanual-cdn/cdn_01_0105.html)**
- **[Log Management](https://support.huaweicloud.com/intl/en-us/usermanual-cdn/en-us_topic_0073337424.html)**
- **[Resource Package Management](https://support.huaweicloud.com/intl/en-us/usermanual-cdn/cdn_01_0016.html)**

# **3 Security Protection**

# <span id="page-7-0"></span>**3.1 Website Settings**

# **3.1.1 Adding a Website to EdgeSec**

This section describes how to access a domain name.

#### **Prerequisites**

A domain name has been added on the **Domains** page. For details about domain name management, see **[Domain Name Management](https://support.huaweicloud.com/intl/en-us/usermanual-cdn/cdn_01_0030.html)**.

#### **Constraints**

- Only website domain names on the **Domains** page can be added. For details about the service types, see **[Adding a Domain Name](https://support.huaweicloud.com/intl/en-us/qs-cdn/cdn_01_0059.html#:~:text=by%20the%20MIIT.-,Service%20Type,-Website)**.
- A protected domain name can only be added once.
- A maximum of 20 domain names can be added.

#### **Specification Limitations**

After your website is connected, the file visitors can upload each time cannot exceed 512 MB.

#### **Procedure**

- **Step 1 [Log in to the management console.](https://console-intl.huaweicloud.com/?locale=en-us)**
- **Step 2** Click  $\equiv$  in the upper left corner of the page and choose **Security & Compliance** > **Edge Security**.
- **Step 3** In the navigation pane on the left, choose **Dashboard** under **Security Protection**.
- **Step 4** In the navigation pane on the left, choose **Website Settings**.

<span id="page-8-0"></span>**Step 5** In the upper left corner of the list, click **Add Website**. For details about the parameters, see **Table 3-1**.

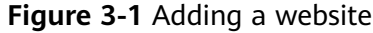

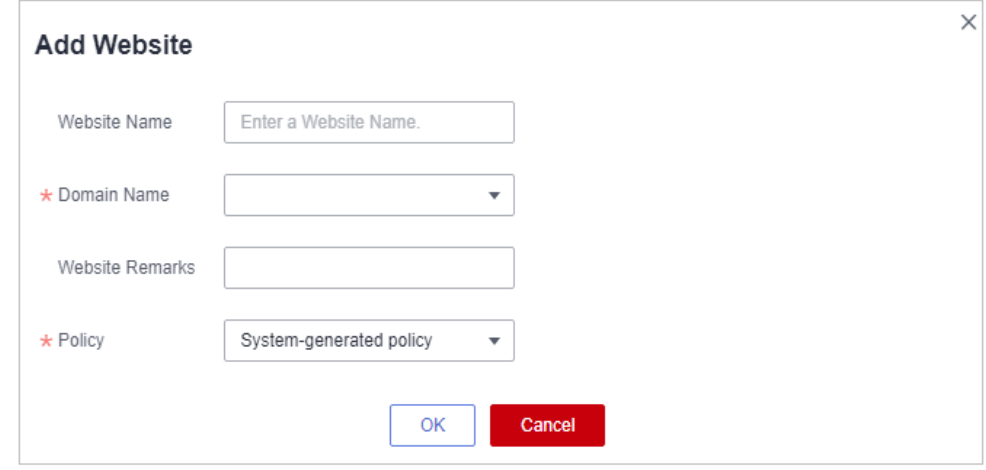

#### **Table 3-1** Parameters for adding a protected website

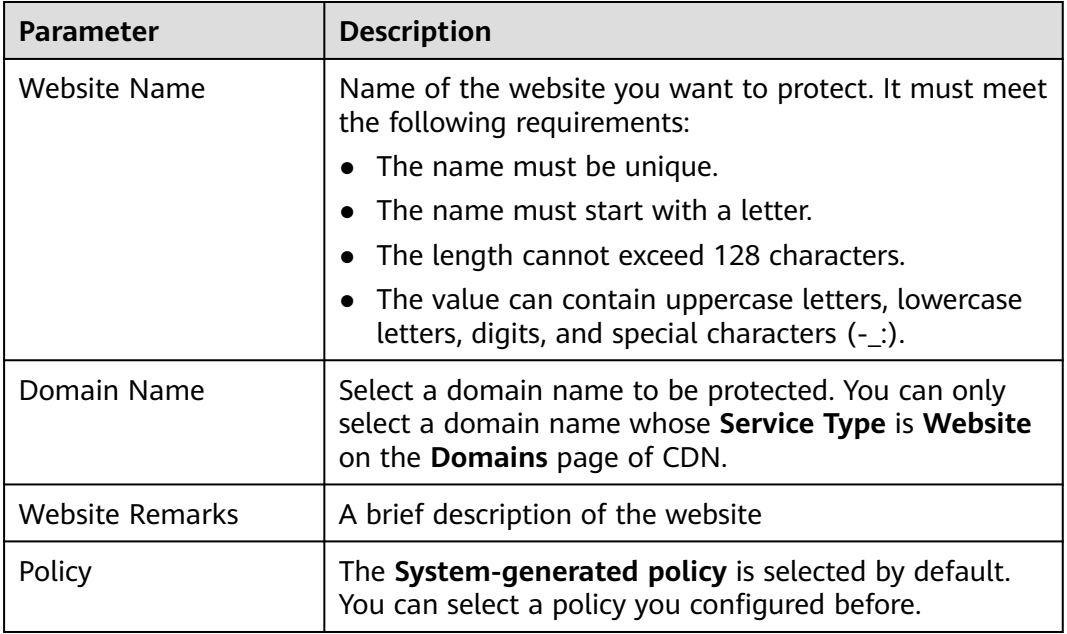

#### **Step 6** Click **OK**.

**----End**

# **3.1.2 Viewing the Basic Information**

This section describes how to view the policy name and protection status of a protected domain name on the EdgeSec management console.

#### **Prerequisites**

A protected website has been added. For details, see **[Adding a Website to](#page-7-0) [EdgeSec](#page-7-0)**.

#### **Procedure**

**Step 1 [Log in to the management console.](https://console-intl.huaweicloud.com/?locale=en-us)**

- **Step 2** Click  $\equiv$  in the upper left corner of the page and choose **Security & Compliance** > **Edge Security**.
- **Step 3** In the navigation pane on the left, choose **Dashboard** under **Security Protection**.
- **Step 4** In the navigation pane on the left, choose **Website Settings**.
- **Step 5** View the protected website information, as shown in **Figure 3-2**. For details about the parameters, see **Table 3-2**.

#### **Figure 3-2** Website list

| Domain Name $J\equiv$              | Last 3 Days          | Mode            | waf domain dispatch 01 | Policy  | Created $J\Xi$                  | Operation          |
|------------------------------------|----------------------|-----------------|------------------------|---------|---------------------------------|--------------------|
| www.edgesec-cms.com<br>edgesec-cms | No attacks detected. | Enabled $\star$ | waf_domain_dispatch_04 | 9.<br>- | Mar 27, 2023 21:52:17 GMT+08:00 | Cloud Eve   Delete |

**Table 3-2** Website list parameters

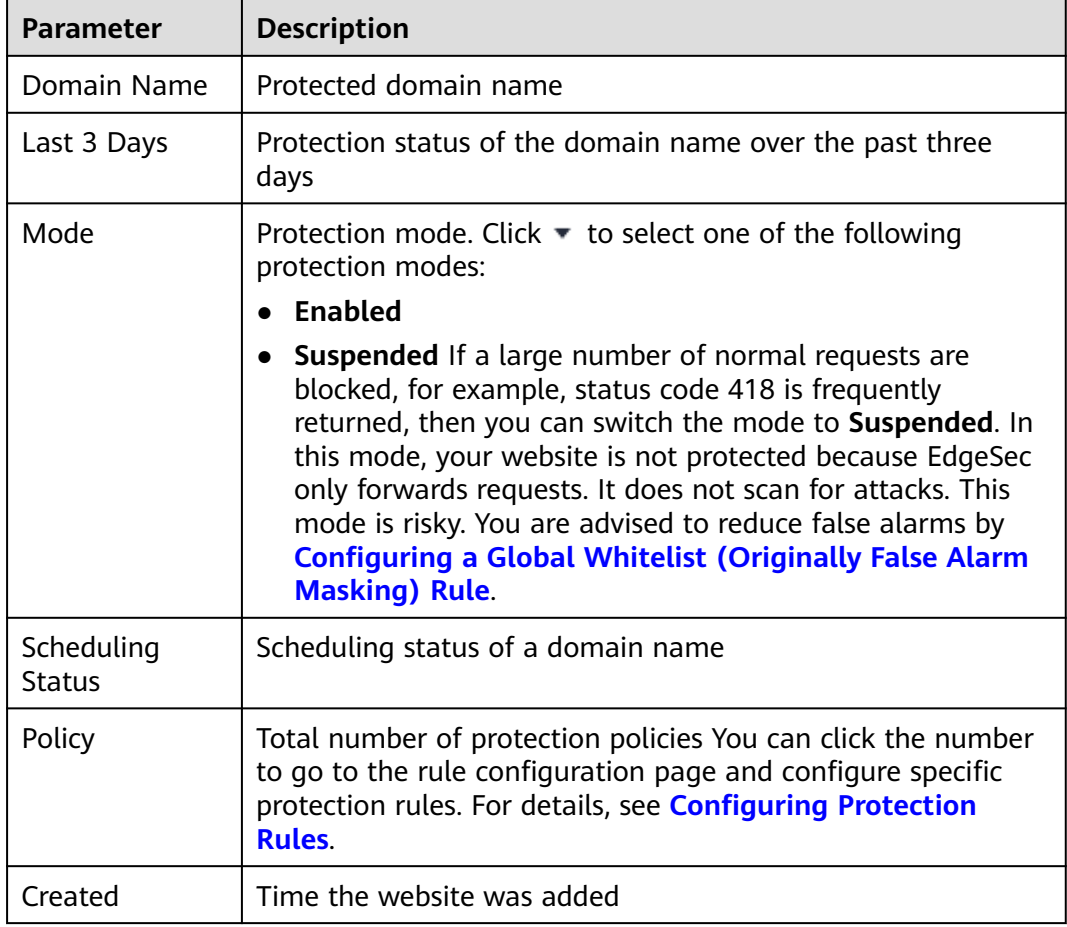

<span id="page-10-0"></span>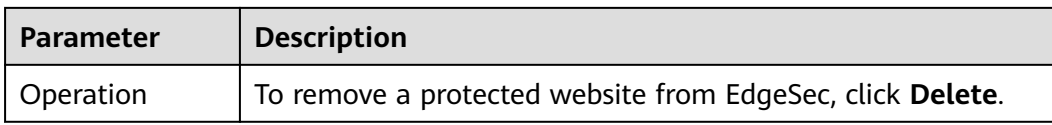

- **Step 6** In the **Domain Name** column, click the domain name of the website to go to the basic information page.
- **Step 7** View information about the protected website, as shown in **Figure 3-3**.

#### **Figure 3-3** Viewing the basic information

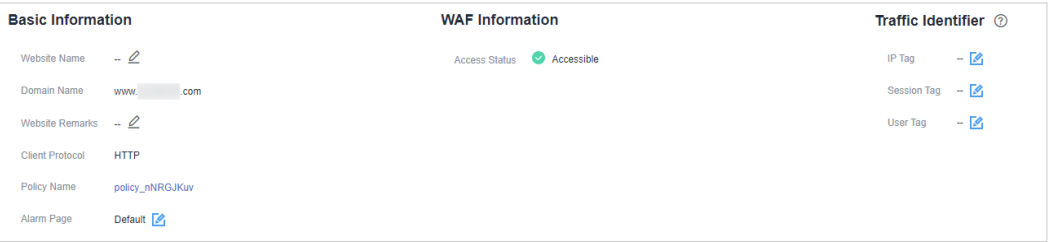

- Customize the alarm page: Click  $\Box$  In the displayed dialog box, select **Custom** or **Redirection** and complete required configurations. By default, **Alarm Page** is **Default**.
- For details about how to configure the traffic identifier, see **[Configuring a](#page-11-0) Traffic [Identifier for a Known Attack Source](#page-11-0)**.

**----End**

## **3.1.3 Switching Working Mode**

You can switch the protection status.

#### **Prerequisites**

A protected website has been added. For details, see **[Adding a Website to](#page-7-0) [EdgeSec](#page-7-0)**.

#### **Application Scenarios**

- **Enabled**: In this mode, EdgeSec defends your website against attacks based on configured policies.
- **Suspended**: If a large number of normal requests are blocked, for example, status code 418 is frequently returned, then you can switch the mode to **Suspended**. In this mode, your website is not protected because EdgeSec only forwards requests. It does not scan for or log attacks. This mode is risky. You are advised to use the global protection whitelist rules to reduce false alarms.

#### **Impact on the System**

In the Suspended mode, your website is not protected because EdgeSec only forwards requests. It does not scan for attacks. To avoid normal requests from being blocked, configure **[global protection whitelist \(formerly false alarm](#page-73-0) [masking\) rules](#page-73-0)**, instead of using the Suspended mode.

#### <span id="page-11-0"></span>**Procedure**

**Step 1 [Log in to the management console.](https://console-intl.huaweicloud.com/?locale=en-us)**

- **Step 2** Click  $\equiv$  in the upper left corner of the page and choose **Security & Compliance** > **Edge Security**.
- **Step 3** In the navigation pane on the left, choose **Dashboard** under **Security Protection**.
- **Step 4** In the navigation pane on the left, choose **Website Settings**.
- **Step 5** In the row containing the target domain name, click  $\bullet$  in the **Mode** column and select a mode you want.

**Figure 3-4** Switching working mode

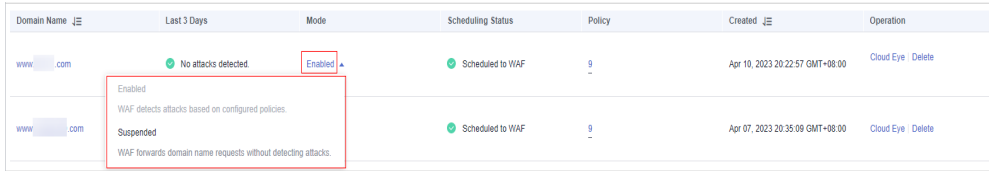

- **Enabled:** In this mode, EdgeSec defends your website against attacks based on configured policies.
- **Suspended:** If a large number of normal requests are blocked, for example, status code 418 is frequently returned, then you can switch the mode to **Suspended**. In this mode, your website is not protected because EdgeSec only forwards requests. It does not scan for or log attacks. This mode is risky. You are advised to use the global protection whitelist rules to reduce false alarms.

**----End**

#### **Other Operations**

● **[Handling False Alarms](#page-18-0)**

# **3.1.4 Configuring a Traffic Identifier for a Known Attack Source**

EdgeSec allows you to configure traffic identifiers by IP address, session, or user tag to block possibly malicious requests from known attack sources based on **IP address**, **Cookie**, or **Params**.

#### **Prerequisites**

A protected website has been added. For details, see **[Adding a Website to](#page-7-0) [EdgeSec](#page-7-0)**.

#### **Constraints**

- If the IP address tag is not configured, EdgeSec identifies the client IP address by default.
- Before enabling Cookie- or Params-based known attack source rules, configure a session or user tag for the corresponding website domain name.

#### **Procedure**

- **Step 1 [Log in to the management console.](https://console-intl.huaweicloud.com/?locale=en-us)**
- **Step 2** Click  $\equiv$  in the upper left corner of the page and choose **Security & Compliance** > **Edge Security**.
- **Step 3** In the navigation pane on the left, choose **Dashboard** under **Security Protection**.
- **Step 4** In the navigation pane on the left, choose **Website Settings**.
- **Step 5** In the **Domain Name** column, click the domain name of the website to go to the basic information page.
- **Step 6** In the **Traffic Identifier** area, click next to **IP Tag**, **Session Tag**, or **User Tag** to configure a traffic identifier by referring to **[Table 3-3](#page-13-0)**.

**Figure 3-5** Traffic Identifier

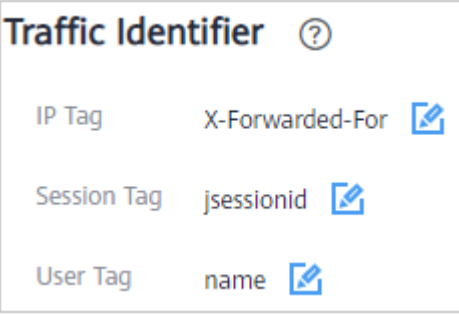

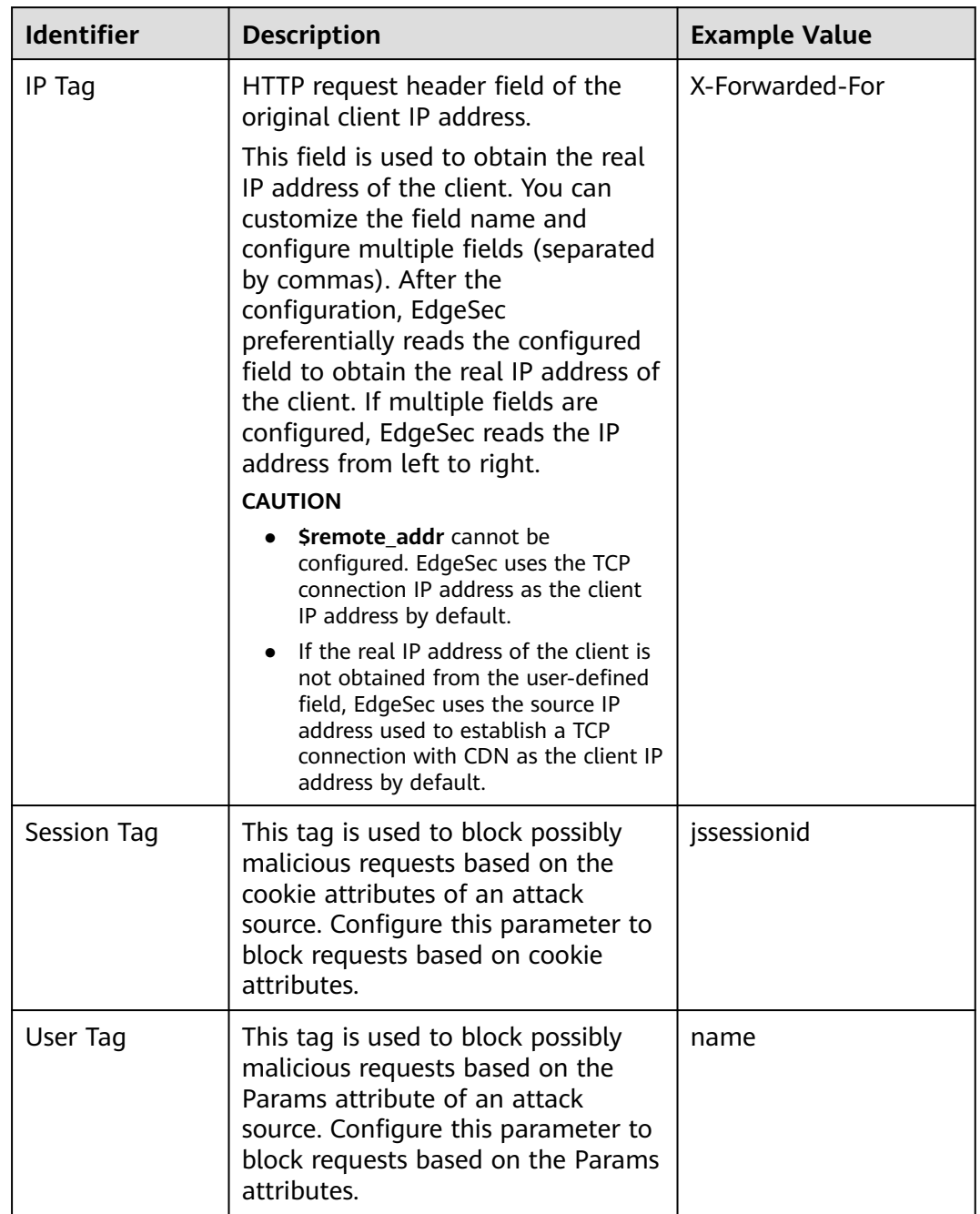

<span id="page-13-0"></span>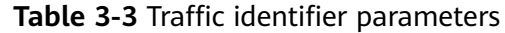

#### **Step 7** Click **Confirm**.

**----End**

#### **Other Operations**

#### **[Configuring a Known Attack Source Rule](#page-56-0)**

# <span id="page-14-0"></span>**3.2 Dashboard**

On the **Dashboard** page, you can view the protection logs of all protected websites or instances for a specified time range, including yesterday, today, past 3 days, past 7 days, or past 30 days. On this page, event logs are displayed by different dimensions, including the number of attack types, top 10 attacked domain names, top 10 attack source IP addresses, top 10 attacked URLs, top 10 attack source locations, and top 10 error pages.

Statistics on the security overview page are updated every minute.

#### **Prerequisites**

- A domain name has been added and connected. For details, see **[Adding a](#page-7-0) [Website to EdgeSec](#page-7-0)**.
- At least one protection rule has been configured for the domain name.

#### **Specification Limitations**

On the **Dashboard** page, protection data of a maximum of 30 days can be viewed.

#### **Procedure**

#### **Step 1 [Log in to the management console.](https://console-intl.huaweicloud.com/?locale=en-us)**

- **Step 2** Click  $\equiv$  in the upper left corner of the page and choose **Security & Compliance** > **Edge Security**.
- **Step 3** In the navigation pane on the left, choose **Dashboard** under **Security Protection**.
- **Step 4** In the upper part of the page, specify the domain, website, and time period you want to query.
	- **Domain Names**: shows information about website domain names added to the EdgeSec instance in the selected enterprise project. Click **View** to go to the **Website Settings** page and view details about domain names of protected websites.
	- All protected websites: By default, the information about all websites you add to EdgeSec in all enterprise projects are displayed.
	- Query time: You can select **Yesterday**, **Today**, **Past 3 days**, **Past 7 days**, or **Past 30 days**.

#### **Figure 3-6** Setting search criteria

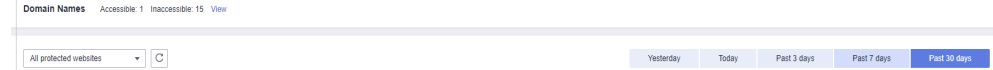

**Step 5** View how many requests, attacks, and pages under each type of attacks.

- Attacks: shows how many times the website are attacked.
- You can view how many pages are attacked by a certain type of attacks within a certain period of time.

#### <span id="page-15-0"></span>**Figure 3-7** Protection action statistics

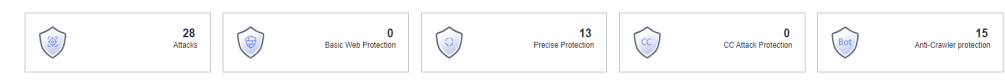

#### **Step 6** Query security data.

#### **Figure 3-8** Security Event Statistics

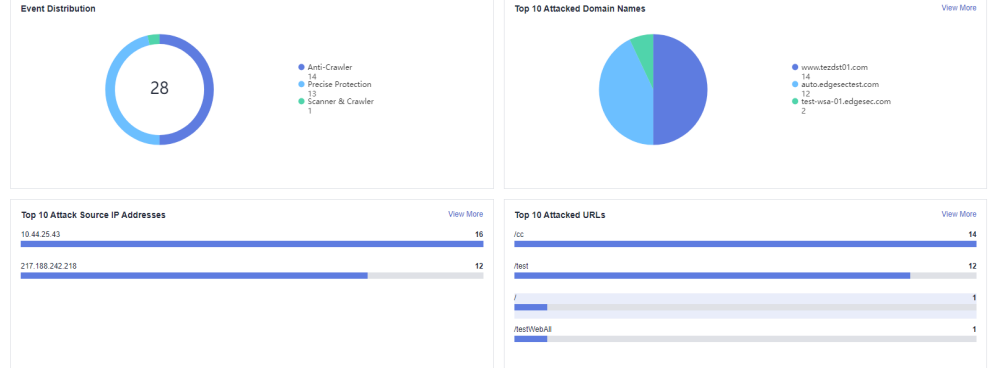

**Table 3-4** Security event statistics parameters

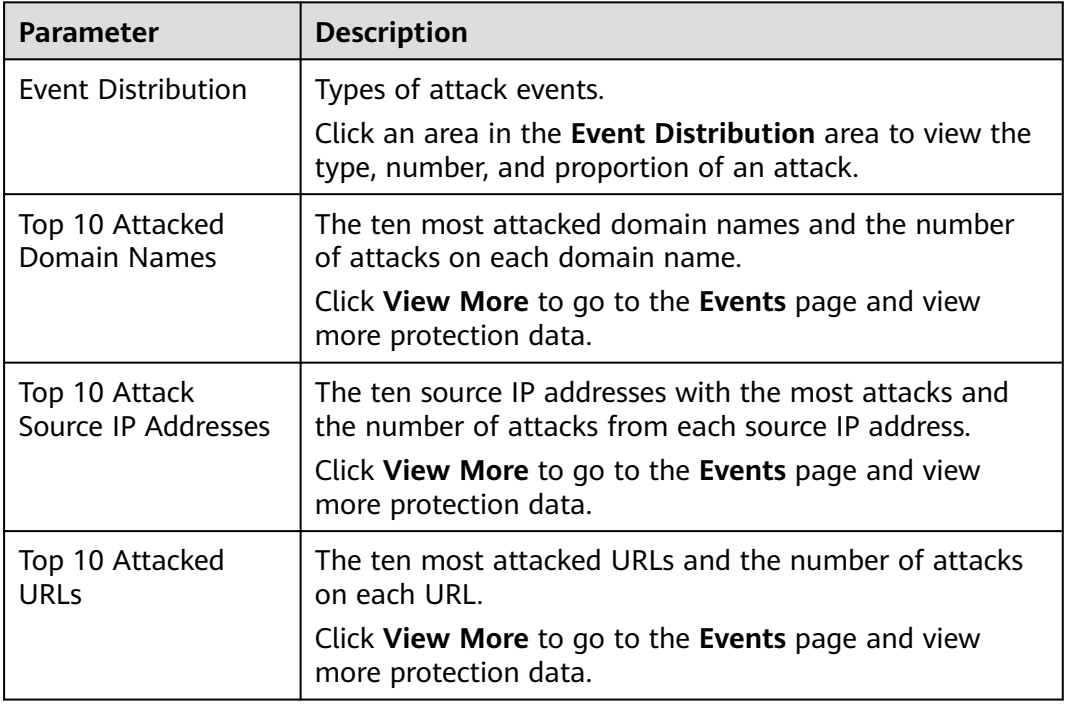

**----End**

# **3.3 Managing Events**

# <span id="page-16-0"></span>**3.3.1 Viewing Events**

You can search for security events, such as XSS attacks, SQL injection, CC attacks, and user-defined precise protection events in the event list to quickly locate attack sources or analyze attack events.

You can view event data of all protected domain names in the last 30 days.

#### **NOTICE**

If you switch the working mode for a website to **Suspended**, EdgeSec only forwards all requests to the website without inspection. It does not log any attack events neither.

#### **Prerequisites**

A protected website has been added. For details, see **[Adding a Website to](#page-7-0) [EdgeSec](#page-7-0)**.

#### **Procedure**

- **Step 1 [Log in to the management console.](https://console-intl.huaweicloud.com/?locale=en-us)**
- **Step 2** Click  $\equiv$  in the upper left corner of the page and choose **Security & Compliance** > **Edge Security**.
- **Step 3** In the navigation pane on the left, choose **Dashboard** under **Security Protection**.
- **Step 4** In the navigation pane on the left, choose **Events**.
- **Step 5** Select a website from the **Website** drop-down list. You can view protection logs of yesterday, today, past 3 days, past 7 days, past 30 days, or a user-defined time range.
	- **Events over Time**: Displays the protection status of the selected website within the selected time range.
	- **Top Tens**: Displays a summary of top tens about protected domain names you select for a time range.

#### **Figure 3-9** Events

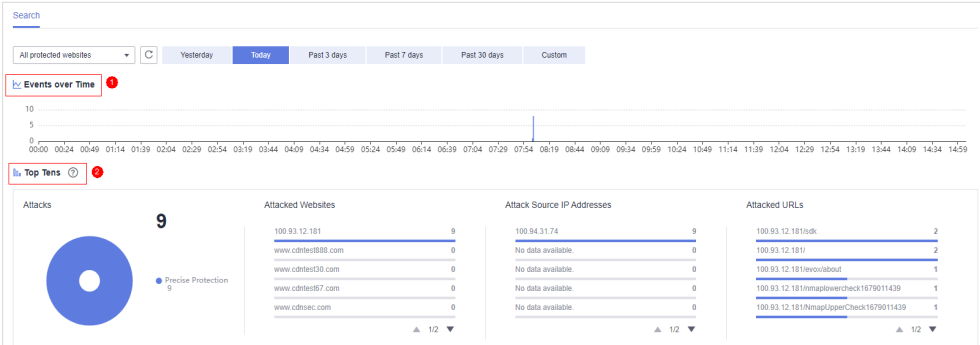

#### **Step 6** In the **Events** area, view the event details.

- Configure a filter by combining several conditions. Click **Add** and select filter conditions displayed. Then, click **OK**. **Table 3-5** lists parameters for filter conditions.
- Click  $\bigcirc$  to select fields you want to display in the event lists.
- To view event details, locate the row containing the event and click **Details** in the **Operation** column.

#### **Figure 3-10** Events

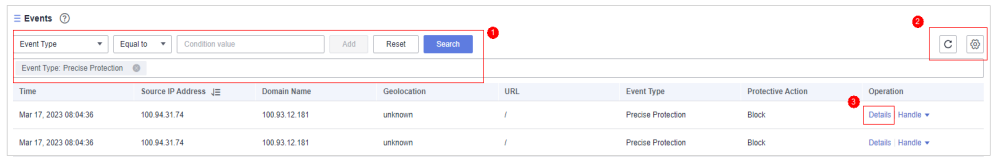

#### **Table 3-5** Description of the conditions

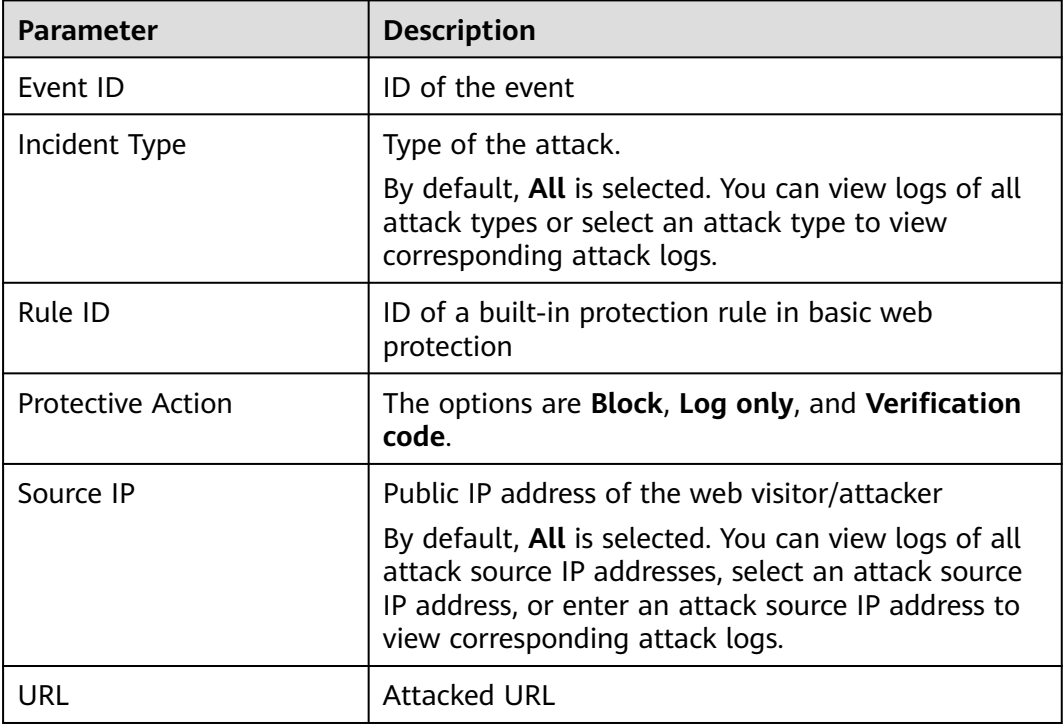

#### **Table 3-6** Parameters in the event list

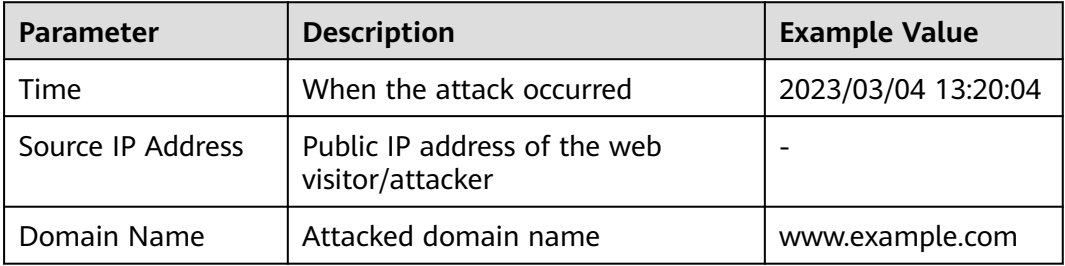

<span id="page-18-0"></span>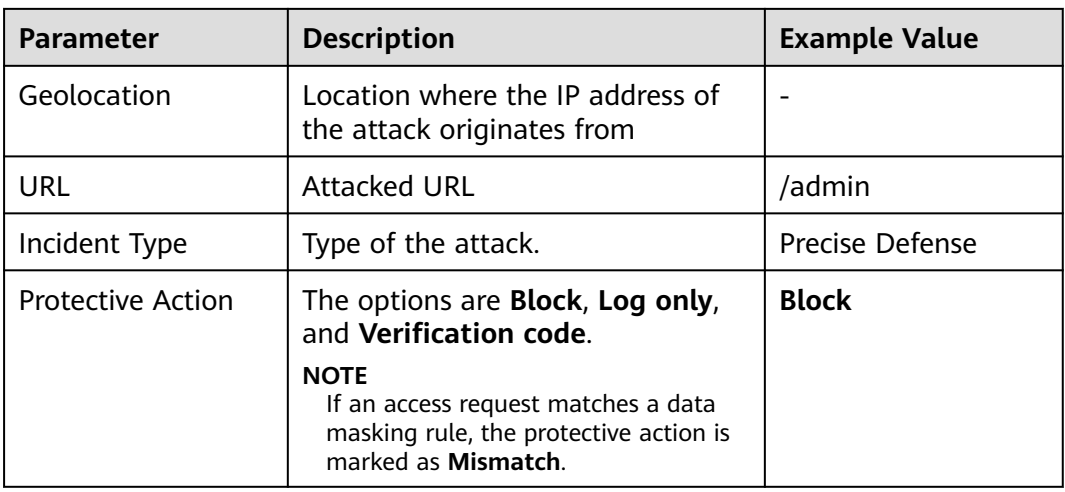

**----End**

## **3.3.2 Handling False Alarms**

If you confirm that an attack event on the **Events** page is a false alarm, you can handle the event as false alarm by ignoring the URL and rule ID in basic web protection, or by deleting or disabling the corresponding protection rule you configured. After you set an attack event to a false alarm, the event is no longer displayed on the **Events** page

EdgeSec detects attacks by using built-in basic web protection rules, built-in features in anti-crawler protection, and custom rules you configured (such as CC attack protection, precise access protection, blacklist, whitelist, and geolocation access control rules). EdgeSec will respond to detected attacks based on the protective actions (such as **Block** and **Log only**) defined in the rules and display attack events on the **Events** page.

#### **Prerequisites**

There is at least one false alarm event in the event list.

#### **Constraints**

- Only attack events blocked or recorded by preconfigured basic web protection rules and features in anti-crawler protection can be handled as false alarms.
- For events generated based on custom rules (such as a CC attack protection rule, precise protection rule, blacklist rule, whitelist rule, or geolocation access control rule), they cannot be handled as false alarms. To ignore such an event, delete or disable the custom rule hit by the event.
- An attack event can only be handled as a false alarm once.

#### **Application Scenarios**

Normal service requests are intercepted. For example, suppose you deploy a web application on a Huawei Cloud ECS and then add the public domain name associated with that application to EdgeSec. If you enable basic web protection for that application, EdgeSec may block the access requests that match the basic web

protection rules. As a result, the website cannot be accessed through its domain name. However, the website can still be accessed through the IP address. In this case, you can handle the false alarms to allow normal access requests to the application.

#### **Impact on the System**

After the blocked event is falsely reported, the event is no longer displayed on the **Events** page.

#### **Procedure**

- **Step 1 [Log in to the management console.](https://console-intl.huaweicloud.com/?locale=en-us)**
- **Step 2** Click  $\equiv$  in the upper left corner of the page and choose **Security & Compliance** > **Edge Security**.
- **Step 3** In the navigation pane on the left, choose **Dashboard** under **Security Protection**.
- **Step 4** In the navigation pane on the left, choose **Events**.
- **Step 5** In the event list, handle events.
	- If you confirm that an event is a false alarm, locate the row containing the event. In the **Operation** column, click **Handle** > **Handle as False Alarm** and handle the hit rule.

#### **Figure 3-11** Handling a false alarm

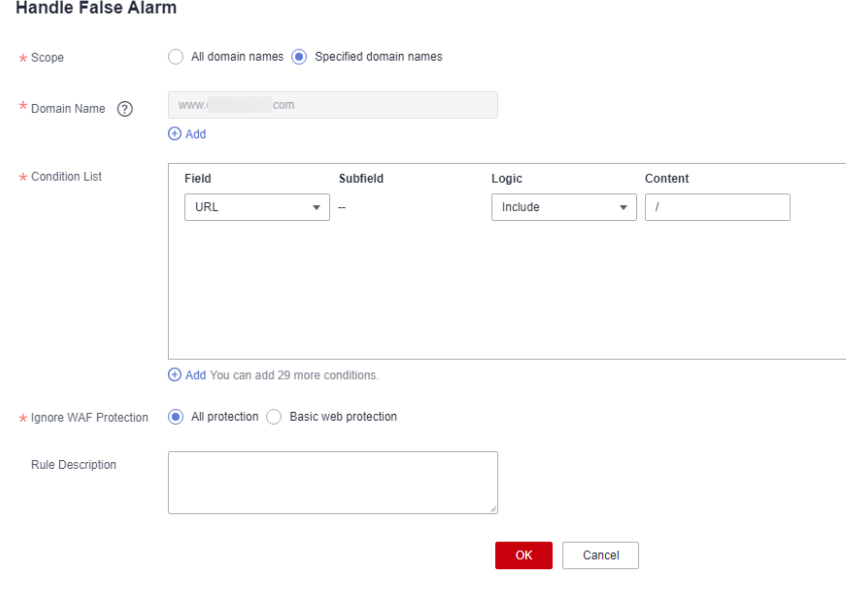

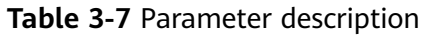

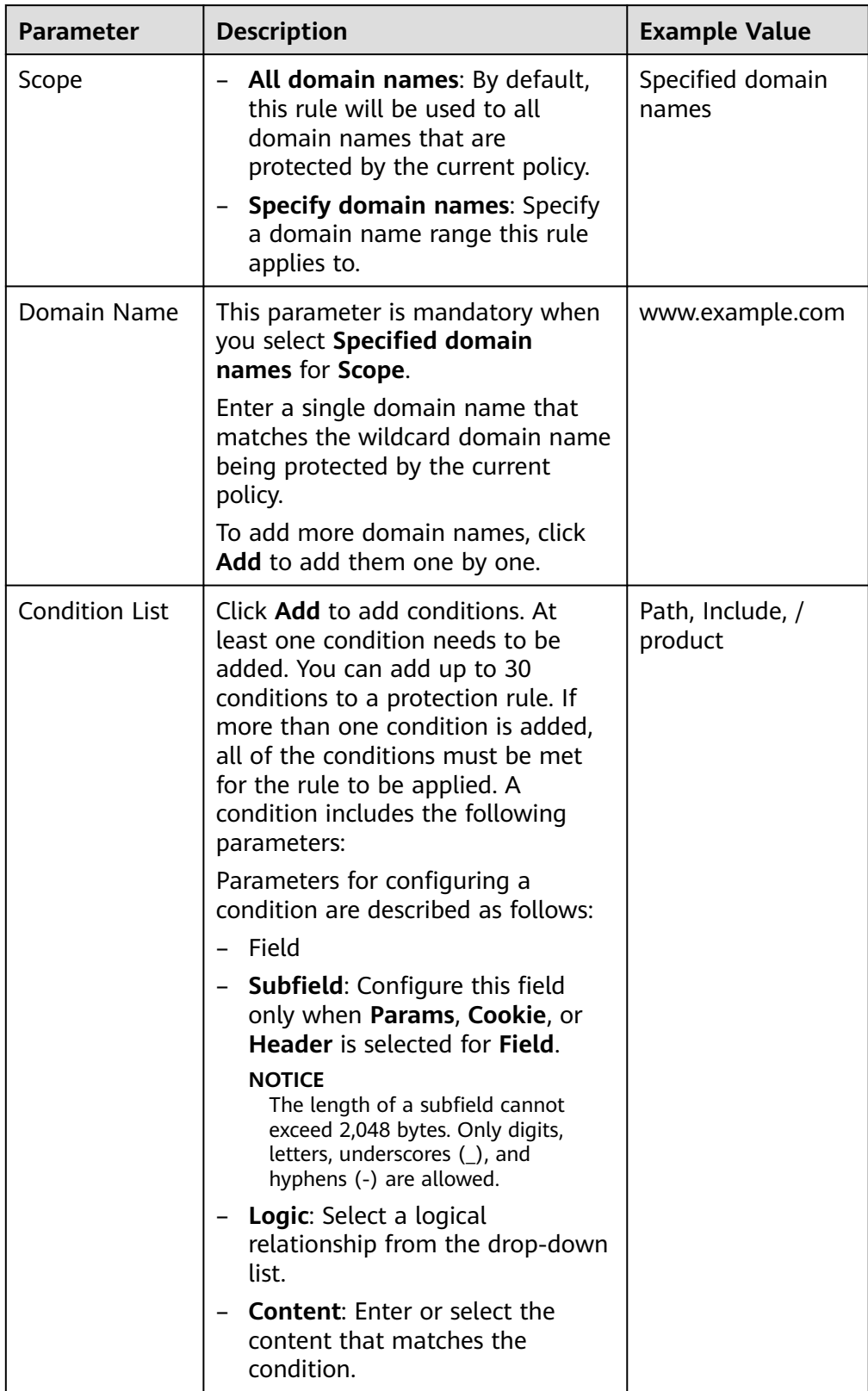

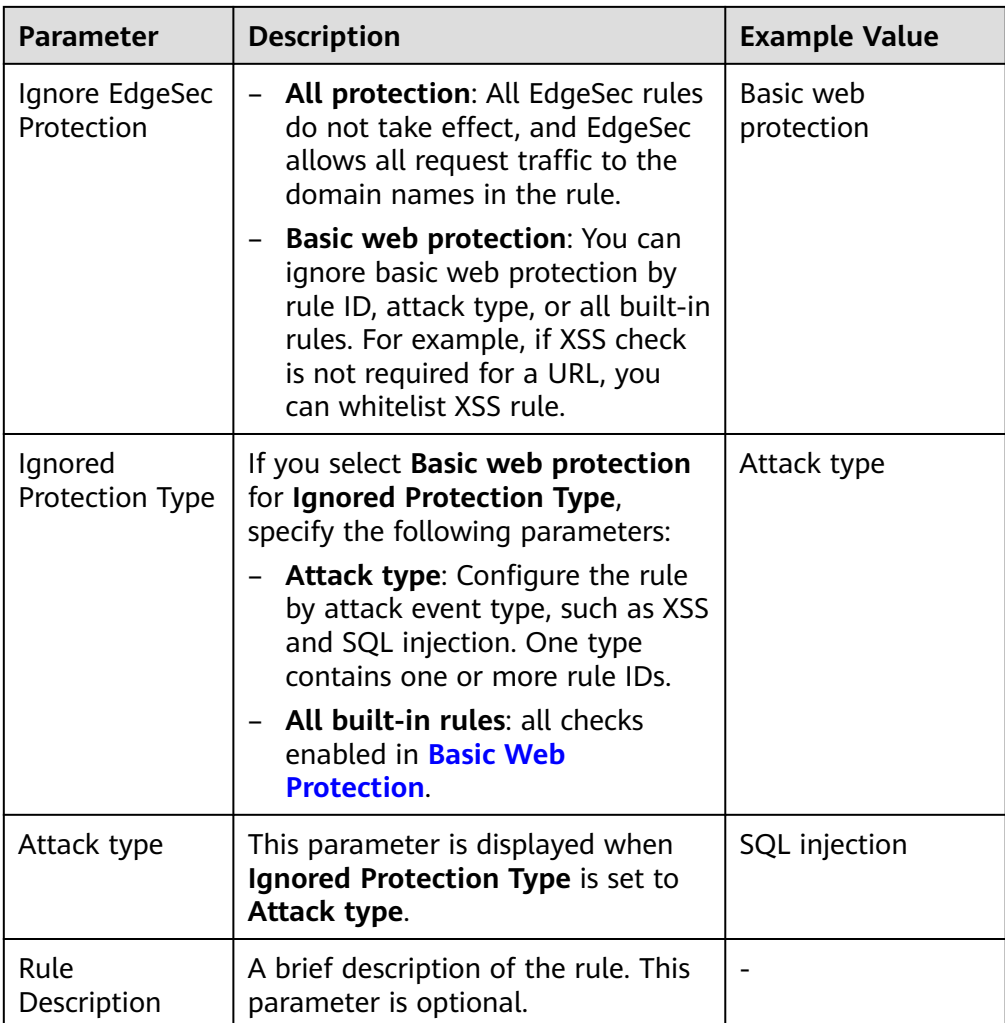

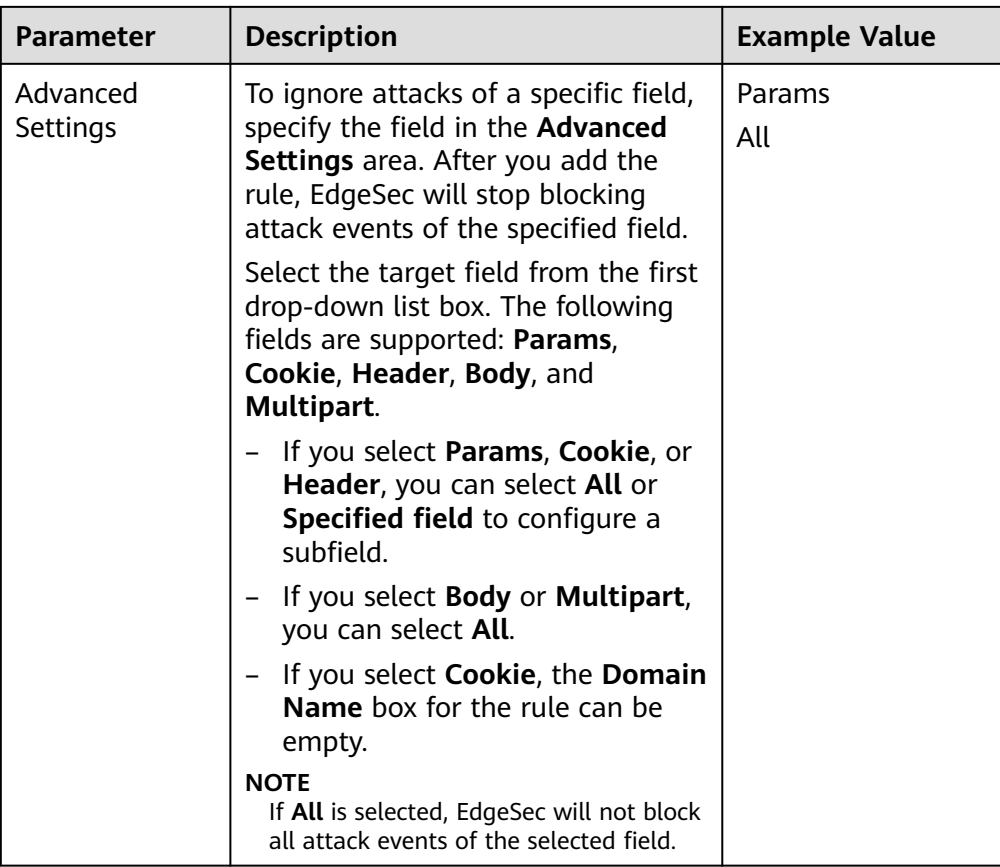

● Add the source IP address to an address group. Locate the row containing the desired event, in the **Operation** column, click **Handle** > **Add to Address Group**. The source IP address of the event will be blocked or allowed based on the policy used for the address group.

**Add to**: You can select an existing address group or create an address group.

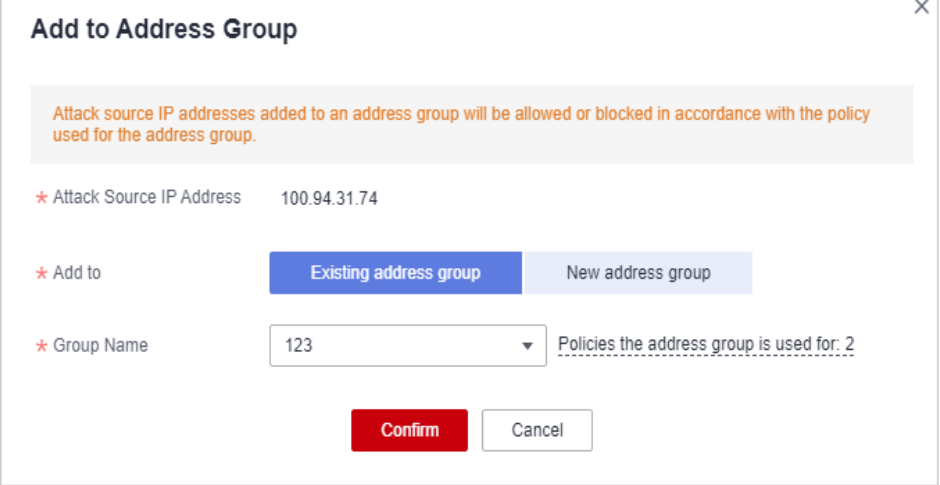

**Figure 3-12** Add to Address Group

● Add the source IP address to a blacklist or whitelist rule of the corresponding protected domain name. Locate the row containing the desired event. In the

**Operation** column, click **Handle** > **Add to Blacklist/Whitelist**. Then, the source IP address will be blocked or allowed based on the protective action configured in the blacklist or whitelist rule.

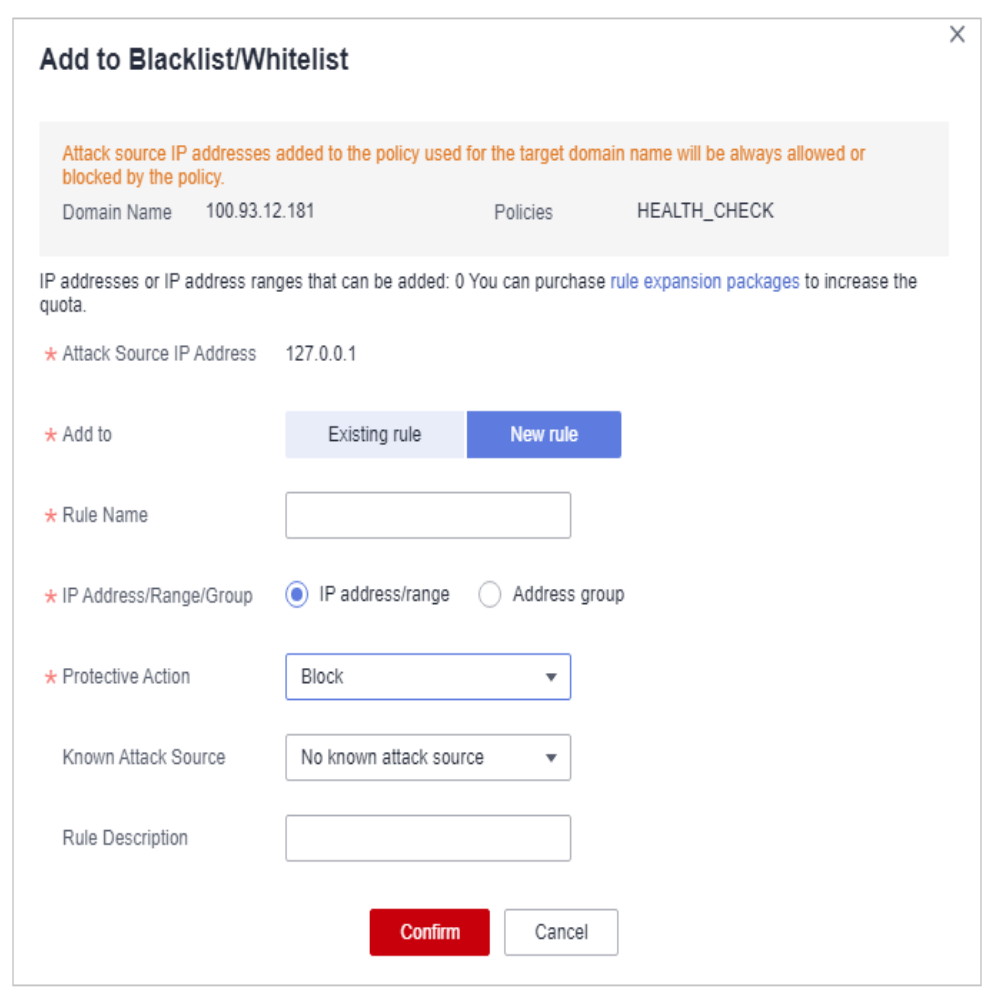

**Figure 3-13** Add to Blacklist/Whitelist

**Table 3-8** Parameters for adding a record to the blacklist or whitelist

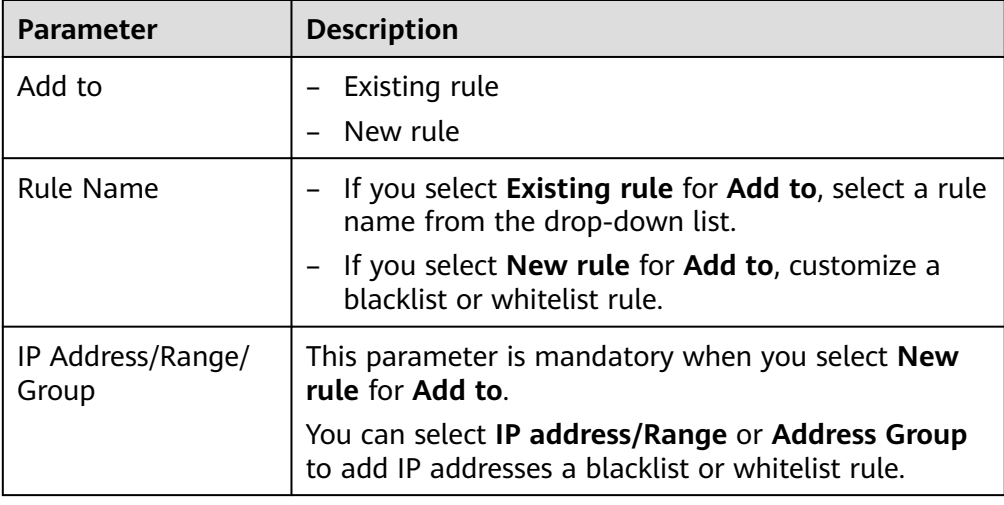

<span id="page-24-0"></span>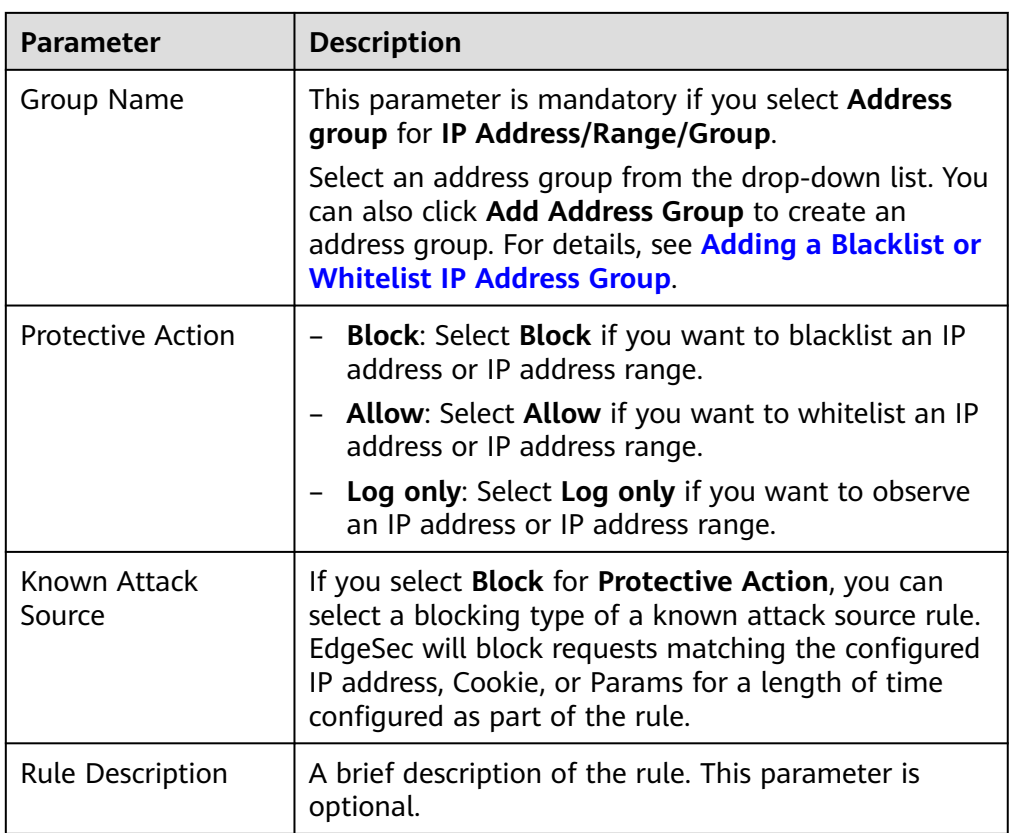

**----End**

#### **Effective Conditions**

A false alarm will be deleted within about a minute after the handling configuration is done. It will no longer be displayed in the attack event details list. You can refresh the browser cache and access the page where the global whitelist rule is configured again to check whether the configuration is successful.

#### **Other Operations**

If an event is handled as a false alarm, the rule hit will be added to the global protection whitelist rule list. You can go to the **Policies** page and then switch to the **Global Protection Whitelist** page to manage the rule, including querying, disabling, deleting, and modifying the rule. For details, see **[Configuring a Global](#page-73-0) [Whitelist Rule](#page-73-0)**.

# **3.4 Protection Policy**

# **3.4.1 Creating a Protection Policy**

A policy is a combination of rules, such as basic web protection, blacklist, whitelist, and precise protection rules. A policy can be applied to multiple domain names, but only one policy can be used for a domain name. This section describes how to add a protection policy.

#### **Constraints**

- A protected domain name can use only one policy.
- A maximum of 3,000 protection policies can be added.

#### **Procedure**

- **Step 1 [Log in to the management console.](https://console-intl.huaweicloud.com/?locale=en-us)**
- **Step 2** Click  $\equiv$  in the upper left corner of the page and choose **Security & Compliance** > **Edge Security**.
- **Step 3** In the navigation pane on the left, choose **Dashboard** under **Security Protection**.
- **Step 4** In the navigation pane on the left, choose **Policies**.
- **Step 5** In the upper left corner, click **Add Policy**.

#### **Figure 3-14** Adding a protection policy

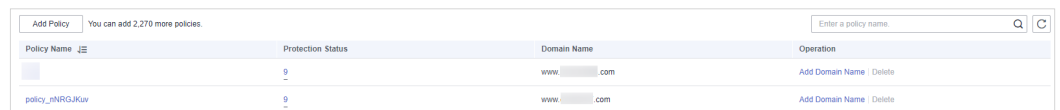

**Step 6** In the dialog box that is displayed, enter a policy name and click **confirm**.

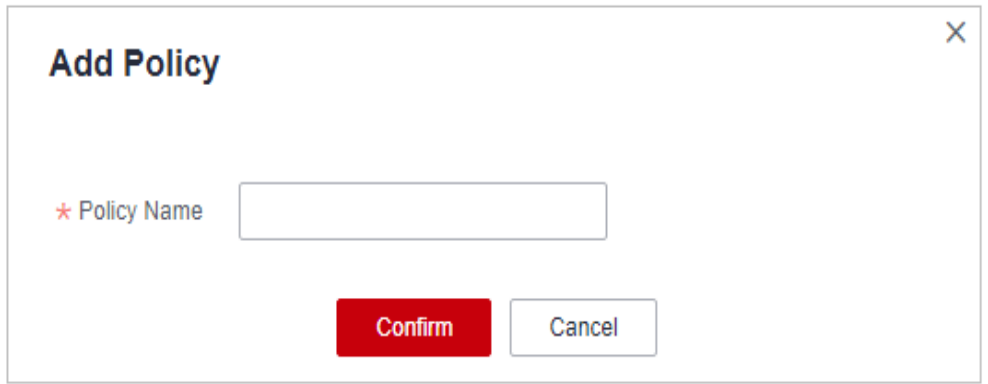

**Figure 3-15** Add Policy

- **Step 7** The added policy is displayed in the policy list.
- **Step 8** In the **Policy Name** column, click the policy name. On the displayed page, add rules to the policy by referring to **[Configuring Protection Rules](#page-26-0)**.

**----End**

#### **Other Operations**

- To modify a policy name, click  $\blacksquare$  next to the policy name. In the dialog box displayed, enter a new policy name.
- To delete a rule, click **Delete** in the **Operation** column.

# <span id="page-26-0"></span>**3.4.2 Applying a Policy to Your Website**

This section describes how to apply a policy to your protected website.

#### **Procedure**

- **Step 1 [Log in to the management console.](https://console-intl.huaweicloud.com/?locale=en-us)**
- **Step 2** Click  $\equiv$  in the upper left corner of the page and choose **Security & Compliance** > **Edge Security**.
- **Step 3** In the navigation pane on the left, choose **Dashboard** under **Security Protection**.
- **Step 4** In the navigation pane on the left, choose **Policies**.
- **Step 5** In the row containing the target policy, click **Add Domain Name** in the **Operation** column.
- **Step 6** Select a **Domain Name** that applies to the policy.

#### **NOTICE**

- A protected domain name can use only one policy,
- but one policy can be applied to multiple domain names.
- To delete a policy that has been applied to domain names, add these domain names to other policies first. Then, click **Delete** in the **Operation** column of the policy you want to delete.

#### **Step 7** Click **Confirm**.

**----End**

# **3.4.3 Configuring Protection Policies**

#### **3.4.3.1 Configuration Guidance**

#### **How EdgeSec Engine Works**

The built-in protection rules of EdgeSec help you defend against common web application attacks, including XSS attacks, SQL injection, crawlers, and web shells. You can customize protection rules to let EdgeSec better protect your website services using these custom rules. **[Figure 3-16](#page-27-0)** shows how EdgeSec engine built-in protection rules work. **[Figure 3-17](#page-27-0)** shows the detection sequence of user-defined rules.

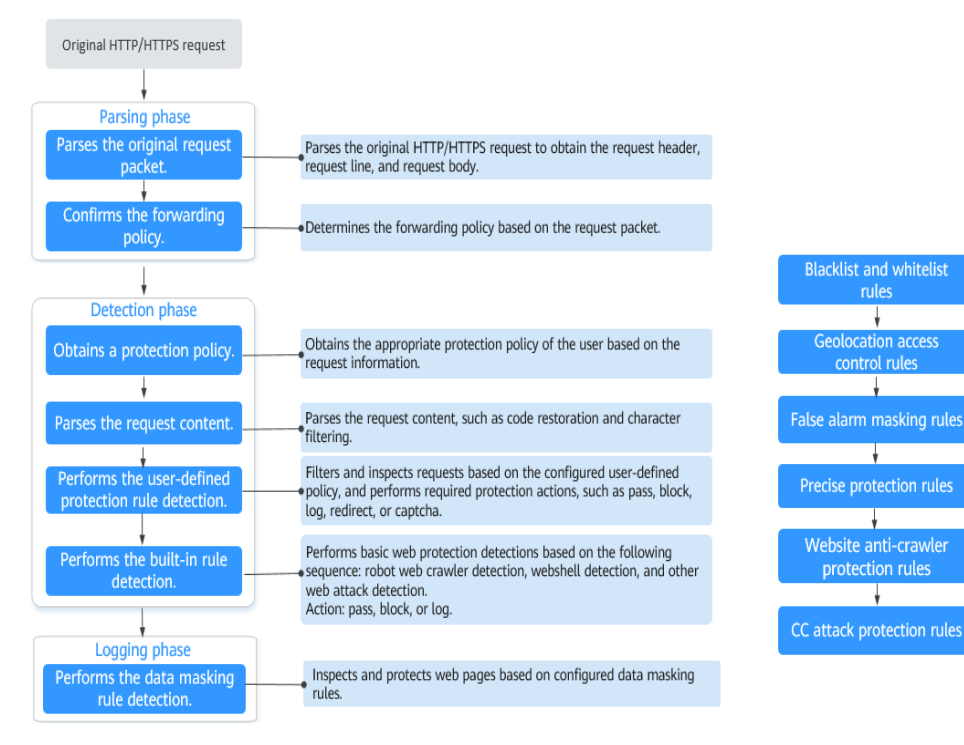

<span id="page-27-0"></span>**Figure 3-16** EdgeSec engine detection process

#### **Figure 3-17** Priorities of custom protection rules

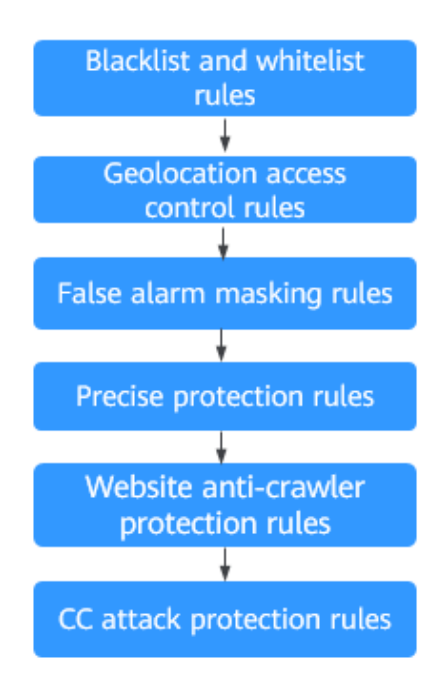

Response actions

- Pass: The current request is unconditionally permitted after a protection rule is matched.
- Block: The current request is blocked after a rule is matched.
- CAPTCHA: The system will perform human-machine verification after a rule is matched.
- Redirect: The system will notify you to redirect the request after a rule is matched.
- Log: Only attack information is recorded after a rule is matched.
- Mask: The system will anonymize sensitive information after a rule is matched.

#### **Protection Rule Configuration Methods**

EdgeSec provides the following customized configuration methods to simplify the configuration process. Select a proper configuration method to meet your service requirements.

This method is recommended when you have few domain name services or have different configuration rules for domain name services.

 $\Box$  Note

After a domain name is added, EdgeSec automatically associates a protection policy with the domain name, and protection rules configured for the domain name are also added to the protection policy by default. If there are domain names applicable to the protection policy, you can directly add them to the policy. For details, see **[Applying a Policy to Your](#page-26-0) [Website](#page-26-0)**.

- Where to configure
	- a. In the navigation pane on the left, choose **Website Settings**.
	- b. In the **Policy** column of the row containing the target domain name, click the number to go to the **Policies** page.

#### **Figure 3-18** Website list

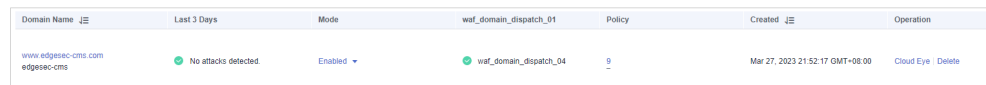

Protection rules you can configure on the rule configuration page

#### **Table 3-9** Configurable protection rules

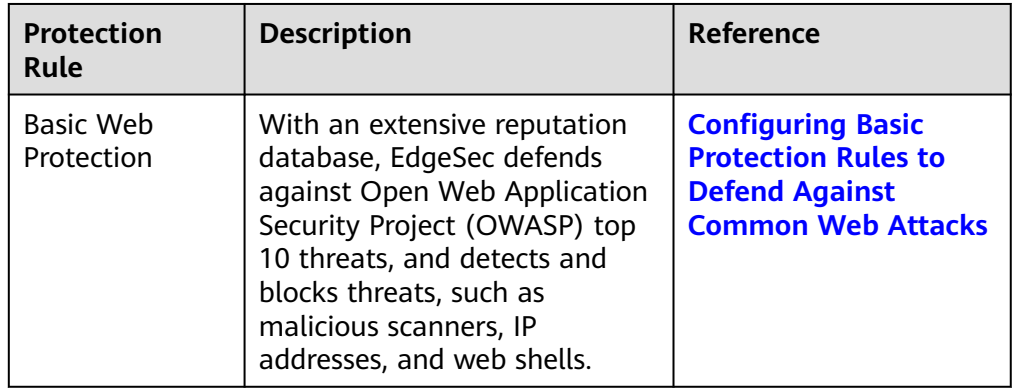

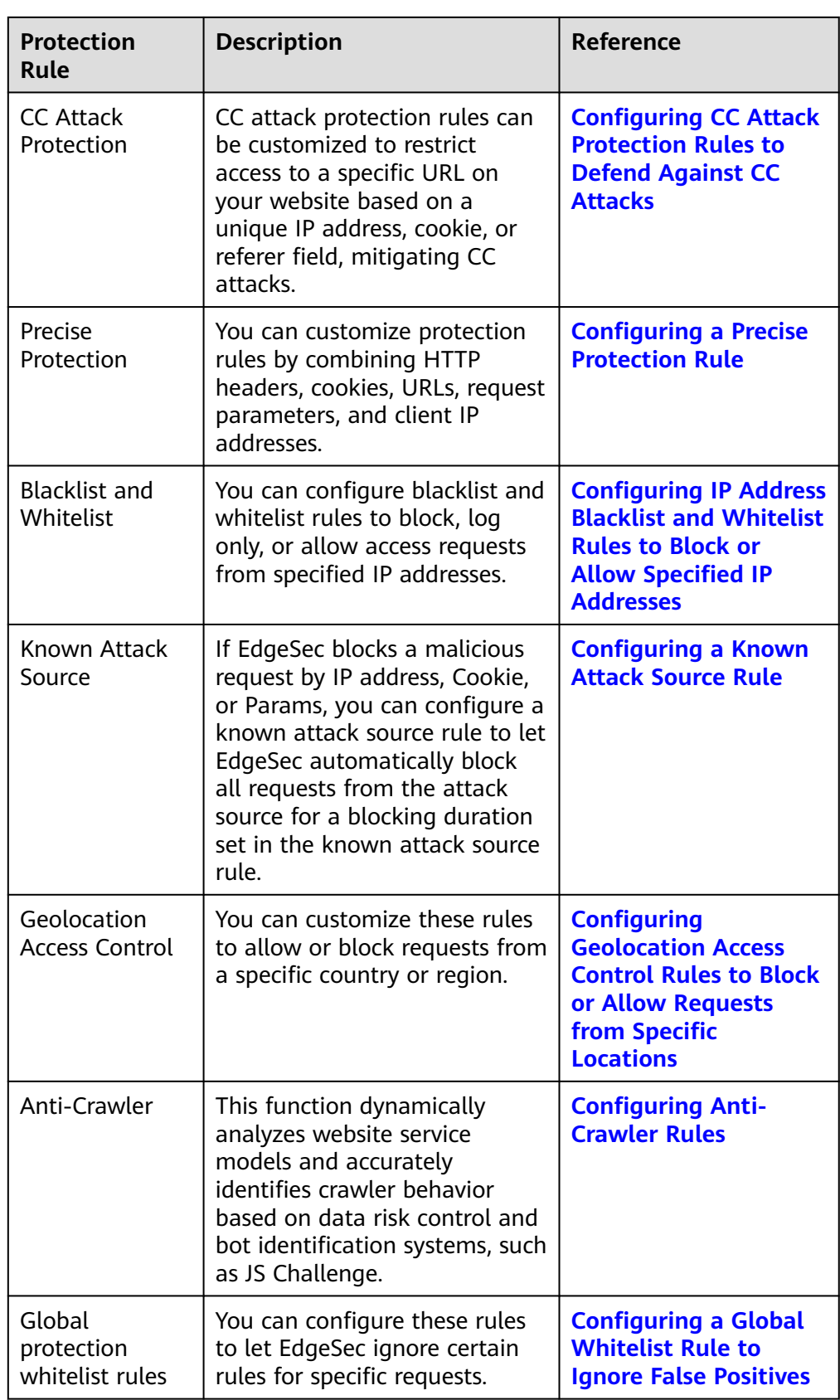

<span id="page-30-0"></span>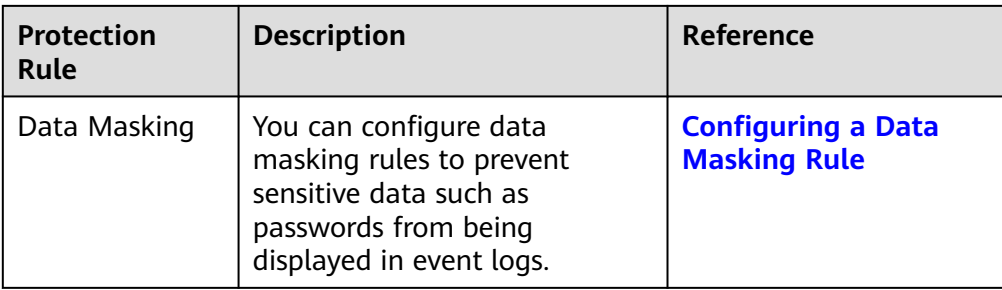

#### **3.4.3.2 Configuring Basic Protection Rules to Defend Against Common Web Attacks**

After this function is enabled, EdgeSec can defend against common web attacks, such as SQL injections, XSS, remote overflow vulnerabilities, file inclusions, Bash vulnerabilities, remote command execution, directory traversal, sensitive file access, and command/code injections. You can also enable basic web protection, such as web shell detection.

#### **Prerequisites**

A protected website has been added. For details, see **[Adding a Website to](#page-7-0) [EdgeSec](#page-7-0)**.

#### **Constraints**

- Basic web protection has two modes: **Block** and **Log only**.
- It takes several minutes for a new rule to take effect. After the rule takes effect, protection events triggered by the rule will be displayed on the **Events** page.
- If you select **Block** for **Basic Web Protection**, you can **[configure access](#page-56-0) [control criteria for a known attack source](#page-56-0)**. EdgeSec will block requests matching the configured IP address, Cookie, or Params for a length of time configured as part of the rule.

#### **Procedure**

- **Step 1 [Log in to the management console.](https://console-intl.huaweicloud.com/?locale=en-us)**
- **Step 2** Click  $\equiv$  in the upper left corner of the page and choose **Security & Compliance** > **Edge Security**.
- **Step 3** In the navigation pane on the left, choose **Dashboard** under **Security Protection**.
- **Step 4** In the navigation pane on the left, choose **Website Settings**.
- **Step 5** In the **Policy** column of the row containing the domain name, click the number to go to the **Policies** page.

#### **Figure 3-19** Website list

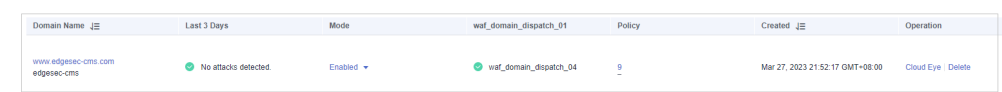

**Step 6** In the **Basic Web Protection** configuration area, change **Status** and **Mode** as needed by referring to **Table 3-10**.

#### **Figure 3-20** Basic Web Protection configuration area

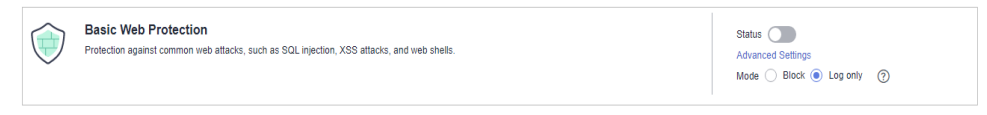

#### **Table 3-10** Parameter description

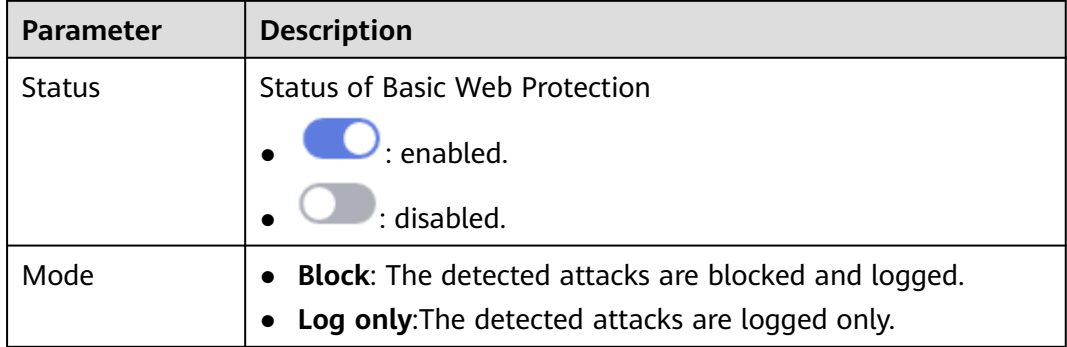

- **Step 7** In the **Basic Web Protection** configuration area, click **Advanced Settings**.
- **Step 8** On the **Protection Status** tab page, enable protection types you need by referring to **[Table 3-12](#page-32-0)**.

#### **Figure 3-21** Basic web protection

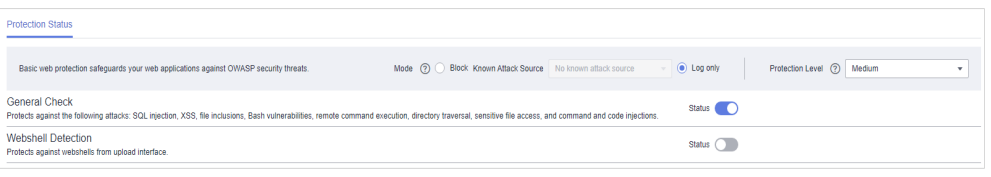

#### **NOTICE**

If you select **Mode** for **Block** on the **Protection Status** tab, you can select a known attack source rule to let EdgeSec block requests accordingly. For details, see **[Configuring a Known Attack Source Rule](https://support.huaweicloud.com/intl/en-us/usermanual-edgesec/edgesec_01_0039.html)**.

1. Set the protection level.

In the upper right part of the page, set **Protection Level** to **Low**, **Medium**, or **High**. The default value is **Medium**.

<span id="page-32-0"></span>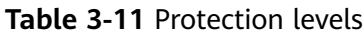

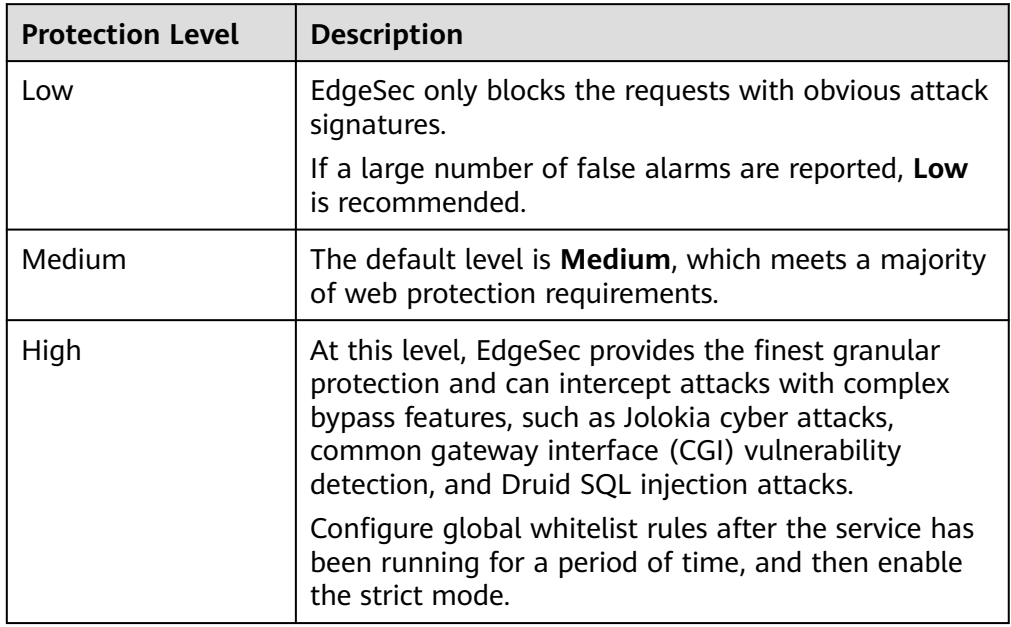

2. Set the protection type.

#### **NOTICE**

By default, **General Check** is enabled. You can enable other protection types by referring to **Table 3-12**.

**Table 3-12** Protection types

| Type                  | <b>Description</b>                                                                                                    |  |  |
|-----------------------|----------------------------------------------------------------------------------------------------|--|--|
| <b>General Check</b>  | Defends against attacks such as SQL injections, XSS,<br>remote overflow vulnerabilities, file inclusions, Bash<br>vulnerabilities, remote command execution, directory<br>traversal, sensitive file access, and command/code<br>injections. SQL injection attacks are mainly detected based<br>on semantics. |  |  |
|                       | <b>NOTE</b><br>If you enable General Check, EdgeSec checks your websites based<br>on the built-in rules.                                                                                                    |  |  |
| Webshell<br>Detection | Protects against web shells from upload interface.<br><b>NOTE</b><br>If you enable Webshell Detection, EdgeSec detects web page<br>Trojan horses inserted through the upload interface.                                                                                                    |  |  |

**----End**

#### <span id="page-33-0"></span>**Example - Blocking SQL Injection Attacks**

If domain name **www.example.com** has been connected to EdgeSec, perform the following steps to verify that EdgeSec can block SQL injection attacks.

**Step 1** Enable **General Check** in **Basic Web Protection** and set the protection mode to **Block**.

**Figure 3-22** Enabling General Check

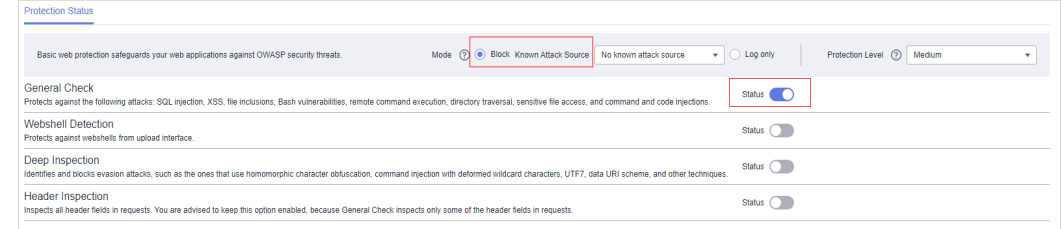

**Step 2** Enable EdgeSec basic web protection.

**Figure 3-23** Enabling EdgeSec basic web protection

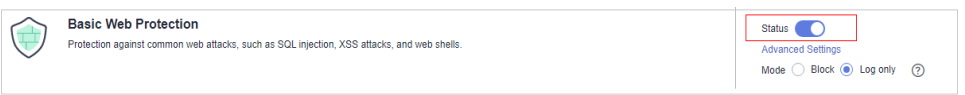

**Step 3** Clear the browser cache and enter a simulated SQL injection (for example, http:// www.example.com?id=' or 1=1) in the address box.

The access request is intercepted, as shown in **Figure 3-24**.

**Figure 3-24** Block page

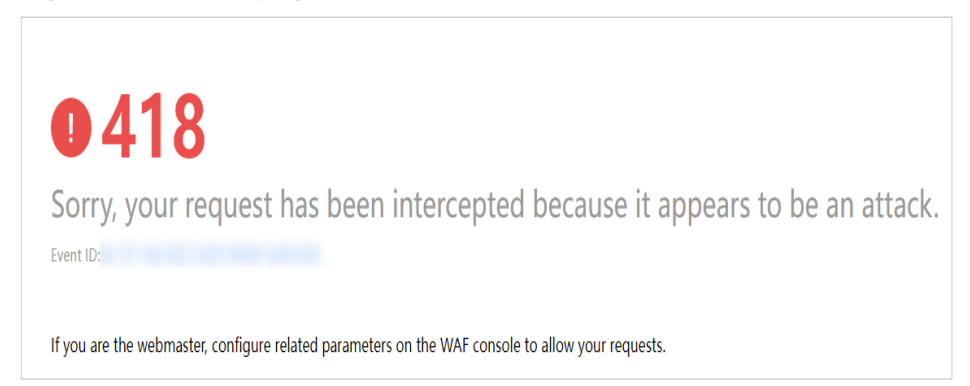

**Step 4** Go to the EdgeSec console. In the navigation pane on the left, choose **Events**. View the event on the **Events** page.

**----End**

#### **3.4.3.3 Configuring CC Attack Protection Rules to Defend Against CC Attacks**

CC attack protection can limit the access to a protected website based on a single IP address, cookie, or referer. Beyond that, CC attack protection can also limit access rate based on policies, domain names, and URLs to precisely mitigate CC attacks. In policy-based rate limiting, the number of requests for all domain

names in the same policy are counted for triggering the rule. In domain-based rate limiting, the total number of requests for each domain name is counted separately for triggering the rule. In URL-based rate limiting, the number of requests for each URL is counted separately for triggering the rule. To use this protection, ensure that you have toggled on **CC Attack Protection** (its status should be  $\bigcup$ ).

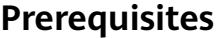

A protected website has been added. For details, see **[Adding a Website to](#page-7-0) [EdgeSec](#page-7-0)**.

#### **Constraints**

- It takes several minutes for a new rule to take effect. After the rule takes effect, protection events triggered by the rule will be displayed on the **Events** page.
- A reference table can be added to a CC attack protection rule. The reference table takes effect for all protected domain names.
- A CC attack protection rule offers protective actions such as **Verification code** and **Block** for your choice. For example, you can configure a CC attack protection rule to block requests from a visit for 600 seconds by identifying their cookie (name field) if the visitor accessed a URL (for example, /admin\*) of your website over 10 times within 60 seconds.

#### **Procedure**

- **Step 1 [Log in to the management console.](https://console-intl.huaweicloud.com/?locale=en-us)**
- **Step 2** Click  $\equiv$  in the upper left corner of the page and choose **Security & Compliance** > **Edge Security**.
- **Step 3** In the navigation pane on the left, choose **Dashboard** under **Security Protection**.
- **Step 4** In the navigation pane on the left, choose **Website Settings**.
- **Step 5** In the **Policy** column of the row containing the domain name, click the number to go to the **Policies** page.

#### **Figure 3-25** Website list

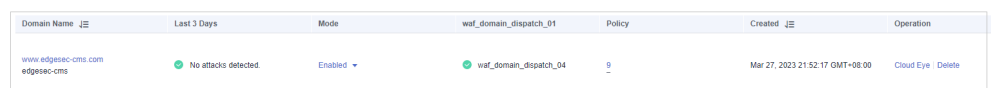

**Step 6** In the **CC Attack Protection** configuration area, change **Status** as needed and click **Customize Rule** to go to the **CC Attack Protection** page.

**Figure 3-26** CC Attack Protection configuration area

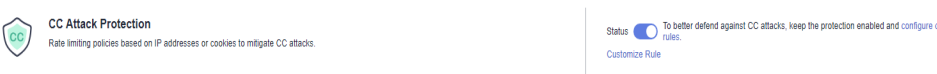

#### **Step 7** In the upper left corner of the **CC Attack Protection** page, click **Add Rule**.

**Step 8** In the displayed dialog box, configure a CC attack protection rule by referring to **Table 3-13**.

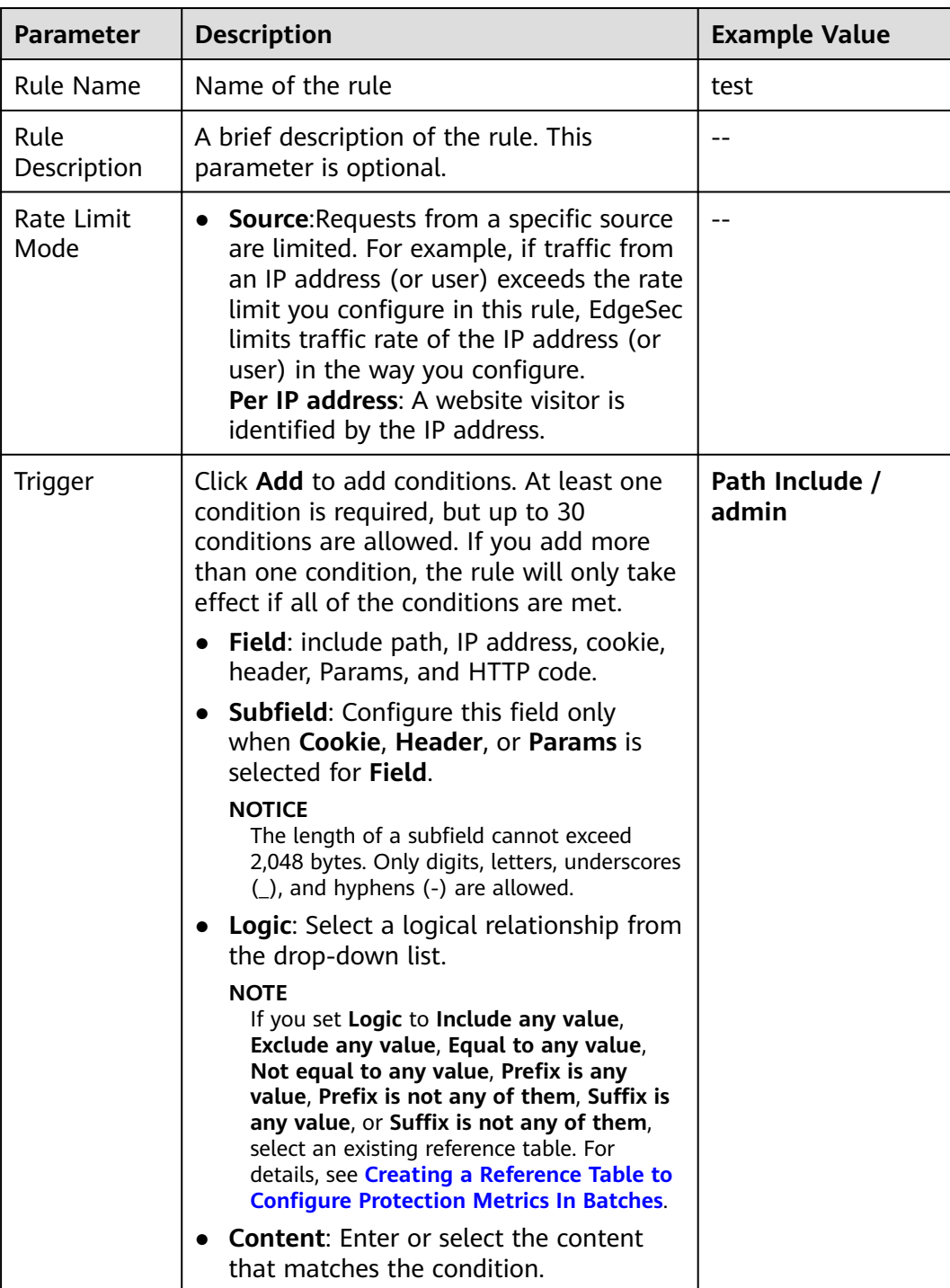

#### **Table 3-13** Rule parameters
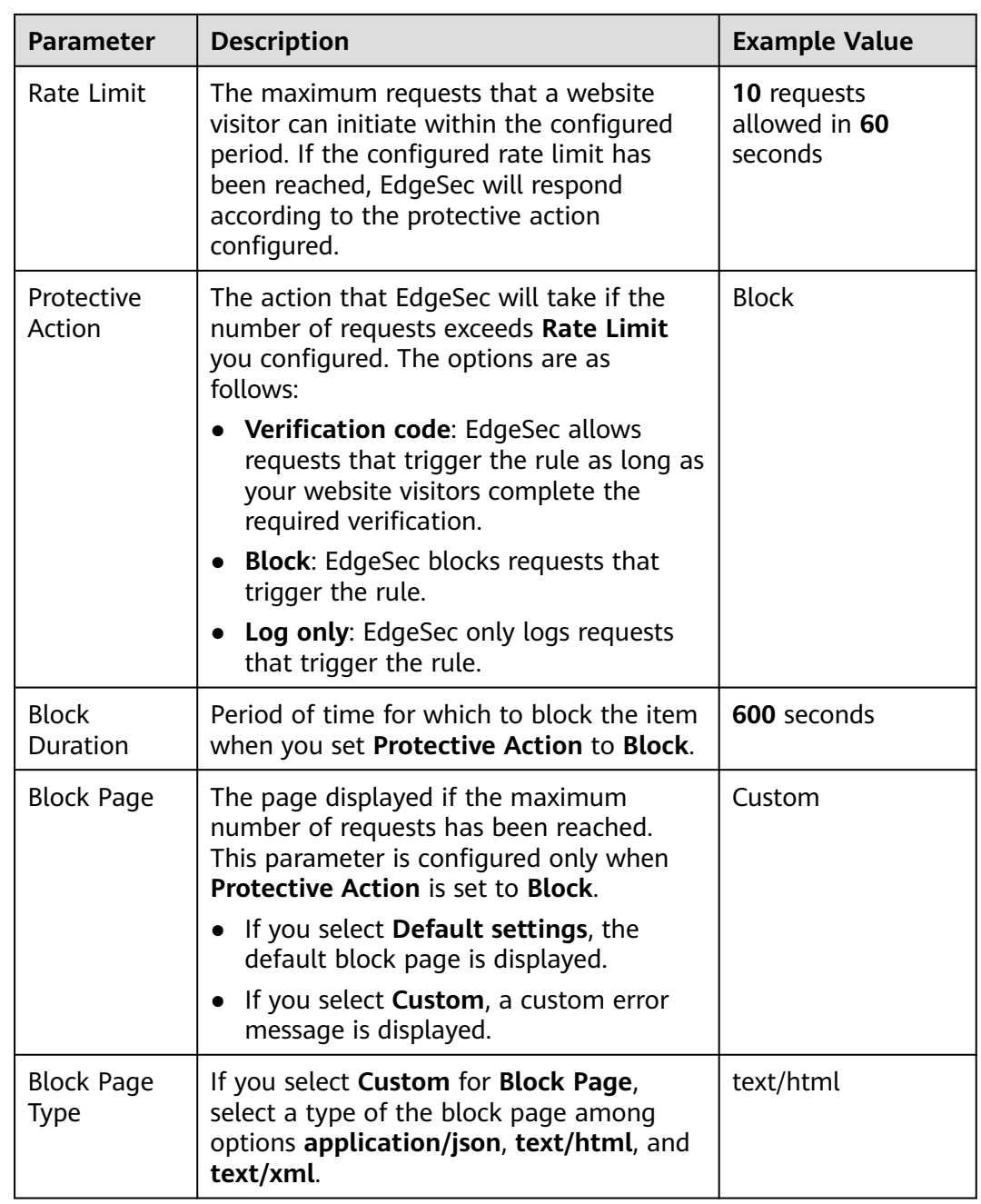

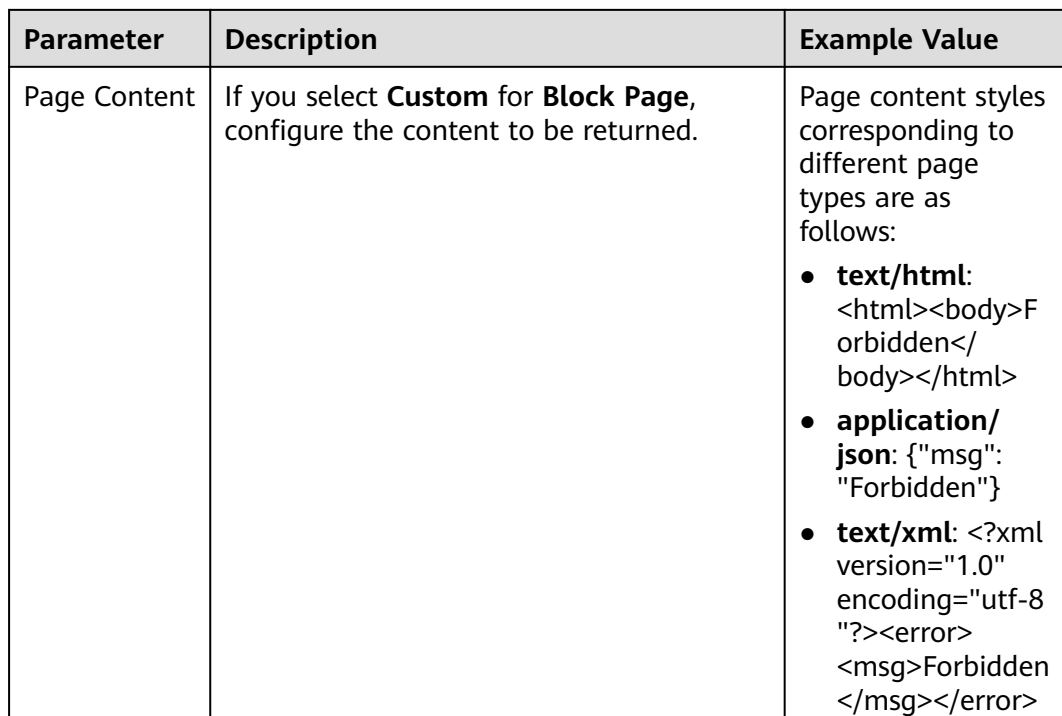

**Step 9** Click **OK**. You can then view the added CC attack protection rule in the CC rule list.

- To disable a rule, click **Disable** in the **Operation** column of the rule. The default **Rule Status** is **Enabled**.
- To modify a rule, click **Modify** in the row containing the rule.
- To delete a rule, click **Delete** in the row containing the rule.

**----End**

# **Configuration Example - Verification Code**

If domain name **www.example.com** has been connected to EdgeSec, perform the following steps to verify that EdgeSec CAPTCHA verification is enabled.

**Step 1** Add a CC attack protection rule with **Protection Action** set to **Verification code**.

#### **Figure 3-27** Verification code

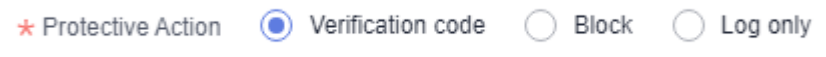

**Step 2** Enable CC attack protection.

**Figure 3-28** CC Attack Protection configuration area

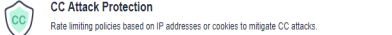

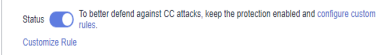

**Step 3** Clear the browser cache and access http://www.example.com/admin/.

<span id="page-38-0"></span>If you access the page 10 times within 60 seconds, a verification code is required when you attempt to access the page for the eleventh time. You need to enter the verification code to continue the access.

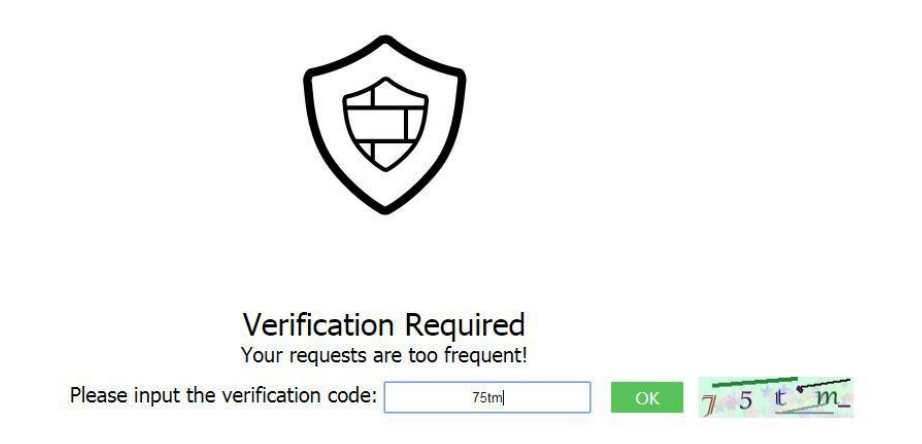

**Step 4** Go to the EdgeSec console. In the navigation pane on the left, choose **Events**. View the event on the **Events** page.

**----End**

## **3.4.3.4 Configuring a Precise Protection Rule**

EdgeSec allows you to customize protection rules by combining HTTP headers, cookies, URLs, request parameters, and client IP addresses.

You can combine common HTTP fields, such as **IP**, **Path**, **Referer**, **User Agent**, and **Params** in a protection rule to let EdgeSec allow, block, or only log the requests that match the combined conditions.

A reference table can be added to a precise protection rule. The reference table takes effect for all protected domain names.

#### **Prerequisites**

A protected website has been added. For details, see **[Adding a Website to](#page-7-0) [EdgeSec](#page-7-0)**.

#### **Constraints**

- It takes several minutes for a new rule to take effect. After the rule takes effect, protection events triggered by the rule will be displayed on the **Events** page.
- If you configure **Protective Action** to **Block** for a precise protection rule, you can configure a known attack source rule by referring to **[Configuring a](#page-56-0) [Known Attack Source Rule](#page-56-0)**. EdgeSec will block requests matching the configured IP address, Cookie, or Params for a length of time configured as part of the rule.

# **Application Scenarios**

Precise protection rules are used for anti-leeching and website management background protection.

## **Procedure**

- **Step 1 [Log in to the management console.](https://console-intl.huaweicloud.com/?locale=en-us)**
- **Step 2** Click  $\equiv$  in the upper left corner of the page and choose **Security & Compliance** > **Edge Security**.
- **Step 3** In the navigation pane on the left, choose **Dashboard** under **Security Protection**.
- **Step 4** In the navigation pane on the left, choose **Website Settings**.
- **Step 5** In the **Policy** column of the row containing the domain name, click the number to go to the **Policies** page.

#### **Figure 3-29** Website list

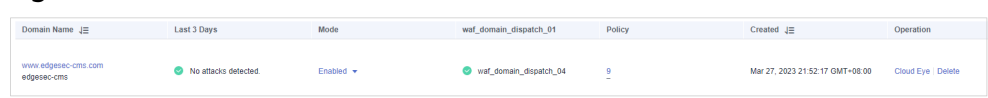

**Step 6** In the **Precise Protection** configuration area, change **Status** as needed and click **Customize Rule** to go to the **Precise Protection** page.

**Figure 3-30** Precise Protection configuration area

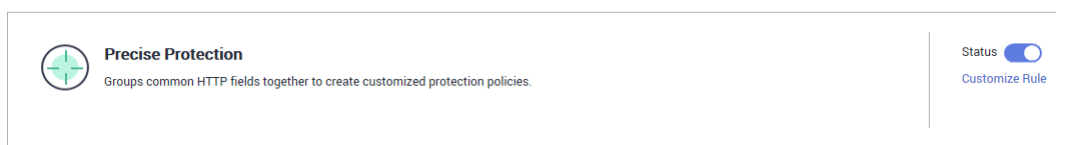

#### **Step 7** On the **Precise Protection** page, set **Detection Mode**.

Two detection modes are available:

- **Instant Detection**: If a request matches a configured precise protection rule, EdgeSec immediately ends threat detection and blocks the request.
- **Full Detection**: If a request matches a configured precise protection rule, EdgeSec finishes its scan first and then blocks all requests that match the configured precise protection rule.

**Figure 3-31** Setting Detection Mode

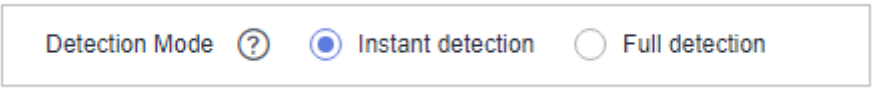

#### **Step 8** Click **Add Rule**.

**Step 9** In the displayed dialog box, add a rule by referring to **[Table 3-14](#page-41-0)** and **[Table 3-15](#page-42-0)**.

The settings shown in **[Figure 3-32](#page-40-0)** are used as an example. If a visitor tries to access a URL containing **/admin**, EdgeSec will block the request.

## <span id="page-40-0"></span>**NOTICE**

To ensure that EdgeSec blocks only attack requests, configure **Protective Action** to **Log only** first and check whether normal requests are blocked on the **Events** page. If no normal requests are blocked, configure **Protective Action** to **Block**.

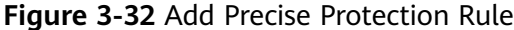

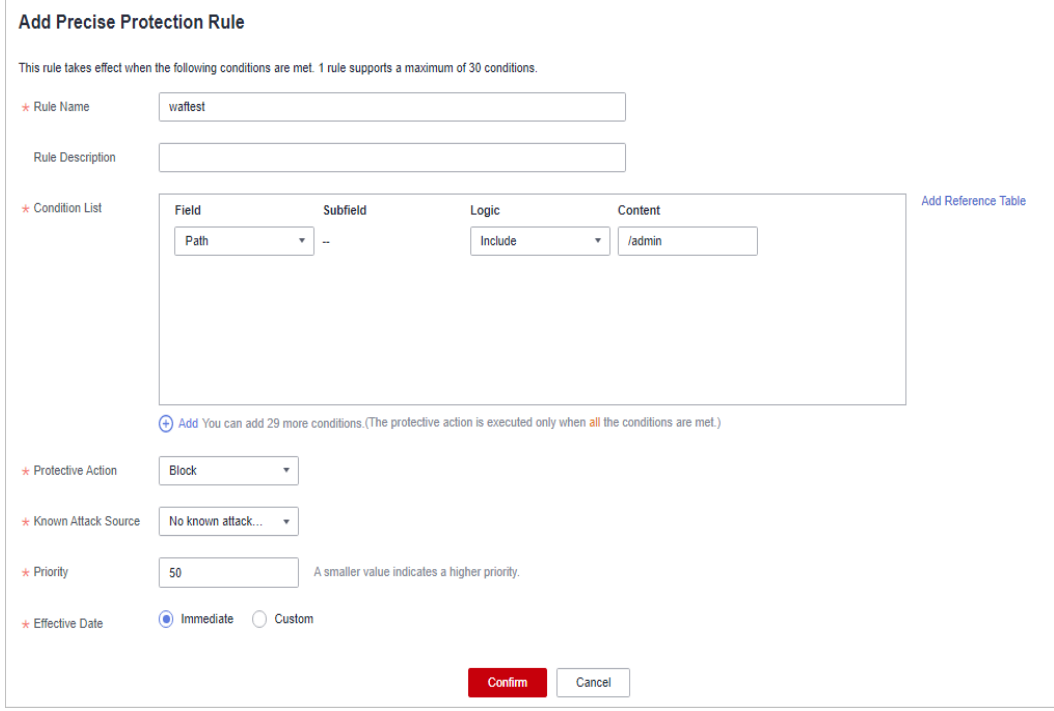

<span id="page-41-0"></span>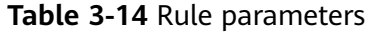

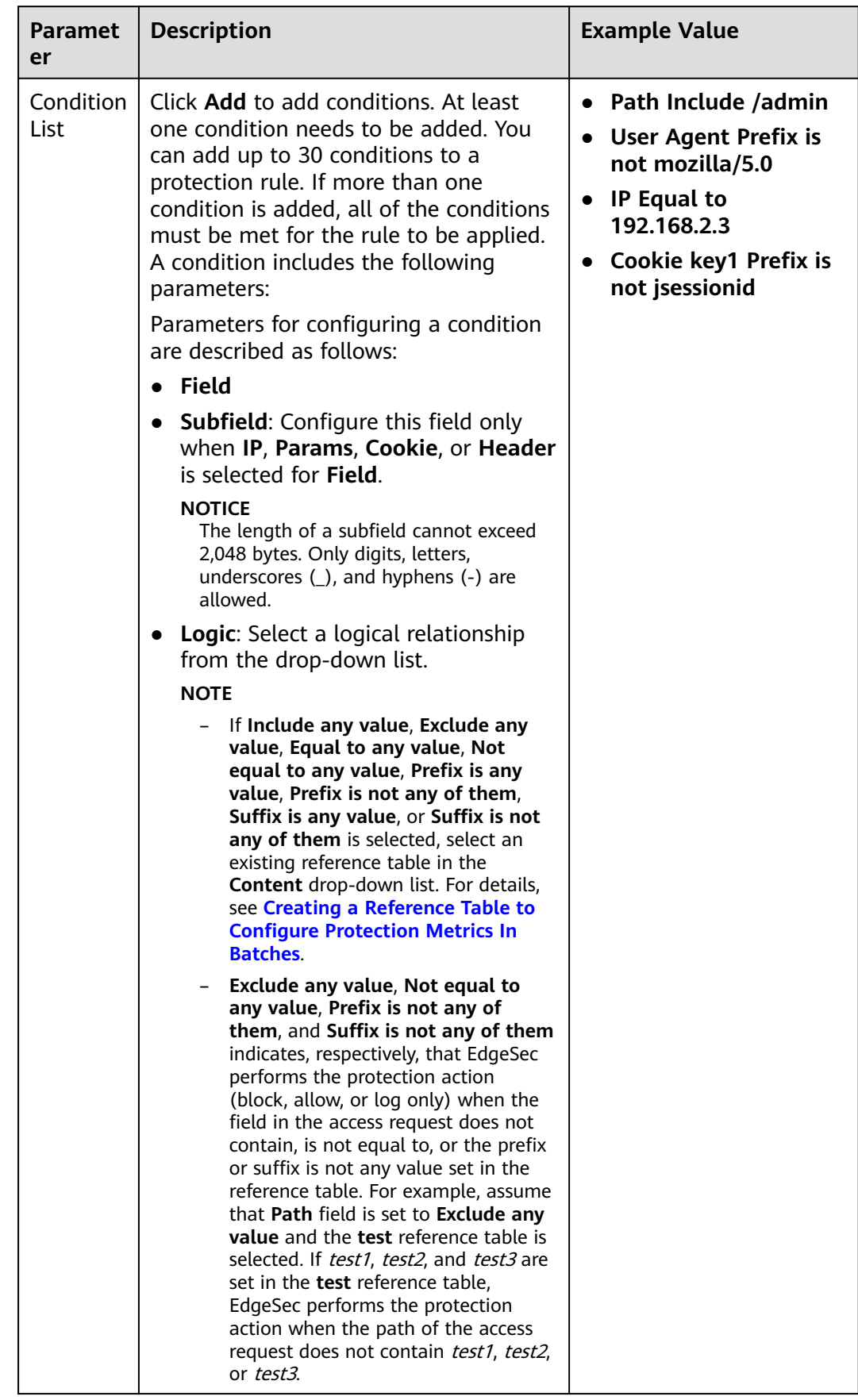

<span id="page-42-0"></span>

| <b>Paramet</b><br>er      | <b>Description</b>                                                                                                    | <b>Example Value</b>             |  |
|---------------------------|----------------------------------------------------------------------------------------------------|----------------------------------|--|
|                           | <b>Content:</b> Enter or select the content<br>$\bullet$<br>of condition matching.<br><b>NOTE</b><br>For more details about the configurations in<br>general, see Table 3-15.                                                                                                    |                                  |  |
| Protectiv<br>e Action     | You can select Block, Allow, Record<br>only, or JS Challenge (EdgeSec returns<br>JavaScript code).                                                                                                    | <b>Block</b>                     |  |
| Known<br>Attack<br>Source | If you set Protective Action to Block,<br>you can select a blocking type for a<br>known attack source rule. EdgeSec will<br>block requests matching the configured<br>IP address, Cookie, or Params for a<br>length of time configured as part of the<br>rule.                                                        | Long-term IP address<br>blocking |  |
| Priority                  | Rule priority. If you have added multiple<br>rules, rules are matched by priority. The<br>smaller the value you set, the higher<br>the priority.<br><b>NOTICE</b><br>If multiple precise access control rules have<br>the same priority, EdgeSec matches the<br>rules in the sequence of time the rules are<br>added. | 5                                |  |
| Effective<br>Date         | Select <b>Immediate</b> to enable the rule<br>immediately, or select <b>Custom</b> to<br>configure when you wish the rule to be<br>enabled.                                                                                                    | <b>Immediate</b>                 |  |

**Table 3-15** Condition list configurations

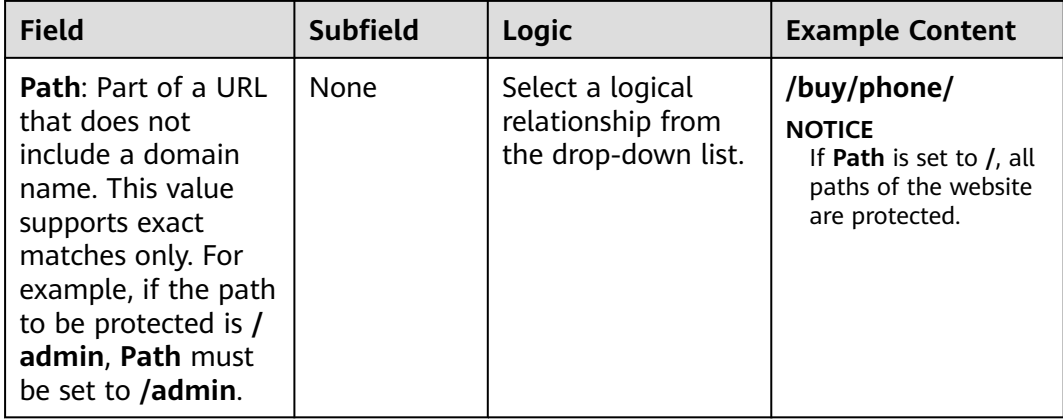

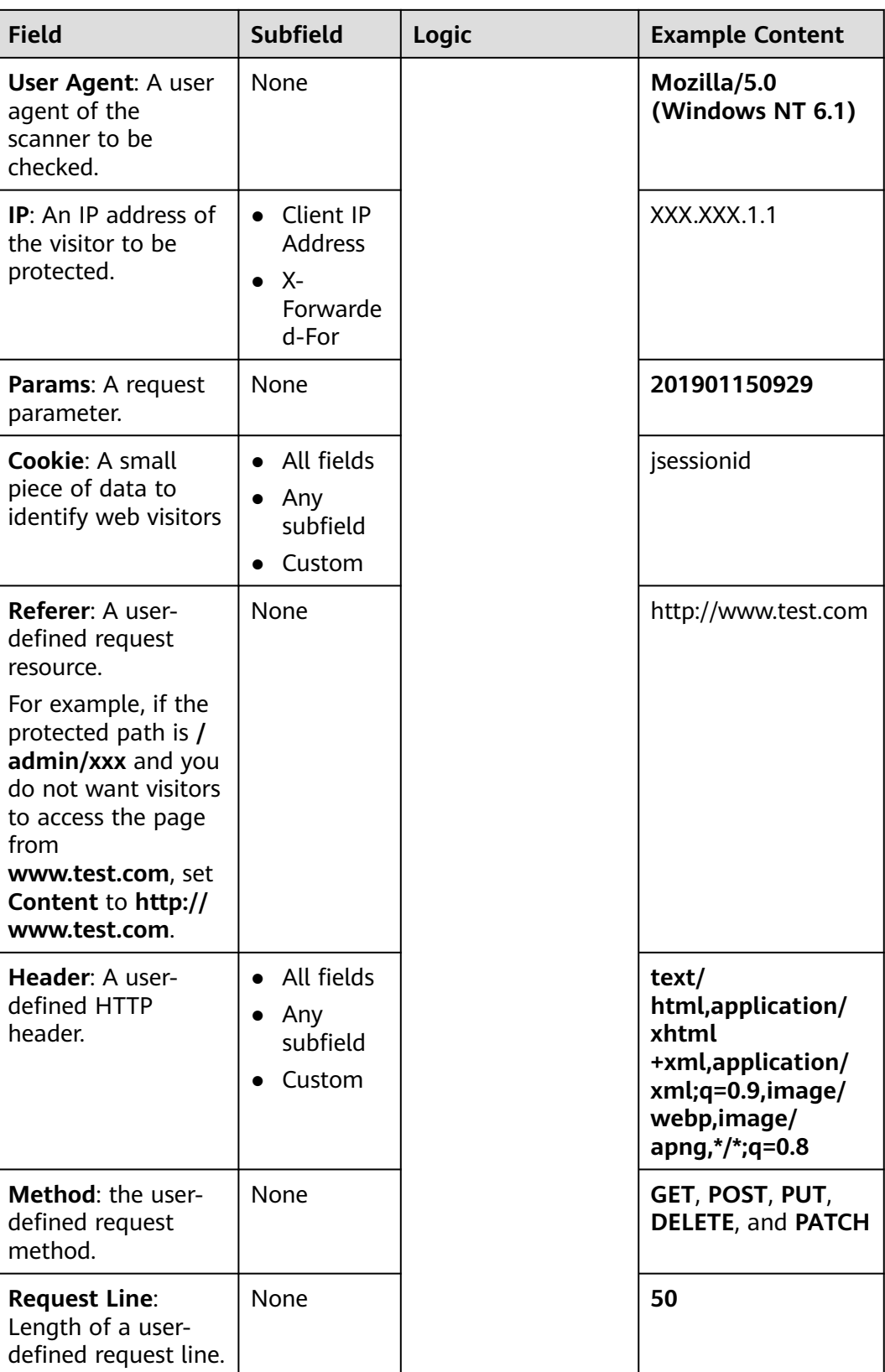

<span id="page-44-0"></span>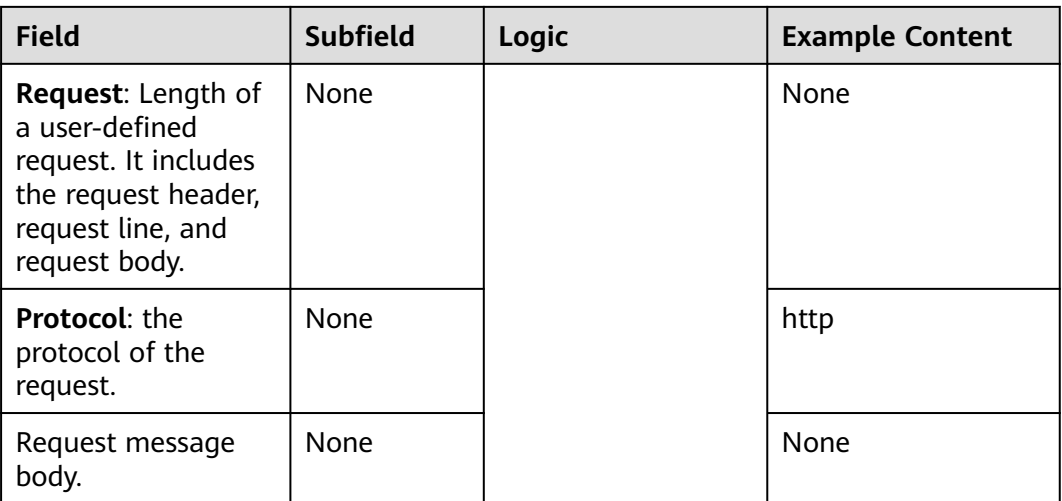

- **Step 10** Click **Confirm**. You can then view the added precise protection rule in the protection rule list.
	- To modify a rule, click **Modify** in the row containing the rule.
	- To delete a rule, click **Delete** in the row containing the rule.

**----End**

## **Protection Effect**

If you have configured a precise protection rule as shown in **[Figure 3-32](#page-40-0)** for your domain name, to verify EdgeSec is protecting your website (**www.example.com**) against the rule:

- **Step 1** Clear the browser cache and enter the domain name in the address bar to check whether the website is accessible.
	- If the website is inaccessible, connect the website domain name to EdgeSec by following the instructions in **[Adding a Website to EdgeSec](#page-7-0)**.
	- If the website is accessible, go to 2.
- **Step 2** Clear the browser cache and enter **http://www.example.com/admin** (or any page containing **/admin**) in the address bar. Normally, EdgeSec blocks the requests that meet the conditions and returns the block page.

**----End**

# **Configuration Example - Allowing a Specified IP Address to Access Your Website**

You can configure two precise protection rules, one to block all requests, as shown in **[Figure 3-33](#page-45-0)**, but then another one to allow the access from a specific IP address, as shown in **[Figure 3-34](#page-45-0)**.

| * Condition List    | Field<br>Path<br>▼                                                                                                    | <b>Subfield</b><br>$\sim$ | Logic<br>Include<br>$\overline{\phantom{a}}$ | Content | Add Reference Table |
|---------------------|----------------------------------------------------------------------------------------------------|---------------------------|----------------------------------------------|---------|---------------------|
| * Protective Action | (+) Add You can add 29 more conditions. (The protective action is executed only when all the conditions are met.)<br><b>Block</b><br>$\overline{\mathbf{v}}$ |                           |                                              |         |                     |

<span id="page-45-0"></span>**Figure 3-33** Blocking all requests

#### **Figure 3-34** Allowing the access of a specified IP address

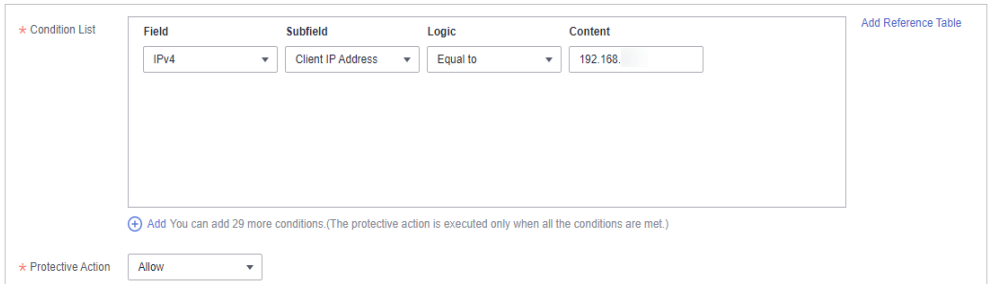

# **Configuration Example - Allowing Access Requests from IP Addresses in a Specified Region**

Assume that domain name www.example.com has been connected to EdgeSec and you want to allow only IP addresses in **Singapore**, to access the domain name. Perform the following steps:

**Step 1** Add a precise protection rule. Set the **Field** to **Geolocation**, **Content** to **Singapore**, and **Protective Action** to **Allow**.

| * Condition List    | Field                                                                                                    | Subfield                 | Logic         | Content                                | Add Reference Table |
|---------------------|----------------------------------------------------------------------------------------------------|--------------------------|---------------|----------------------------------------|---------------------|
|                     | Geolocation<br>▼                                                                                                  | $\overline{\phantom{a}}$ | Included<br>▼ | Singapore X<br>$\overline{\mathbf{v}}$ |                     |
|                     |                                                                                                    |                          |               |                                        |                     |
|                     |                                                                                                    |                          |               |                                        |                     |
|                     |                                                                                                    |                          |               |                                        |                     |
|                     |                                                                                                    |                          |               |                                        |                     |
|                     |                                                                                                    |                          |               |                                        |                     |
|                     | (+) Add You can add 29 more conditions. (The protective action is executed only when all the conditions are met.) |                          |               |                                        |                     |
|                     |                                                                                                    |                          |               |                                        |                     |
| * Protective Action | Allow<br>▼                                                                                                    |                          |               |                                        |                     |

**Figure 3-35** Adding a geolocation access control rule

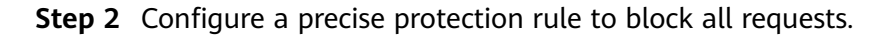

Add Reference Table  $\triangle$  Condition List Field Subfield Content Logic  $\bullet$  [  $t$  ] Path  $\left\vert \mathbf{v}\right\vert$  in the  $\left\vert \mathbf{v}\right\vert$  $Include$ (+) Add You can add 29 more conditions. (The protective action is executed only when all the conditions are met.) \* Protective Action Block  $\mathbf{v}$ 

<span id="page-46-0"></span>**Figure 3-36** Blocking all access requests

**Step 3** Enable the precise protection rule.

**Figure 3-37** Precise Protection configuration area

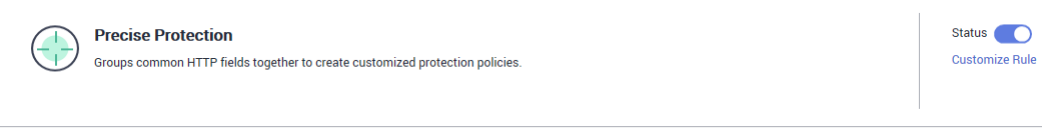

**Step 4** Clear the browser cache and access http://www.example.com.

When an access request from IP addresses outside **Singapore** accesses a page, EdgeSec blocks the access request, as shown in **Figure 3-38**.

**Figure 3-38** Block page

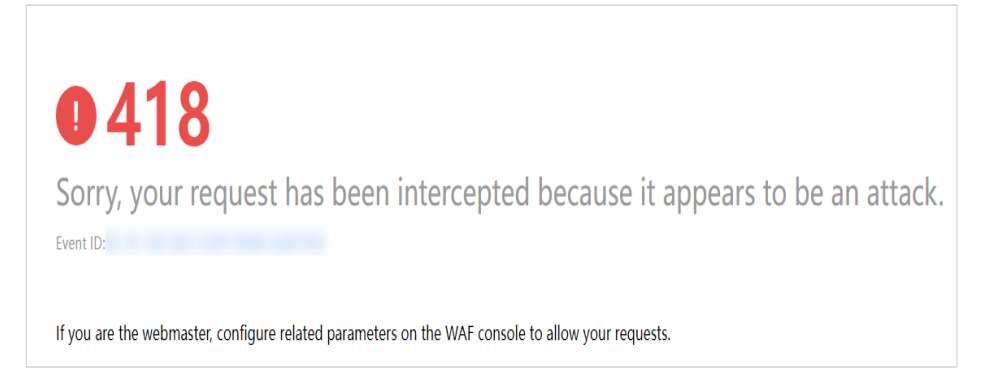

**Step 5** Go to the EdgeSec console. In the navigation pane on the left, choose **Events**. View the event on the **Events** page. You will see that all requests not from **Singapore** have been blocked.

**----End**

## **3.4.3.5 Creating a Reference Table to Configure Protection Metrics In Batches**

This topic describes how to create a reference table to batch configure protection metrics of a single type, such as **Path**, **User Agent**, **IP**, **Params**, **Cookie**, **Referer**, and **Header**. A reference table can be referenced by CC attack protection rules and precise protection rules.

# **Prerequisites**

A protected website has been added. For details, see **[Adding a Website to](#page-7-0) [EdgeSec](#page-7-0)**.

## **Constraints**

A maximum of 100 reference tables can be created.

#### **Application Scenarios**

You can use a reference table when you configure protection fields in batches for CC attack protection rules and precise access protection rules.

## **Procedure**

- **Step 1 [Log in to the management console.](https://console-intl.huaweicloud.com/?locale=en-us)**
- **Step 2** Click  $\equiv$  in the upper left corner of the page and choose **Security & Compliance** > **Edge Security**.
- **Step 3** In the navigation pane on the left, choose **Dashboard** under **Security Protection**.
- **Step 4** In the navigation pane on the left, choose **Website Settings**.
- **Step 5** In the **Policy** column of the row containing the domain name, click the number to go to the **Policies** page.

#### **Figure 3-39** Website list

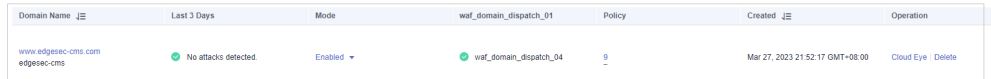

- **Step 6** In the **CC Attack Protection** or **Precise Protection** area, click **Customize Rule**.
- **Step 7** Click **Reference Table Management** in the upper left corner of the list.
- **Step 8** On the **Reference Table Management** page, click **Add Reference Table**.
- **Step 9** In the **Add Reference Table** dialog box, specify the parameters by referring to **[Table 3-16](#page-48-0)**.

<span id="page-48-0"></span>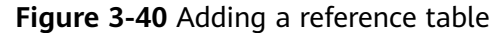

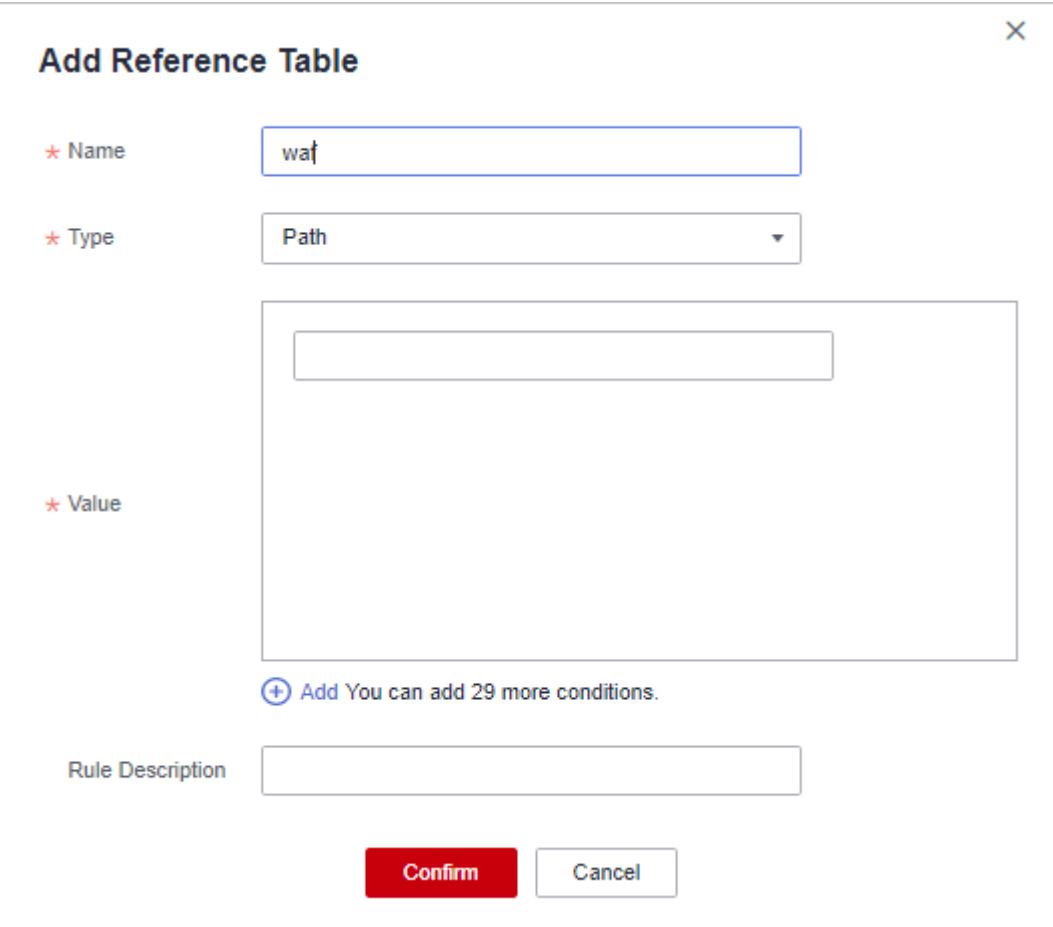

## **Table 3-16** Parameter description

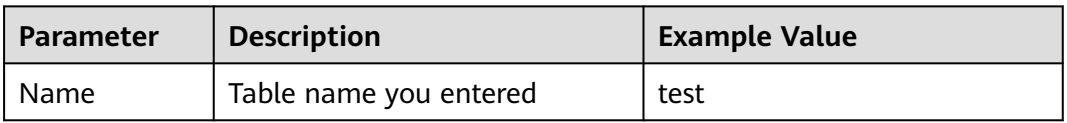

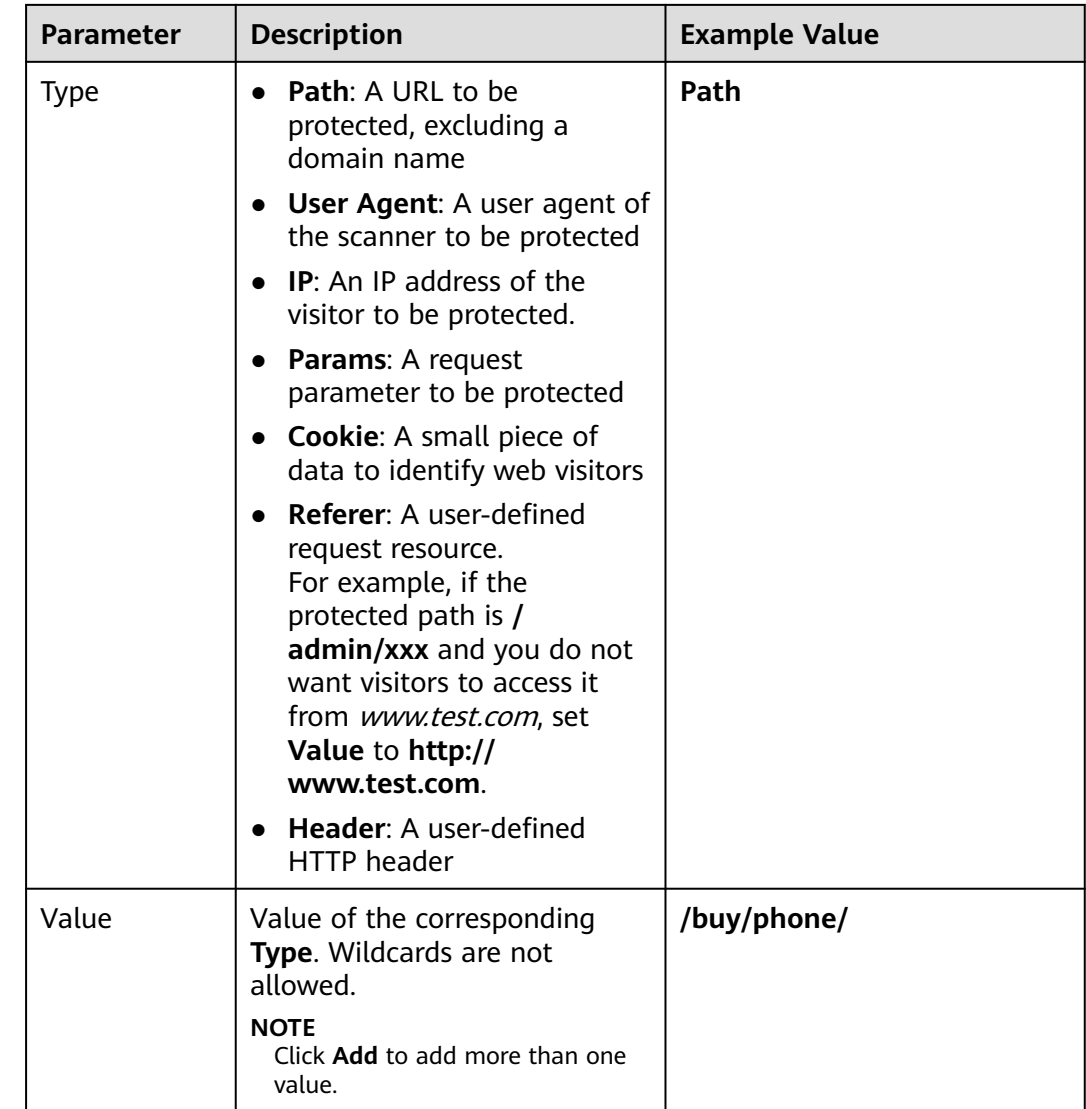

**Step 10** Click **Confirm**. You can then view the added reference table in the reference table list.

**----End**

## **Other Operations**

- To modify a reference table, click **Modify** in the row containing the reference table.
- To delete a reference table, click **Delete** in the row containing the reference table.

# **3.4.3.6 Configuring IP Address Blacklist and Whitelist Rules to Block or Allow Specified IP Addresses**

By default, all IP addresses are allowed to access your website. You can configure blacklist and whitelist rules to block, log only, or allow access requests from specified IP addresses or IP address ranges. You can add a single IP address or import an IP address group to the blacklist or whitelist.

# **Prerequisites**

A protected website has been added. For details, see **[Adding a Website to](#page-7-0) [EdgeSec](#page-7-0)**.

# **Constraints**

- EdgeSec supports batch import of IP address blacklists and whitelists. You can use address groups to add multiple IP addresses or IP address ranges quickly to a blacklist or whitelist rule. For details, see **[Adding a Blacklist or Whitelist](#page-82-0) [IP Address Group](#page-82-0)**.
- It takes several minutes for a new rule to take effect. After the rule takes effect, protection events triggered by the rule will be displayed on the **Events** page.
- The address 0.0.0.0/0 cannot be added to the IP address blacklist or whitelist, and if a whitelist conflicts with a blacklist, the whitelist rule takes priority. If you want to allow only a specific IP address within a range of blocked addresses, add a blacklist rule to block the range and then add a whitelist rule to allow the individual address you wish to allow.
- If you configure **Protective Action** to **Block** for a blacklist or whitelist rule, you can configure a known attack source rule by referring to **[Configuring a](#page-56-0) [Known Attack Source Rule](#page-56-0)**. EdgeSec will block requests matching the configured IP address, Cookie, or Params for a length of time configured as part of the rule.

## **Precautions**

- If you configure an IP address blacklist/whitelist rule in both EdgeSec and **[CDN](https://support.huaweicloud.com/intl/en-us/usermanual-cdn/cdn_01_0015.html)**, the blacklist/whitelist rule in CDN is executed first.
- If the quota of IP address whitelist and blacklist rules of your EdgeSec instance cannot meet your requirements, you can purchase rule expansion packages under the current EdgeSec instance edition (a rule expansion package allows you to configure up to 10 IP address blacklist and whitelist rules) to increase such quota.

#### **Impact on the System**

If an IP address is added to a blacklist or whitelist, EdgeSec blocks or allows requests from that IP address without checking whether the requests are malicious.

## **Procedure**

- **Step 1 [Log in to the management console.](https://console-intl.huaweicloud.com/?locale=en-us)**
- **Step 2** Click  $\equiv$  in the upper left corner of the page and choose **Security & Compliance** > **Edge Security**.
- **Step 3** In the navigation pane on the left, choose **Dashboard** under **Security Protection**.
- **Step 4** In the navigation pane on the left, choose **Website Settings**.
- **Step 5** In the **Policy** column of the row containing the domain name, click the number to go to the **Policies** page.

**Figure 3-41** Website list

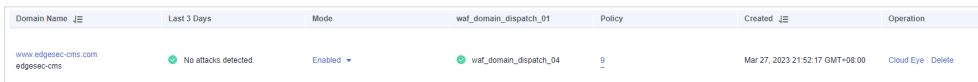

**Step 6** In the **Blacklist and Whitelist** configuration area, change **Status** as needed and click **Customize Rule**.

#### **Figure 3-42** Blacklist and Whitelist configuration area

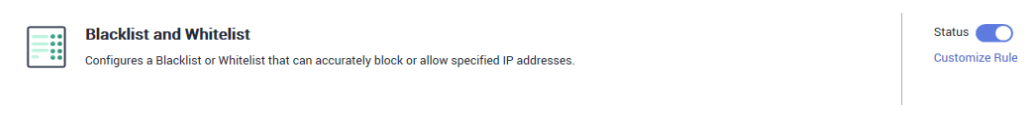

- **Step 7** In the upper left corner of the **Blacklist and Whitelist** page, click **Add Rule**.
- **Step 8** In the displayed dialog box, add a blacklist or whitelist rule, as shown in **Figure 3-43**.

 $\Box$  note

- If you select **Log only** for **Protective Action** for an IP address, EdgeSec only identifies and logs requests from the IP address.
- Other IP addresses are evaluated based on other configured EdgeSec protection rules.

**Figure 3-43** Adding a blacklist or whitelist rule

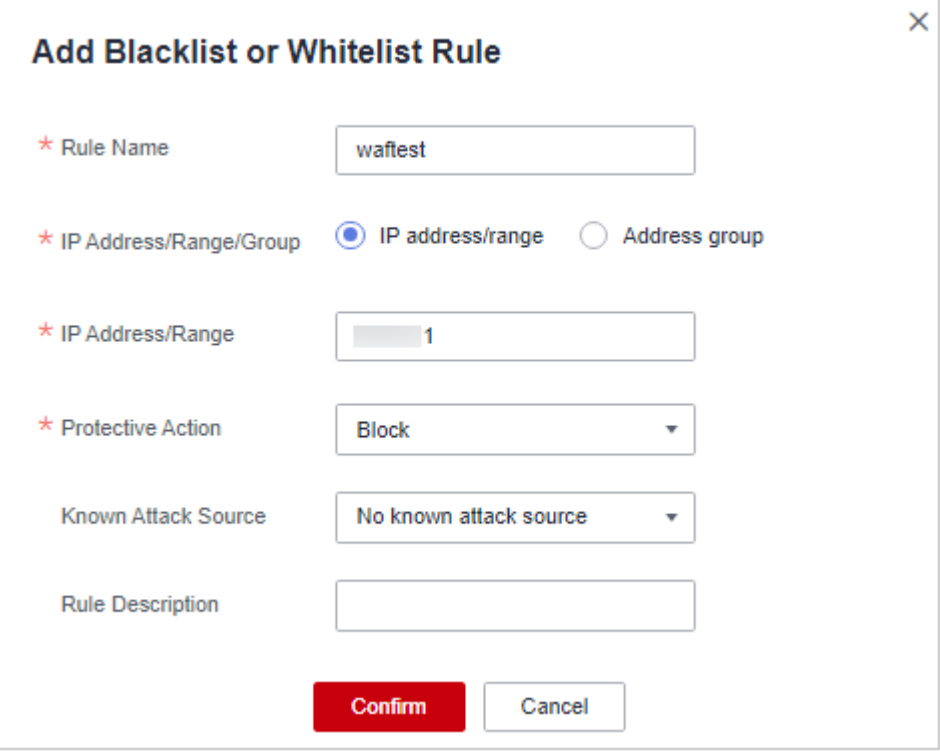

## **Table 3-17** Rule parameters

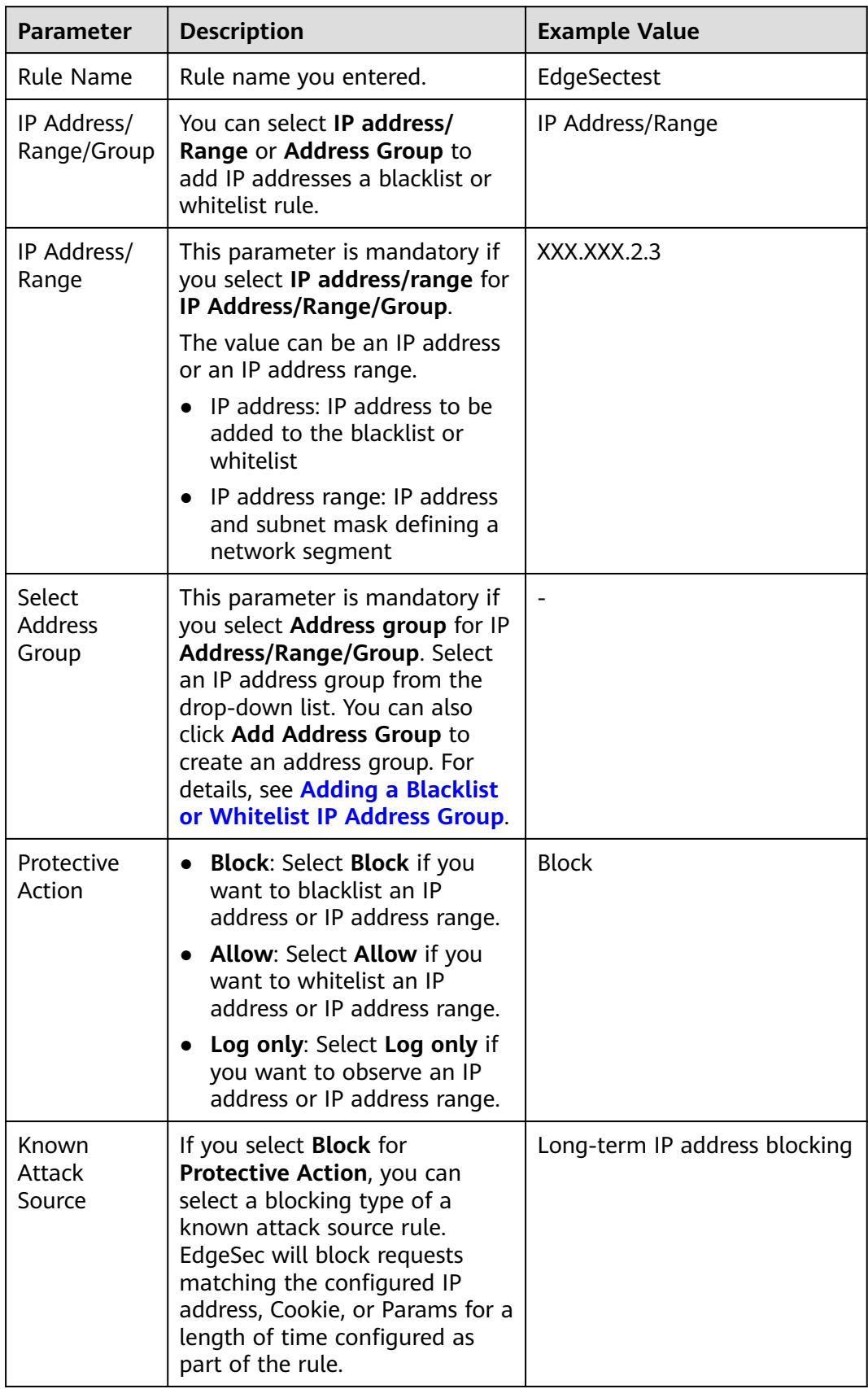

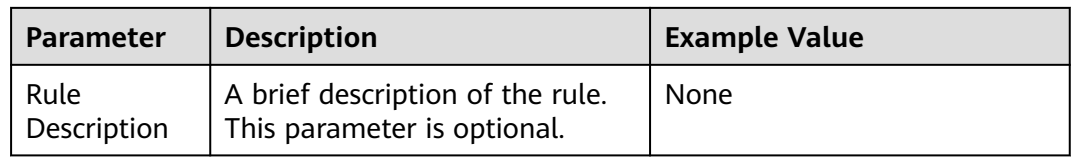

- **Step 9** Click **OK**. You can then view the added rule in the list of blacklist and whitelist rules.
	- To disable a rule, click **Disable** in the **Operation** column of the rule. The default **Rule Status** is **Enabled**.
	- To modify a rule, click **Modify** in the row containing the rule.
	- To delete a rule, click **Delete** in the row containing the rule.

**----End**

# **Example Configuration - Allowing a Specified IP Addresses**

If domain name www.example.com has been connected to EdgeSec, you can perform the following steps to verify the rule takes effect:

**Step 1** Add the following two blacklist and whitelist rules to block all IP addresses:

**Figure 3-44** Blocking IP address range 1.0.0.0/1

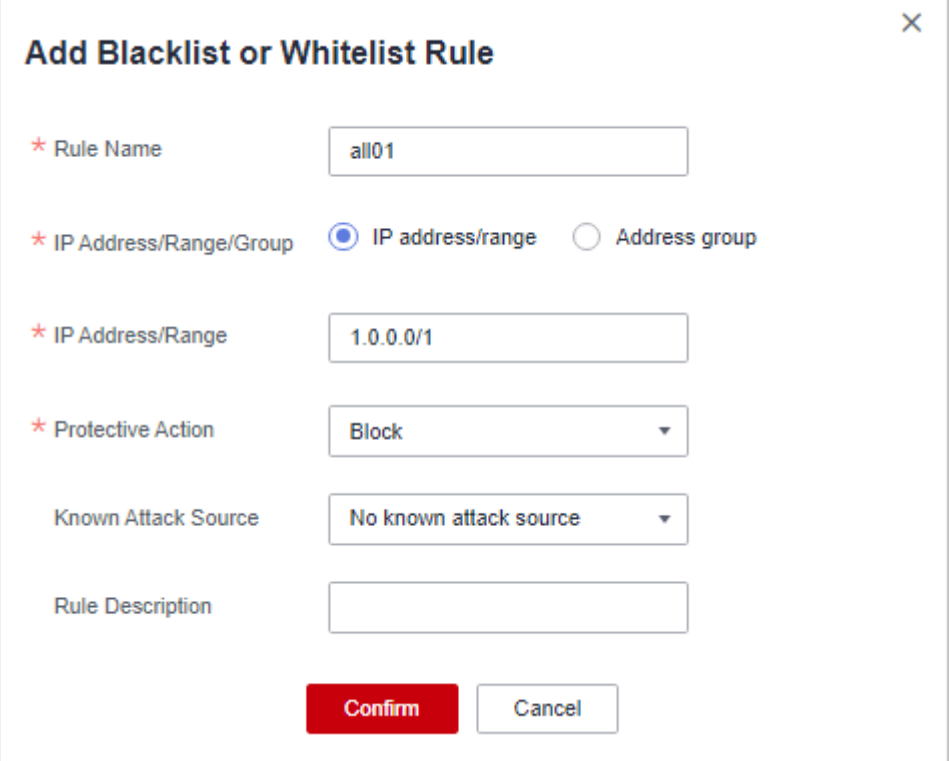

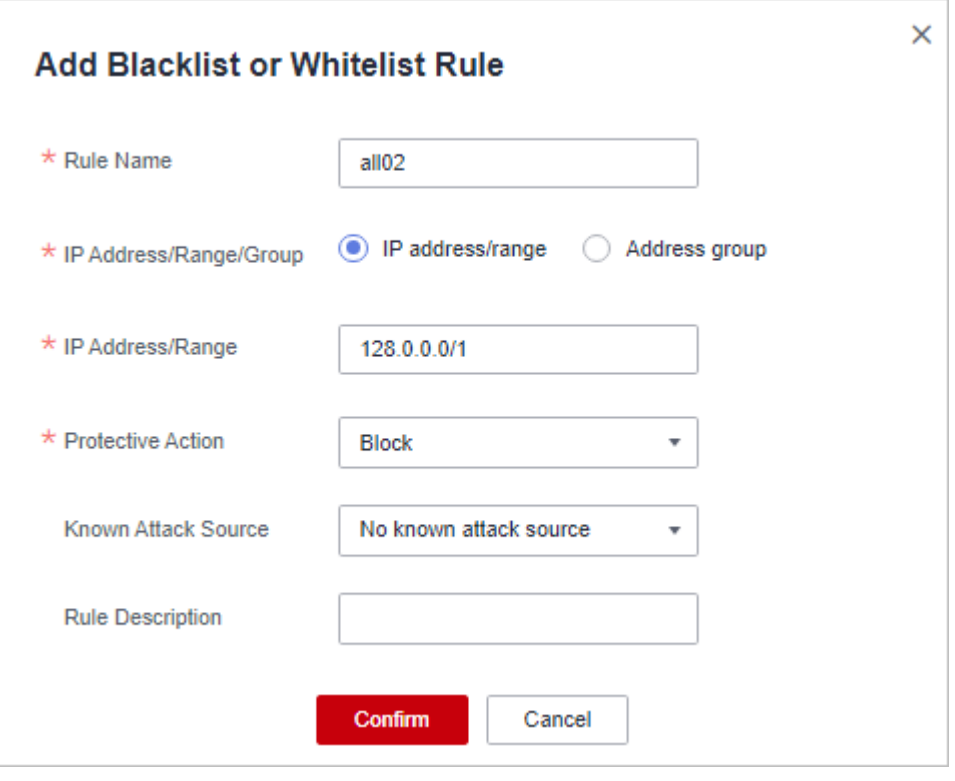

**Figure 3-45** Blocking IP address range 128.0.0.0/1

You can also add a precise protection rule to block all access requests, as shown in **Figure 3-46**.

**Figure 3-46** Blocking all access requests

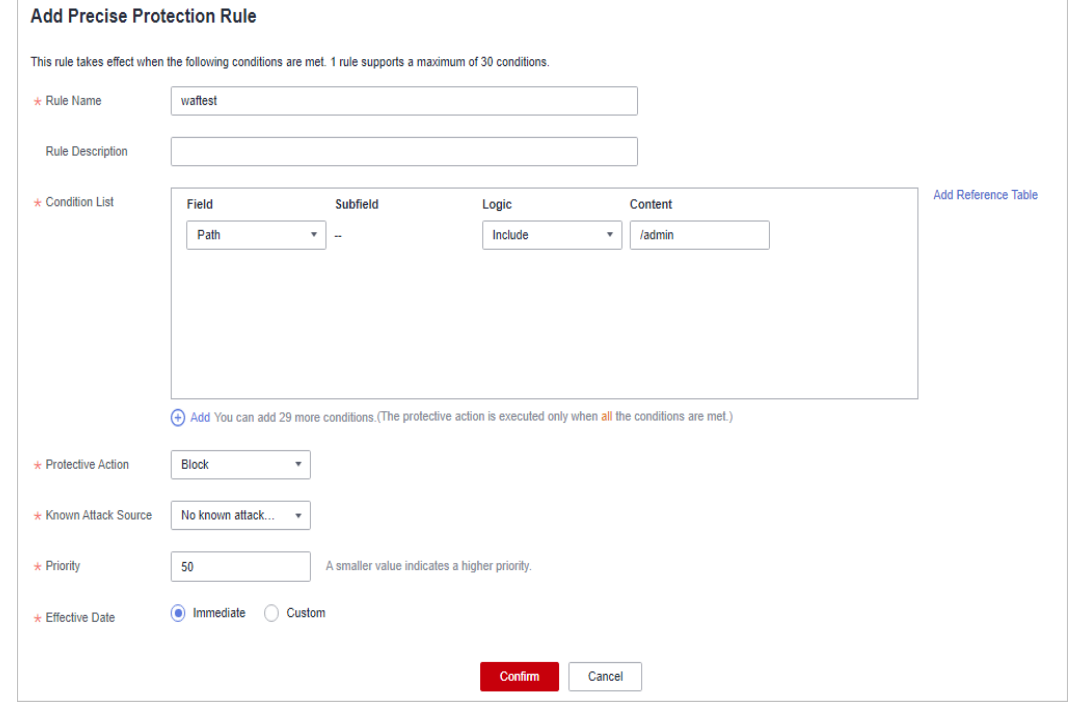

For details, see **[Configuring a Precise Protection Rule](#page-38-0)**.

**Step 2** Refer to **Figure 3-47** and add a whitelist rule to allow a specified IP address, for example, XXX.XXX.2.3.

**Figure 3-47** Allowing the access of a specified IP address

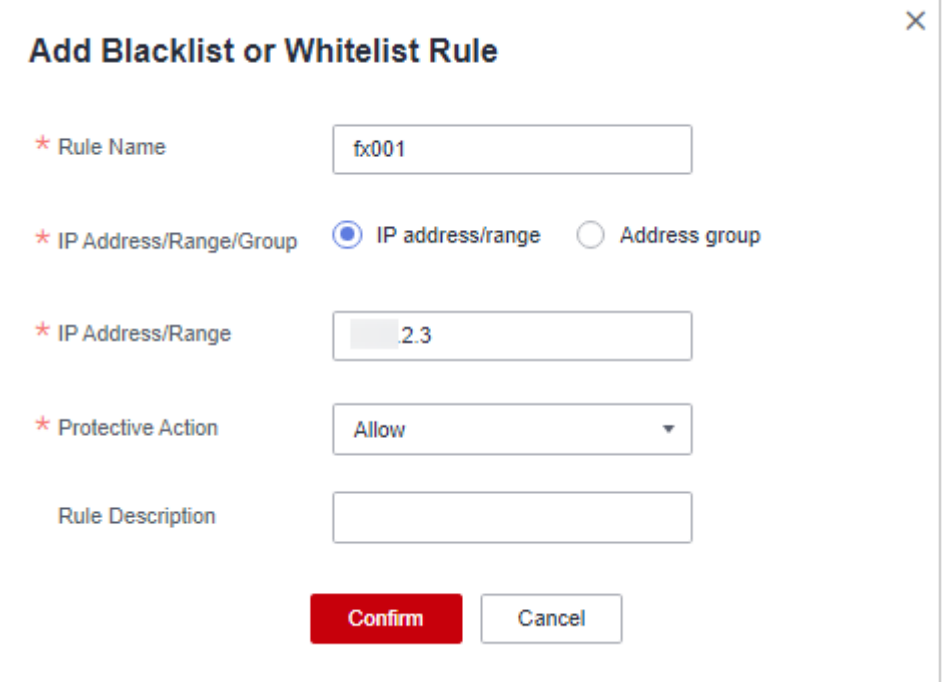

**Step 3** Enable the white and blacklist protection.

**Figure 3-48** Blacklist and Whitelist configuration area

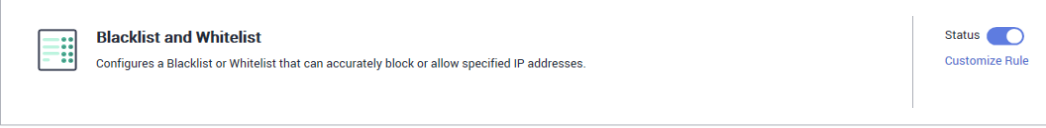

**Step 4** Clear the browser cache and access http://www.example.com.

If the IP address of a visitor is not the one specified in **Step 2**, EdgeSec blocks the access request. **Figure 3-49** shows an example of the block page.

**Figure 3-49** Block page

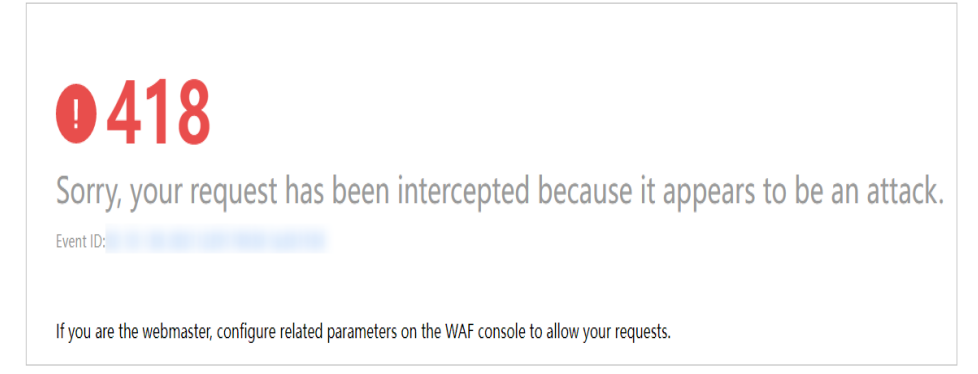

<span id="page-56-0"></span>**Step 5** Go to the EdgeSec console. In the navigation pane on the left, choose **Events**. View the event on the **Events** page.

**----End**

# **3.4.3.7 Configuring a Known Attack Source Rule**

If EdgeSec blocks a malicious request by IP address, Cookie, or Params, you can configure a known attack source rule to let EdgeSec automatically block all requests from the attack source for a blocking duration set in the known attack source rule. For example, if a blocked malicious request originates from an IP address 192.168.1.1 and you set the blocking duration to 500 seconds, EdgeSec will block the IP address for 500 seconds after the known attack source rule takes effect.

## **Prerequisites**

A protected website has been added. For details, see **[Adding a Website to](#page-7-0) [EdgeSec](#page-7-0)**.

# **Constraints**

- For a known attack source rule to take effect, it must be enabled when you configure basic web protection, precise protection, blacklist, or whitelist protection rules.
- It takes several minutes for a new rule to take effect. After the rule takes effect, protection events triggered by the rule will be displayed on the **Events** page.
- Before adding a known attack source rule for malicious requests blocked by Cookie or Params, a traffic identifier must be configured for the corresponding domain name. For details, see **Configuring a Traffic [Identifier for a Known](#page-11-0) [Attack Source](#page-11-0)**.

## **Specification Limitations**

- You can configure up to six blocking types. Each type can have one known attack source rule configured.
- The maximum time an IP address can be blocked for is 30 minutes.

## **Procedure**

- **Step 1 [Log in to the management console.](https://console-intl.huaweicloud.com/?locale=en-us)**
- **Step 2** Click  $\equiv$  in the upper left corner of the page and choose **Security & Compliance** > **Edge Security**.
- **Step 3** In the navigation pane on the left, choose **Dashboard** under **Security Protection**.
- **Step 4** In the navigation pane on the left, choose **Website Settings**.
- **Step 5** In the **Policy** column of the row containing the domain name, click the number to go to the **Policies** page.

**Figure 3-50** Website list

Last 3 Days Mode Domain Name  $\downarrow \equiv$ waf\_domain\_dispatch\_01 Policy Created  $J\equiv$ www.edgesec-cms.com<br>edgesec-cms No attacks detected. Enabled  $\star$  $\bullet$  waf\_domain\_dispatch\_04 Mar 27, 2023 21:52:17 GMT+08:00  $\bar{\mathbf{g}}$ 

**Step 6** In the **Known Attack Source** configuration area, change **Status** if needed and click **Customize Rule** to go to the **Known Attack Source** page.

**Figure 3-51** Known Attack Source configuration

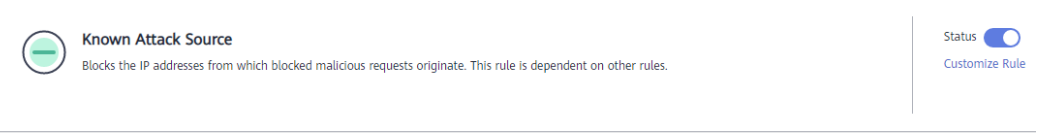

- **Step 7** In the upper left corner of the known attack source rules, click **Add Known Attack Source Rule**.
- **Step 8** In the displayed dialog box, specify the parameters by referring to **[Table 3-18](#page-58-0)**.

**Figure 3-52** Add Known Attack Source Rule

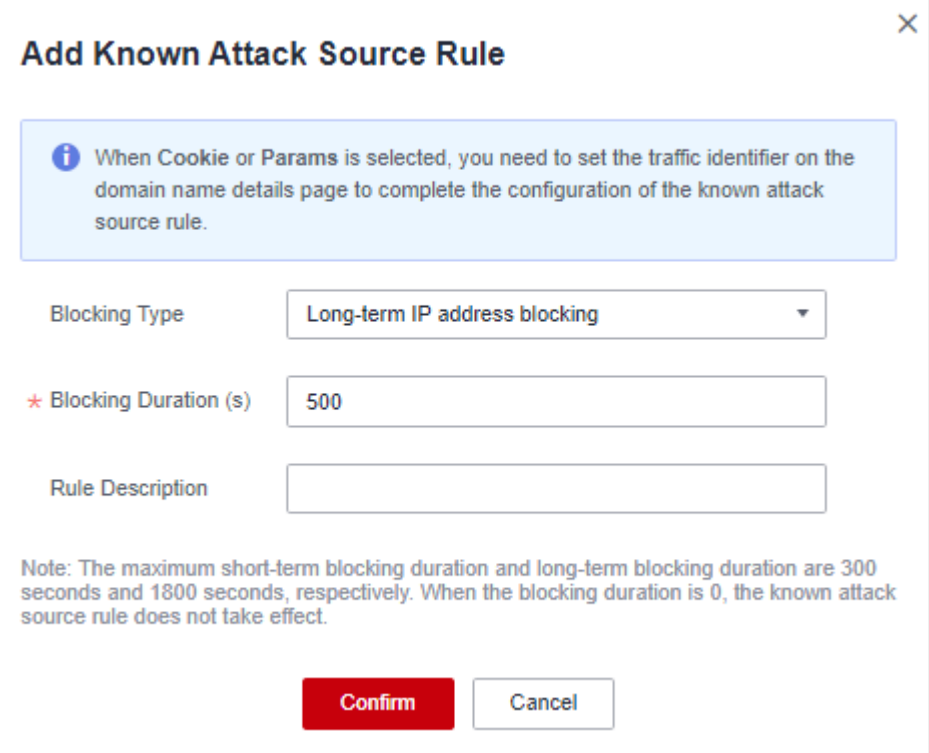

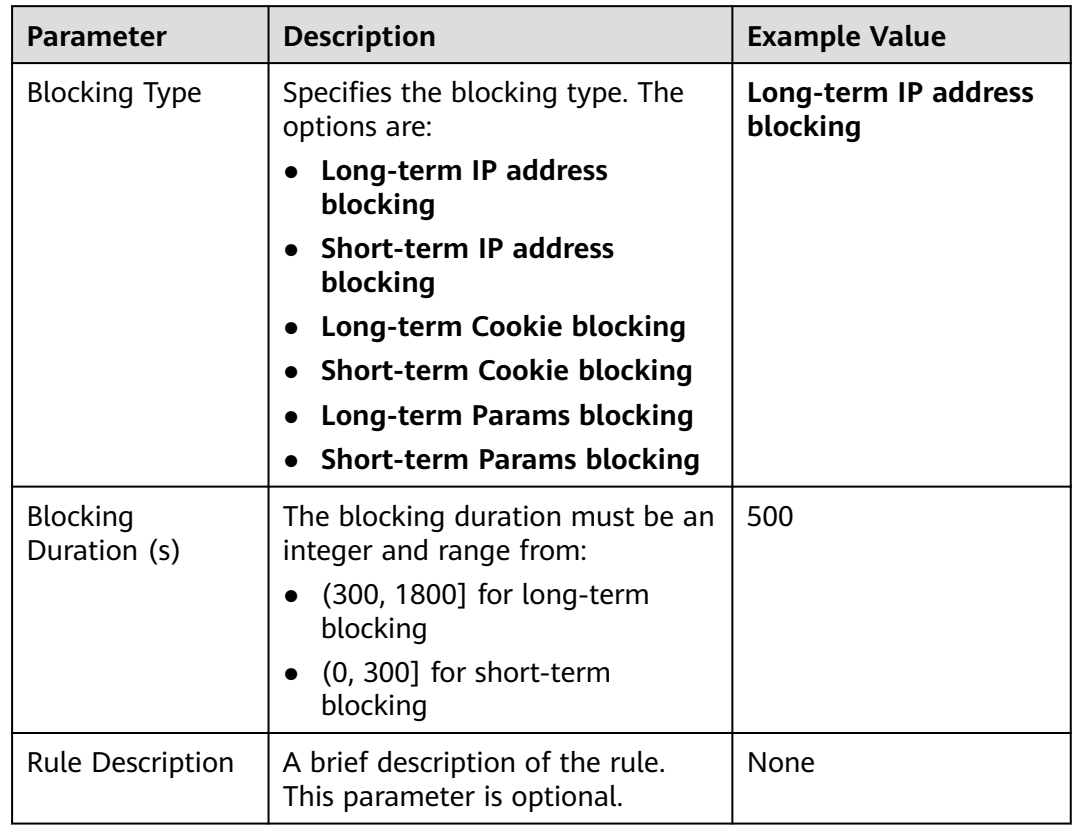

<span id="page-58-0"></span>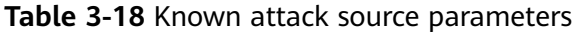

**Step 9** Click **Confirm**. You can then view the added known attack source rule in the list.

**----End**

#### **Other Operations**

- To modify a rule, click **Modify** in the row containing the rule.
- To delete a rule, click **Delete** in the row containing the rule.

## **Configuration Example - Blocking Known Attack Source Identified by Cookie**

Assume that domain name www.example.com has been connected to EdgeSec and a visitor has sent one or more malicious requests through IP address XXX.XXX.248.195. You want to block access requests from this IP address and whose cookie is **jsessionid** for 10 minutes. Refer to the following steps to configure a rule and verify its effect.

- **Step 1** On the Website Settings page, click *www.example.com* to go to its basic information page.
- **Step 2** In the **Traffic Identifier** area, configure the cookie in the **Session Tag** field.

#### **Figure 3-53** Traffic Identifier

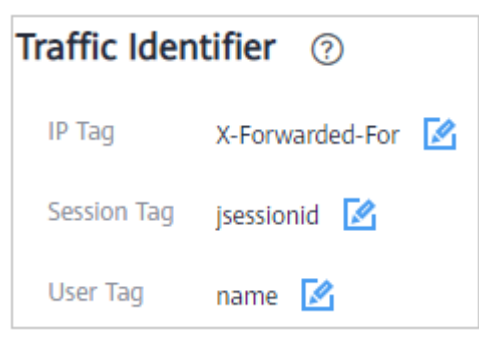

**Step 3** Add a known attack source, select **Long-term Cookie blocking** for **Blocking Type**, and set block duration to 600 seconds.

**Figure 3-54** Adding a Cookie-based known attack source rule

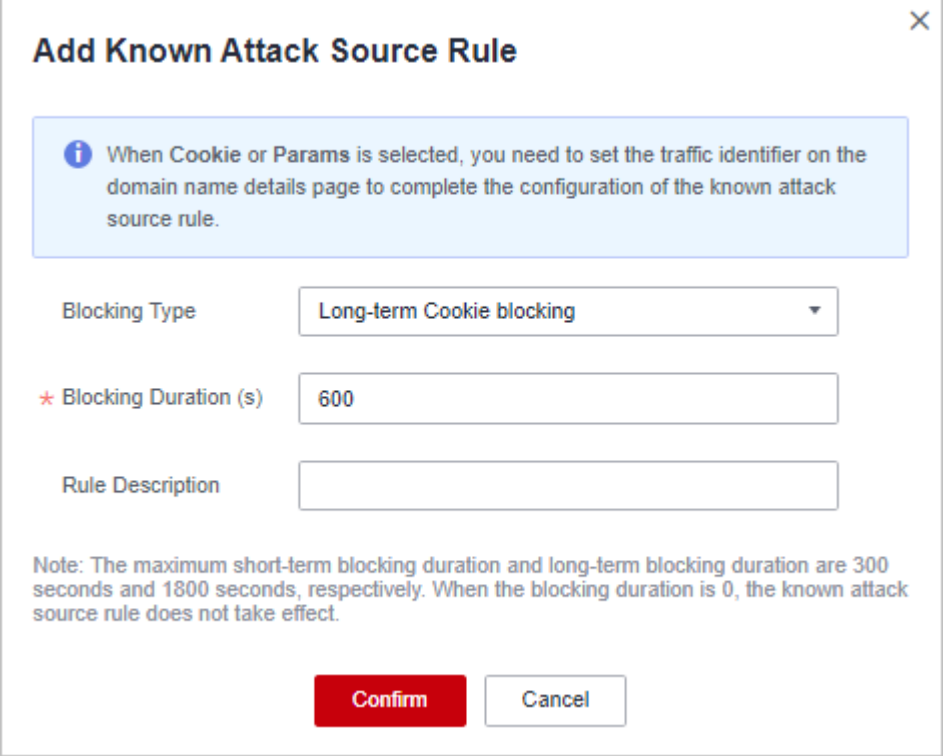

**Step 4** Enable the known attack source protection.

#### **Figure 3-55** Known Attack Source configuration

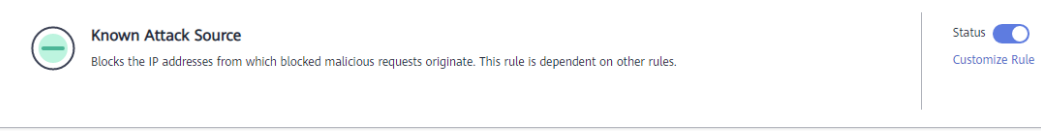

**Step 5** Add a blacklist and whitelist rule to block XXX.XXX.248.195. Select **Long-term Cookie blocking** for **Known Attack Source**.

**Figure 3-56** Specifying a known attack source rule

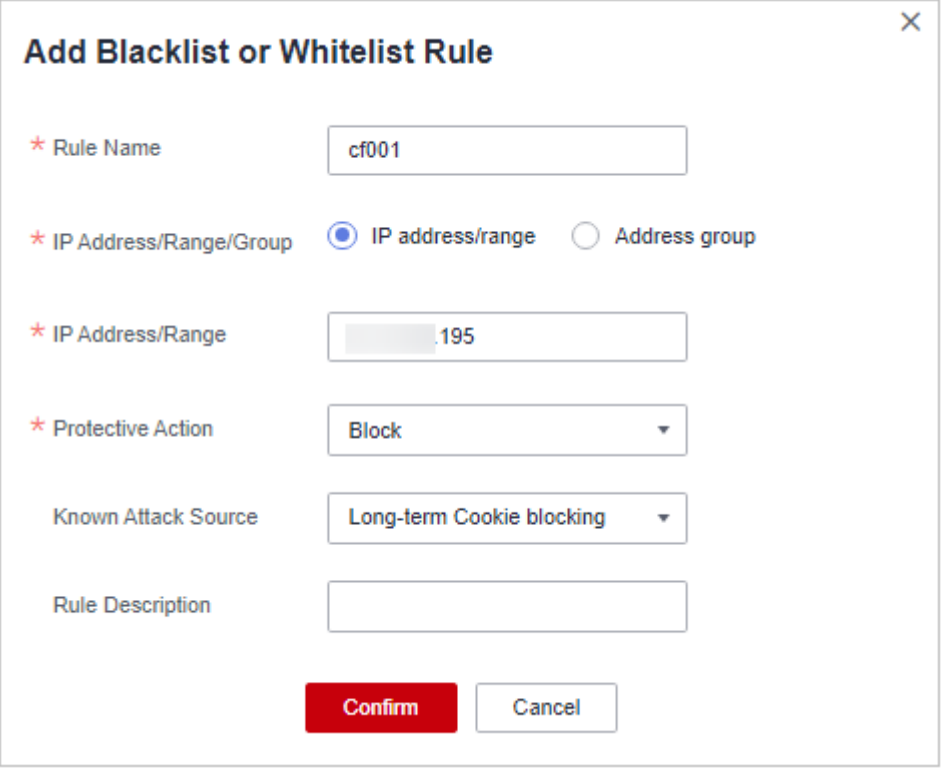

**Step 6** Clear the browser cache and access http://www.example.com.

When a request from IP address XXX.XXX.248.195, EdgeSec blocks the access. When EdgeSec detects that the cookie of the access request from the IP address is **jsessionid**, EdgeSec blocks the access request for 10 minutes.

**Figure 3-57** Block page

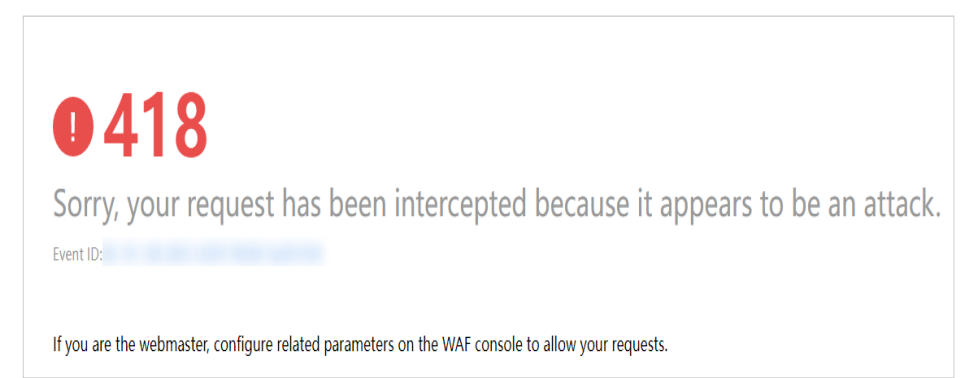

**Step 7** Go to the EdgeSec console. In the navigation pane on the left, choose **Events**. View the event on the **Events** page.

**----End**

## <span id="page-61-0"></span>**3.4.3.8 Configuring Geolocation Access Control Rules to Block or Allow Requests from Specific Locations**

This section describes how to configure a geolocation access control rule. A geolocation access control rule allows you to control IP addresses forwarded from or to specified countries and regions.

To allow only the IP addresses in a certain region to access the protected website, configure a rule by referring to **[Configuration Example - Allowing Access](#page-63-0) [Requests from IP Addresses in a Specified Region](#page-63-0)**.

## **Prerequisites**

A protected website has been added. For details, see **[Adding a Website to](#page-7-0) [EdgeSec](#page-7-0)**.

## **Constraints**

- One region can be configured in only one geolocation access control rule. For example, if you have blocked requests from Singapore with a geolocation access control rule, then Singapore cannot be added to other geolocation access control rules.
- It takes several minutes for a new rule to take effect. After the rule takes effect, protection events triggered by the rule will be displayed on the **Events** page.

#### **Precautions**

If you configure a regional access control rule in both EdgeSec and CDN, the rule in CDN is executed first.

## **Procedure**

- **Step 1 [Log in to the management console.](https://console-intl.huaweicloud.com/?locale=en-us)**
- **Step 2** Click  $\equiv$  in the upper left corner of the page and choose **Security & Compliance** > **Edge Security**.
- **Step 3** In the navigation pane on the left, choose **Dashboard** under **Security Protection**.
- **Step 4** In the navigation pane on the left, choose **Website Settings**.
- **Step 5** In the **Policy** column of the row containing the domain name, click the number to go to the **Policies** page.

**Figure 3-58** Website list

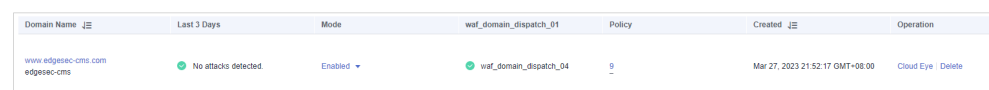

**Step 6** In the **Geolocation Access Control** configuration area, change **Status** if needed and click **Customize Rule**.

#### **Figure 3-59** Geolocation Access Control configuration area

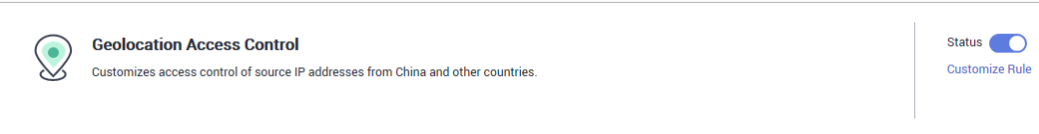

- **Step 7** In the upper left corner of the **Geolocation Access Control** page, click **Add Rule**.
- **Step 8** In the displayed dialog box, specify the parameters by referring to **Table 3-19**.

**Figure 3-60** Adding a geolocation access control rule

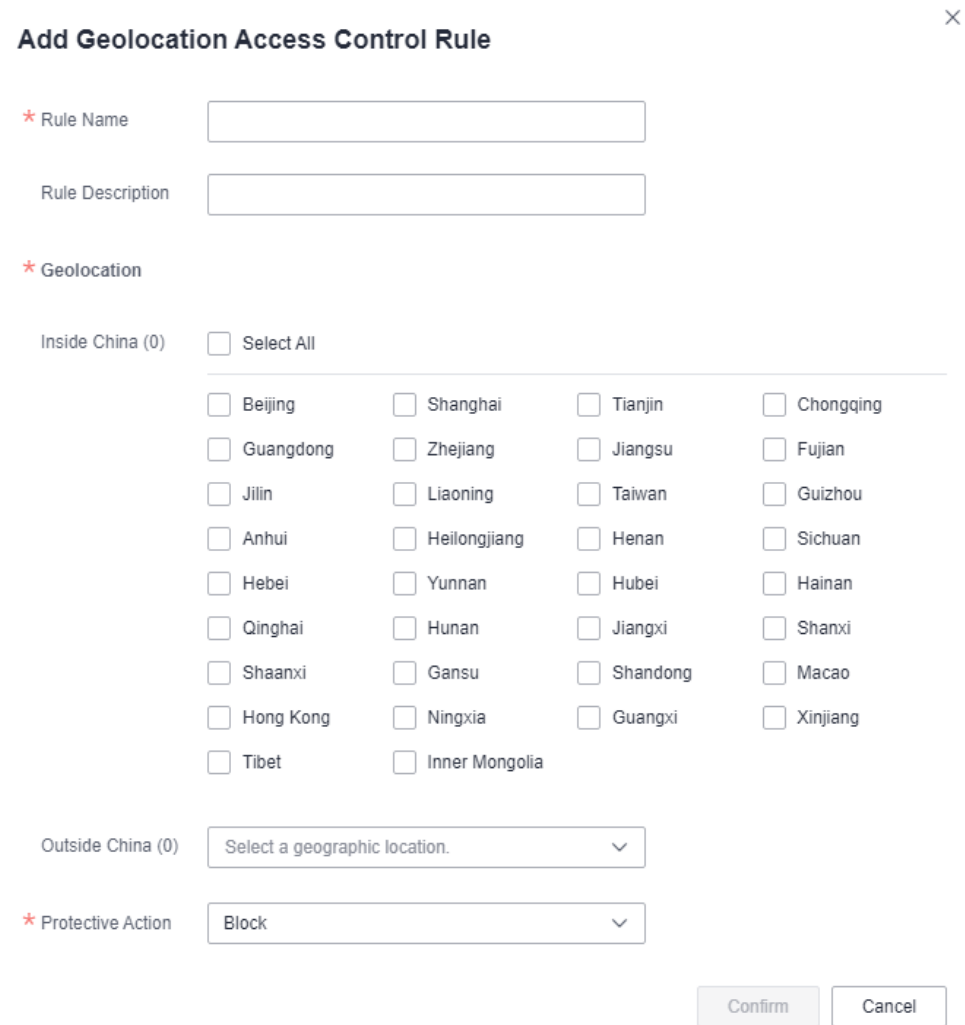

#### **Table 3-19** Rule parameters

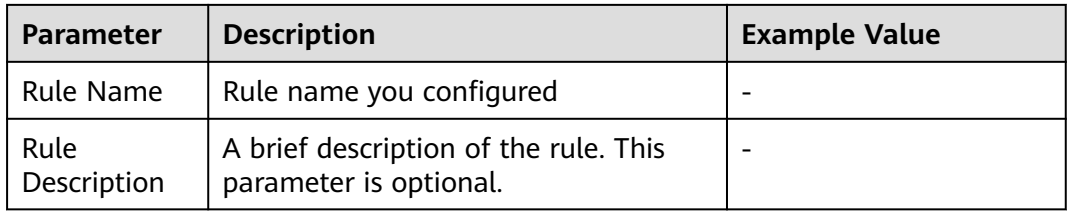

<span id="page-63-0"></span>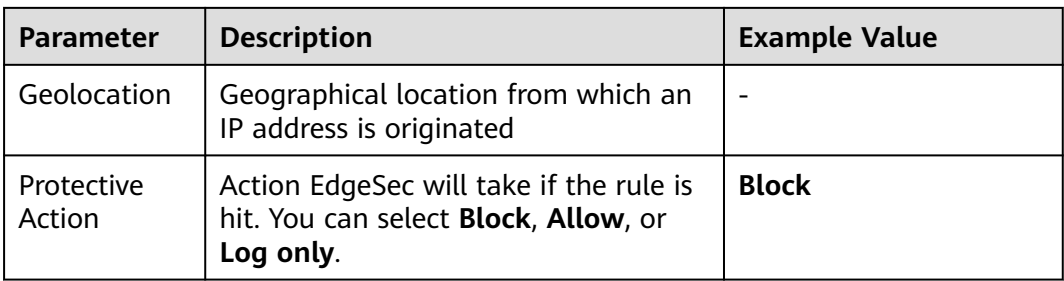

- **Step 9** Click **Confirm**. You can then view the added rule in the list of the geolocation access control rules.
	- To modify a rule, click Modify in the row containing the rule.
	- To delete a rule, click **Delete** in the row containing the rule.

**----End**

## **Configuration Example - Allowing Access Requests from IP Addresses in a Specified Region**

Assume that domain name *www.example.com* has been connected to EdgeSec and you want to allow only IP addresses in Singapore, to access the domain name. Perform the following steps:

**Step 1** Add a geolocation access control rule: Select **Singapore** for **Geolocation** and select **Allow** for **Protective Action**.

**Figure 3-61** Add Geolocation Access Control Rule

**Add Geolocation Access Control Rule** 

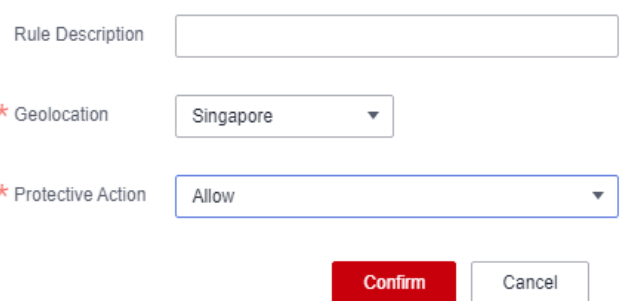

**Step 2** Enable geolocation access control.

**Figure 3-62** Geolocation Access Control configuration area

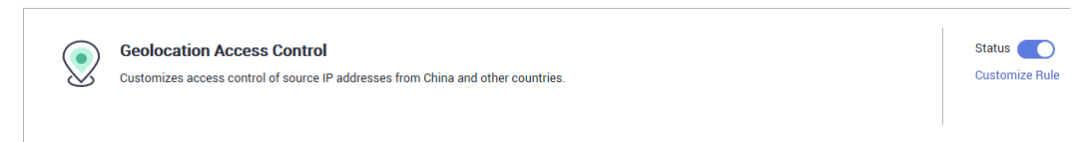

**Step 3** Configure a precise protection rule to block all requests.

 $\times$ 

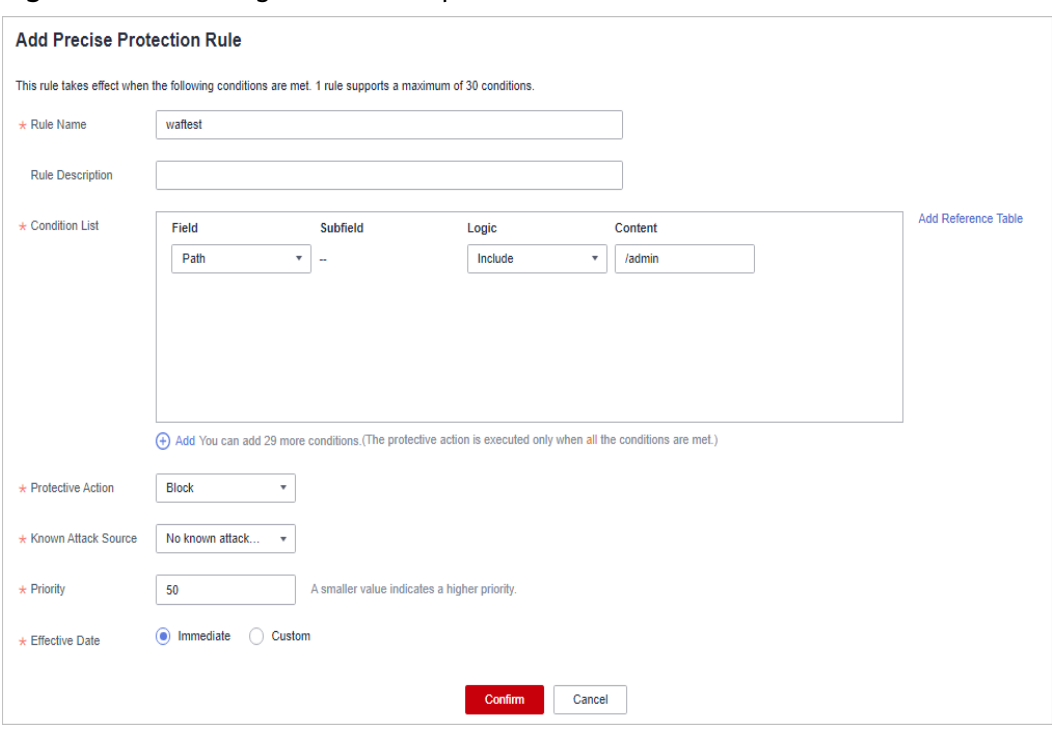

**Figure 3-63** Blocking all access requests

For details, see **[Configuring a Precise Protection Rule](#page-38-0)**.

**Step 4** Clear the browser cache and access http://www.example.com.

When an access request from IP addresses outside Singapore accesses the page, EdgeSec blocks the access request. **Figure 3-64** shows an example block page.

**Figure 3-64** Block page

![](_page_64_Picture_8.jpeg)

**Step 5** Go to the EdgeSec console. In the navigation pane on the left, choose **Events**. View the event on the **Events** page. You will see that all requests not from Shanghai have been blocked.

**----End**

## **Protection Effect**

To verify EdgeSec is protecting your website (**www.example.com**) against a rule:

- **Step 1** Clear the browser cache and enter the domain name in the address bar to check whether the website is accessible.
	- If the website is inaccessible, connect the website domain name to EdgeSec by following the instructions in **[Adding a Website to EdgeSec](#page-7-0)**.
	- If the website is accessible, go to [2](#page-44-0).
- **Step 2** Add a geolocation access control rule by referring to **[Procedure](#page-61-0)**.
- **Step 3** Clear the browser cache and access **http://www.example.com**. Normally, EdgeSec blocks such requests and returns the block page.

**----End**

## **3.4.3.9 Configuring Anti-Crawler Rules**

You can configure website anti-crawler protection rules to protect against search engines, scanners, script tools, and other crawlers, and use JavaScript to create custom anti-crawler protection rules.

#### **Prerequisites**

A protected website has been added. For details, see **[Adding a Website to](#page-7-0) [EdgeSec](#page-7-0)**.

## **Constraints**

- Cookies must be enabled and JavaScript supported by any browser used to access a website protected by anti-crawler protection rules.
- It takes several minutes for a new rule to take effect. After the rule takes effect, protection events triggered by the rule will be displayed on the **Events** page.
- If your service is connected to CDN, exercise caution when using this function. CDN caching may impact Anti-Crawler performance and page accessibility.

## **How JavaScript Anti-Crawler Protection Works**

**[Figure 3-65](#page-66-0)** shows how JavaScript anti-crawler detection works, which includes JavaScript challenges (step 1 and step 2) and JavaScript authentication (step 3).

![](_page_66_Figure_2.jpeg)

<span id="page-66-0"></span>**Figure 3-65** JavaScript Anti-Crawler protection process

If JavaScript anti-crawler is enabled when a client sends a request, EdgeSec returns a piece of JavaScript code to the client.

- If the client sends a normal request to the website, triggered by the received JavaScript code, the client will automatically send the request to EdgeSec again. EdgeSec then forwards the request to the origin server. This process is called JavaScript verification.
- If the client is a crawler, it cannot be triggered by the received JavaScript code and will not send a request to EdgeSec again. The client fails JavaScript authentication.
- If a client crawler fabricates an EdgeSec authentication request and sends the request to EdgeSec, the EdgeSec will block the request. The client fails JavaScript authentication.

By collecting statistics on the number of JavaScript challenges and authentication responses, the system calculates how many requests the JavaScript anti-crawler defends. In **[Figure 3-66](#page-67-0)**, the JavaScript anti-crawler has logged 18 events, 16 of which are JavaScript challenge responses, and 2 of which are JavaScript authentication responses. **Others** is the number of EdgeSec authentication requests fabricated by the crawler.

![](_page_67_Figure_2.jpeg)

<span id="page-67-0"></span>**Figure 3-66** Parameters of a JavaScript anti-crawler protection rule

#### **NOTICE**

EdgeSec only logs JavaScript challenge and JavaScript authentication events. No other protective actions can be configured for JavaScript challenge and authentication.

## **Procedure**

- **Step 1 [Log in to the management console.](https://console-intl.huaweicloud.com/?locale=en-us)**
- **Step 2** Click  $\equiv$  in the upper left corner of the page and choose **Security & Compliance** > **Edge Security**.
- **Step 3** In the navigation pane on the left, choose **Dashboard** under **Security Protection**.
- **Step 4** In the navigation pane on the left, choose **Website Settings**.
- **Step 5** In the **Policy** column of the row containing the domain name, click the number to go to the **Policies** page.

**Figure 3-67** Website list

![](_page_67_Picture_153.jpeg)

**Step 6** In the **Anti-Crawler** configuration area, toggle on the anti-crawler function. If you enable this function, click **Configure Bot Mitigation**.

**Figure 3-68** Anti-Crawler configuration area

![](_page_67_Picture_16.jpeg)

**Step 7** Select the **Feature Library** tab and enable the protection by referring to **[Figure](#page-68-0) [3-69](#page-68-0)**.

<span id="page-68-0"></span>A feature-based anti-crawler rule has two protective actions:

● **Block**

EdgeSec blocks and logs detected attacks.

● **Log only**

Detected attacks are logged only. This is the default protective action.

**Scanner** is enabled by default, but you can enable other protection types if needed.

#### **Figure 3-69** Feature Library

![](_page_68_Picture_216.jpeg)

#### **Table 3-20** Anti-crawler detection features

![](_page_68_Picture_217.jpeg)

![](_page_69_Picture_162.jpeg)

#### **Step 8** Select the **JavaScript** tab and configure **Status** and **Protective Action**.

**JavaScript** anti-crawler is disabled by default. To enable it, click and click **OK** in the displayed dialog box.

#### **NOTICE**

- Cookies must be enabled and JavaScript supported by any browser used to access a website protected by anti-crawler protection rules.
- If your service is connected to CDN, exercise caution when using the JS anticrawler function.

CDN caching may impact JS anti-crawler performance and page accessibility.

**Step 9** Configure a JavaScript-based anti-crawler rule by referring to **[Table 3-21](#page-71-0)**.

Two protective actions are provided: **Protect all requests** and **Protect specified requests**.

To protect all requests except requests that hit a specified rule

Set **Protection Mode** to **Protect all requests**. Then, click **Exclude Rule**, configure the request exclusion rule, and click **Confirm**.

#### **Figure 3-70** Exclude Path

![](_page_70_Picture_51.jpeg)

● To protect a specified request only

Set **Protection Mode** to **Protect specified requests**, click **Add Rule**, configure the request rule, and click **Confirm**.

**Figure 3-71** Add Rule

![](_page_70_Picture_52.jpeg)

![](_page_71_Picture_221.jpeg)

<span id="page-71-0"></span>![](_page_71_Picture_222.jpeg)

**----End**

# **Other Operations**

- To modify a rule, click **Modify** in the row containing the rule.
- To delete a rule, click **Delete** in the row containing the rule.

# **Configuration Example - Logging Script Crawlers Only**

To verify that EdgeSec is protecting domain name **www.example.com** against an anti-crawler rule:
- **Step 1** Execute a JavaScript tool to crawl web page content.
- **Step 2** On the **Feature Library** tab, enable **Script Tool** and select **Log only** for **Protective Action**. (If EdgeSec detects an attack, it logs the attack only.)

### **Figure 3-72** Enabling Script Tool

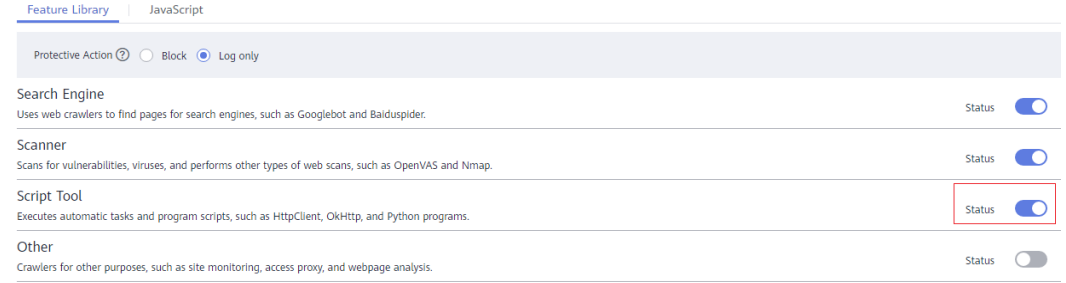

### **Step 3** Enable anti-crawler protection.

### **Figure 3-73** Anti-Crawler configuration area

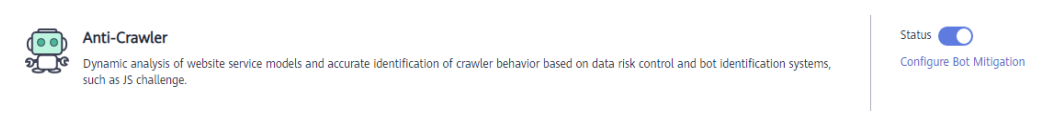

**Step 4** In the navigation pane on the left, choose **Events** to go to the **Events** page.

**Figure 3-74** Viewing Events - Script crawlers

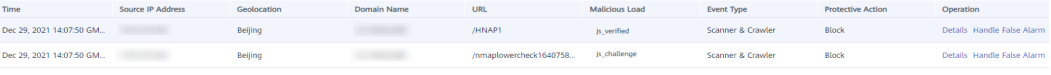

**----End**

# **Configuration Example - Search Engine**

The following shows how to allow the search engine of Baidu or Google and block the POST request of Baidu.

- **Step 1** Set **Status** of **Search Engine** to **Superify** by referring to the instructions in [Step 6](#page-67-0).
- **Step 2** Configure a precise protection rule by referring to **[Configuring a Precise](#page-38-0) [Protection Rule](#page-38-0)**.

### **Figure 3-75** Blocking POST requests

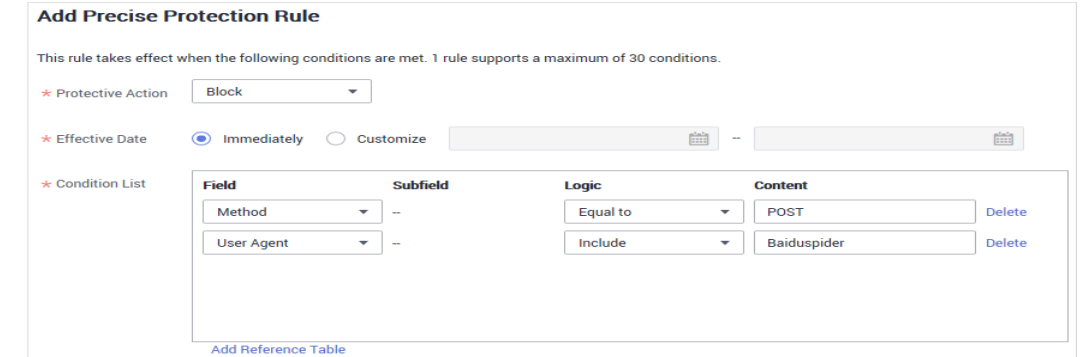

**----End**

# **3.4.3.10 Configuring a Global Whitelist Rule to Ignore False Positives**

When EdgeSec detects a malicious attack that matches the basic web protection rule or custom rules you configure, it processes the attack event based on the protective action in the hit rule.

You can add false alarm masking rules to let EdgeSec ignore certain rule IDs or event types (for example, skip XSS checks for a specific URL).

- If you select **All protection** for **Ignore EdgeSec Protection**, all EdgeSec rules do not take effect, and EdgeSec allows all request traffic to the domain names in the rule.
- If you select **Basic Web Protection** for **Ignore EdgeSec Protection**, you can ignore basic web protection by rule ID, attack type, or all built-in rules. For example, if XSS check is not required for a URL, you can whitelist XSS rule.

# **Prerequisites**

A protected website has been added. For details, see **[Adding a Website to](#page-7-0) [EdgeSec](#page-7-0)**.

# **Constraints**

- If you select **All protection** for **Ignore EdgeSec Protection**, all EdgeSec rules do not take effect, and EdgeSec allows all request traffic to the domain names in the rule.
- If you select **Basic web protection** for **Ignore Protection**, global protection whitelist rules take effect only for events triggered against EdgeSec built-in rules in **Basic Web Protection** and anti-crawler rules under **Feature Library**.
	- Basic web protection rules Basic web protection defends against common web attacks, such as SQL injection, XSS attacks, remote buffer overflow attacks, file inclusion, Bash vulnerability exploits, remote command execution, directory traversal, sensitive file access, and command and code injections. Basic web protection also detects web shells and evasion attacks.
	- Feature-based anti-crawler protection Feature-based anti-crawler identifies and blocks crawler behavior from search engines, scanners, script tools, and other crawlers.
- It takes several minutes for a new rule to take effect. After the rule takes effect, protection events triggered by the rule will be displayed on the **Events** page.
- You can configure a global protection whitelist rule by referring to **[Handling](#page-18-0) [False Alarms](#page-18-0)**. After handling a false alarm, you can view the rule in the global protection whitelist rule list.

# **Procedure**

- **Step 1 [Log in to the management console.](https://console-intl.huaweicloud.com/?locale=en-us)**
- **Step 2** Click  $\equiv$  in the upper left corner of the page and choose **Security & Compliance** > **Edge Security**.
- **Step 3** In the navigation pane on the left, choose **Dashboard** under **Security Protection**.
- **Step 4** In the navigation pane on the left, choose **Website Settings**.
- **Step 5** In the **Policy** column of the row containing the domain name, click the number to go to the **Policies** page.

### **Figure 3-76** Website list

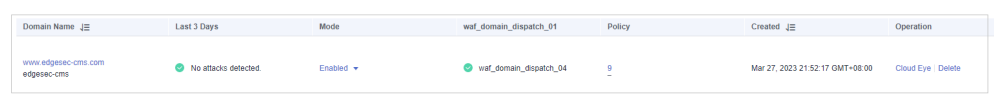

**Step 6** In the **Global Protection Whitelist** configuration area, change **Status** if needed and click **Customize Rule**.

### **Figure 3-77** Global Protection Whitelist configuration area

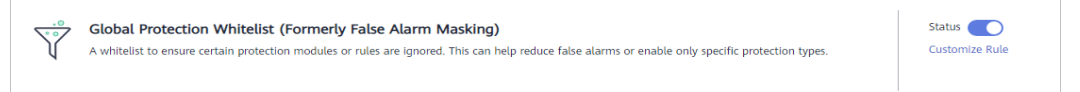

- **Step 7** In the upper left corner of the **Global Protection Whitelist** page, click **Add Rule**.
- **Step 8** Add a global whitelist rule by referring to **[Table 3-22](#page-75-0)**.

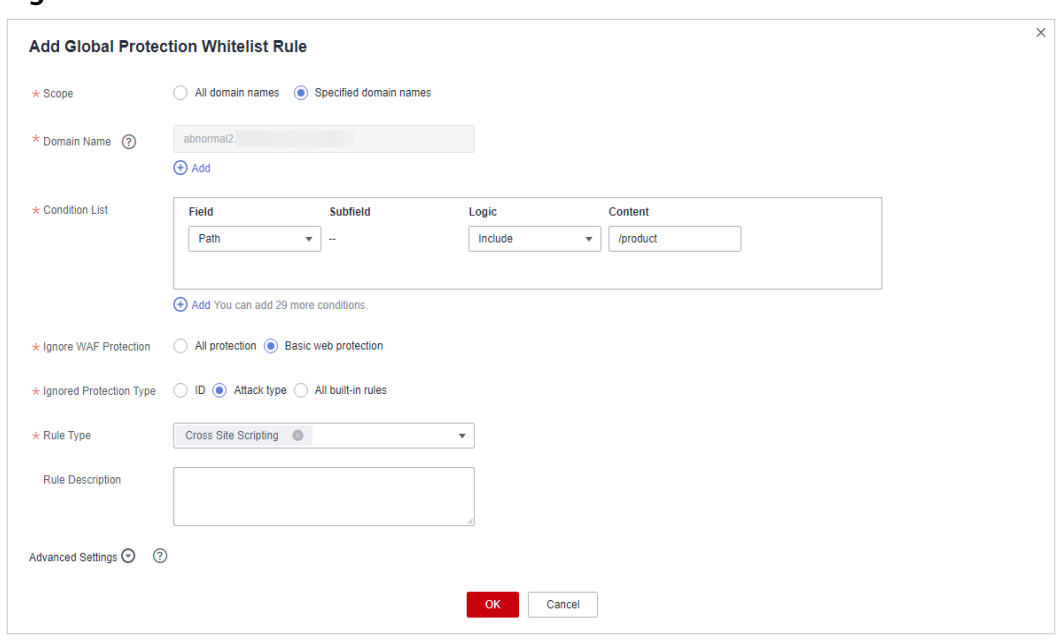

<span id="page-75-0"></span>**Figure 3-78** Add Global Protection Whitelist Rule

# **Table 3-22** Parameters

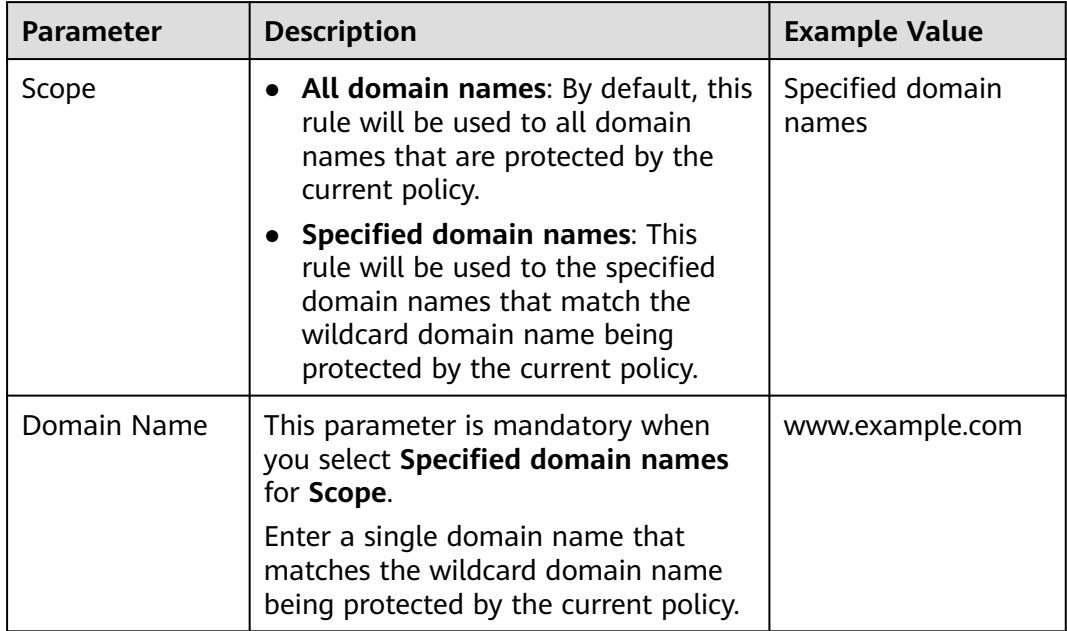

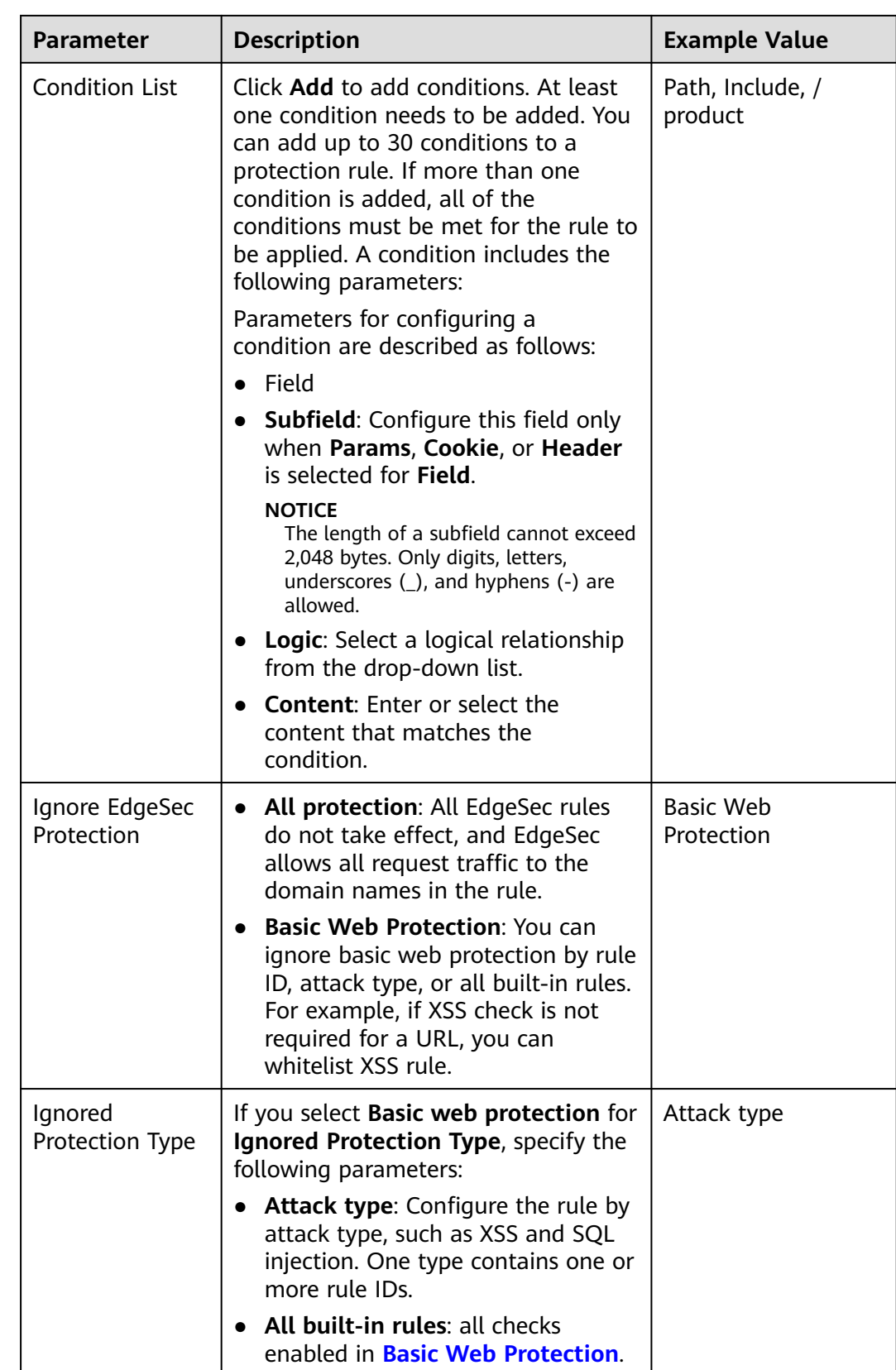

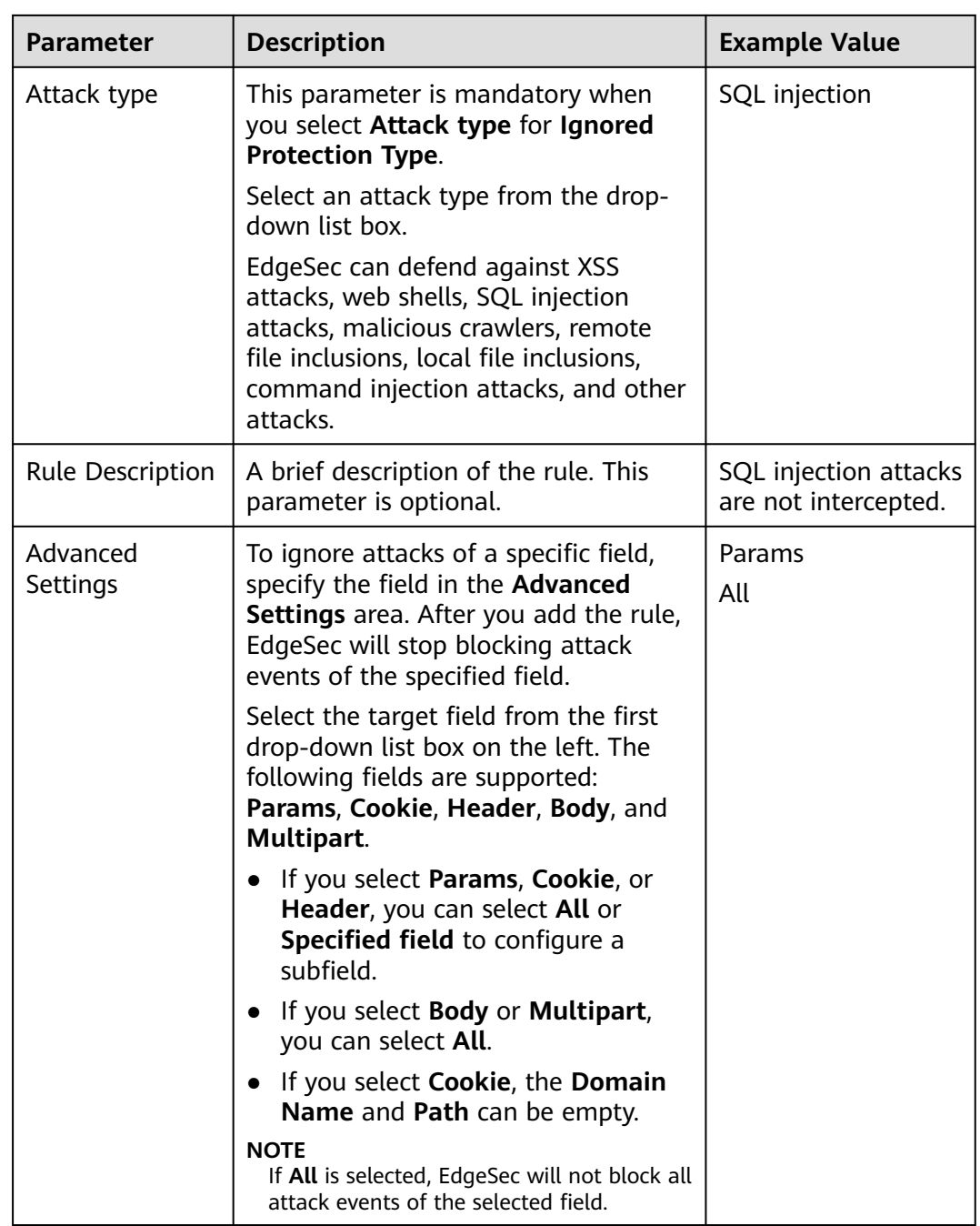

**Step 9** Click **OK**.

**----End**

# **Other Operations**

- To modify a rule, click **Modify** in the row containing the rule.
- To delete a rule, click **Delete** in the row containing the rule.

# **3.4.3.11 Configuring a Data Masking Rule**

This section describes how to configure data masking rules. You can configure data masking rules to prevent sensitive data such as passwords from being displayed in event logs.

# **Prerequisites**

A protected website has been added. For details, see **[Adding a Website to](#page-7-0) [EdgeSec](#page-7-0)**.

# **Constraints**

It takes several minutes for a new rule to take effect. After the rule takes effect, protection events triggered by the rule will be displayed on the **Events** page.

# **Impact on the System**

Sensitive data in the events will be masked to protect your website visitor's privacy.

# **Procedure**

- **Step 1 [Log in to the management console.](https://console-intl.huaweicloud.com/?locale=en-us)**
- **Step 2** Click  $\equiv$  in the upper left corner of the page and choose **Security & Compliance** > **Edge Security**.
- **Step 3** In the navigation pane on the left, choose **Dashboard** under **Security Protection**.
- **Step 4** In the navigation pane on the left, choose **Website Settings**.
- **Step 5** In the **Policy** column of the row containing the domain name, click the number to go to the **Policies** page.

**Figure 3-79** Website list

Domain Name  $\downarrow \equiv$ **Last 3 Davs**  $Mode$ waf\_domain\_dispatch\_01 Policy Created  $J\Xi$ No attacks detected. Enabled  $\star$ waf\_domain\_dispatch\_04  $\overline{\phantom{a}}$ Mar 27, 2023 21:52:17 GMT+08:00 Cloud Eye | Delete

**Step 6** In the **Data Masking** configuration area, change **Status** if needed and click **Customize Rule**.

**Figure 3-80** Data Masking configuration area

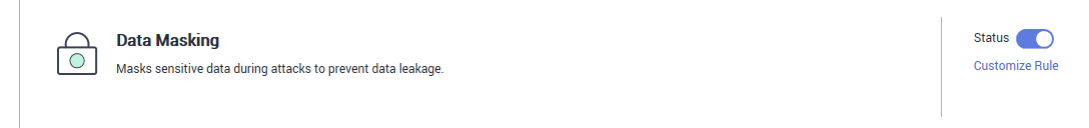

**Step 7** In the upper left corner of the **Data Masking** page, click **Add Rule**.

**Step 8** In the displayed dialog box, specify the parameters by referring to **[Table 3-23](#page-79-0)**.

# <span id="page-79-0"></span>**Figure 3-81** Adding a data masking rule

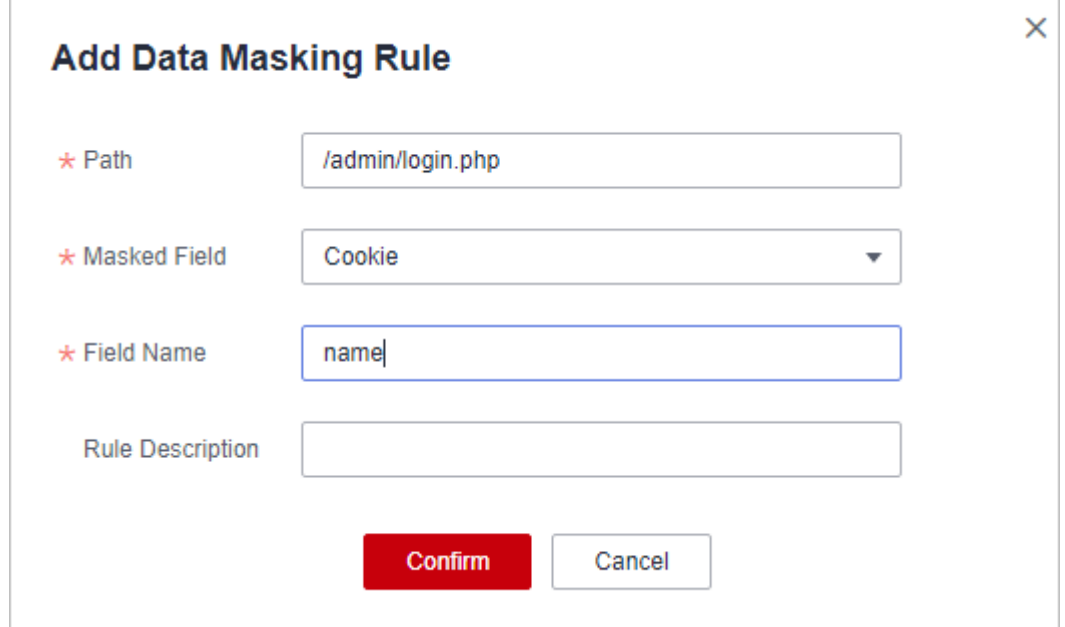

# **Table 3-23** Rule parameters

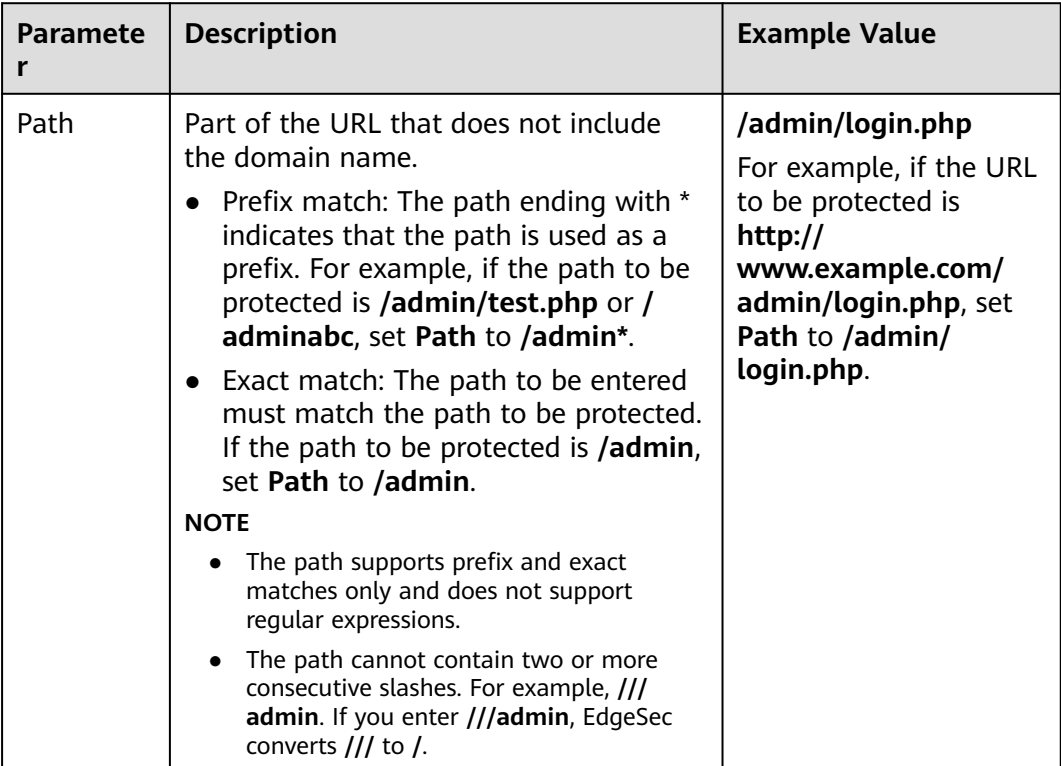

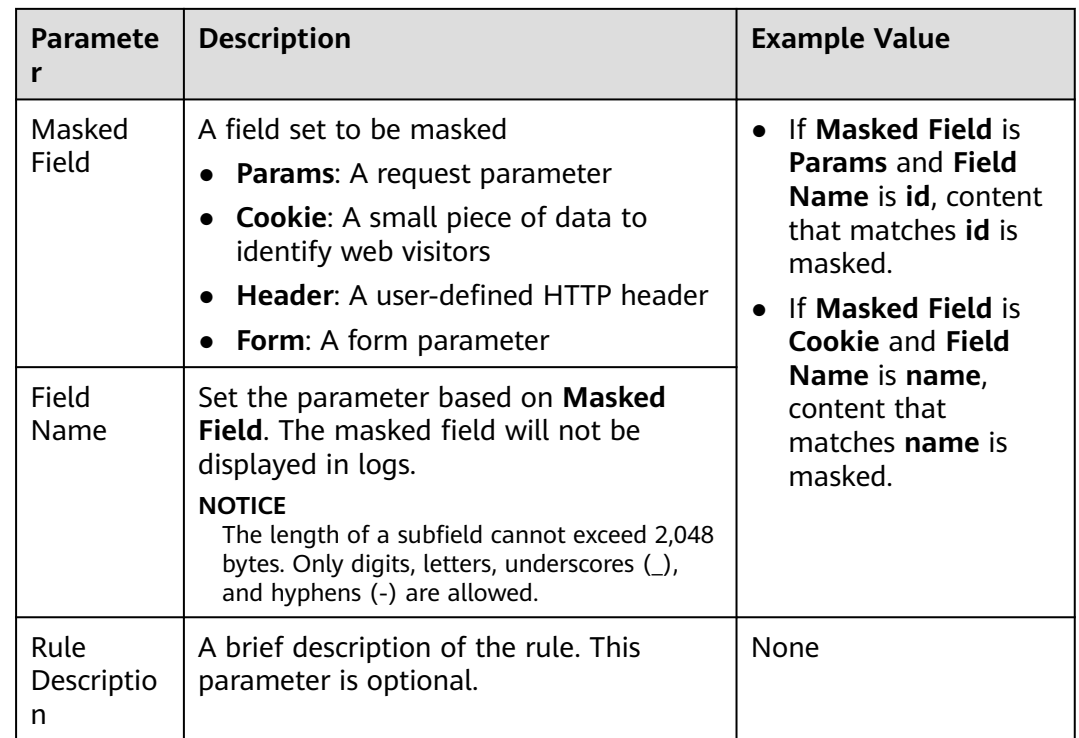

**Step 9** Click **OK**. The added data masking rule is displayed in the list of data masking rules.

**----End**

# **Other Operations**

- To modify a rule, click **Modify** in the row containing the rule.
- To delete a rule, click **Delete** in the row containing the rule.

# **Configuration Example - Masking the Cookie Field**

To verify that EdgeSec is protecting your domain name www.example.com against a data masking rule (with **Cookie** selected for **Masked Field** and **jsessionid** entered in **Field Name**):

**Step 1** Add a data masking rule.

**Figure 3-82** Select **Cookie** for **Masked Field** and enter **jsessionid** in **Field Name**.

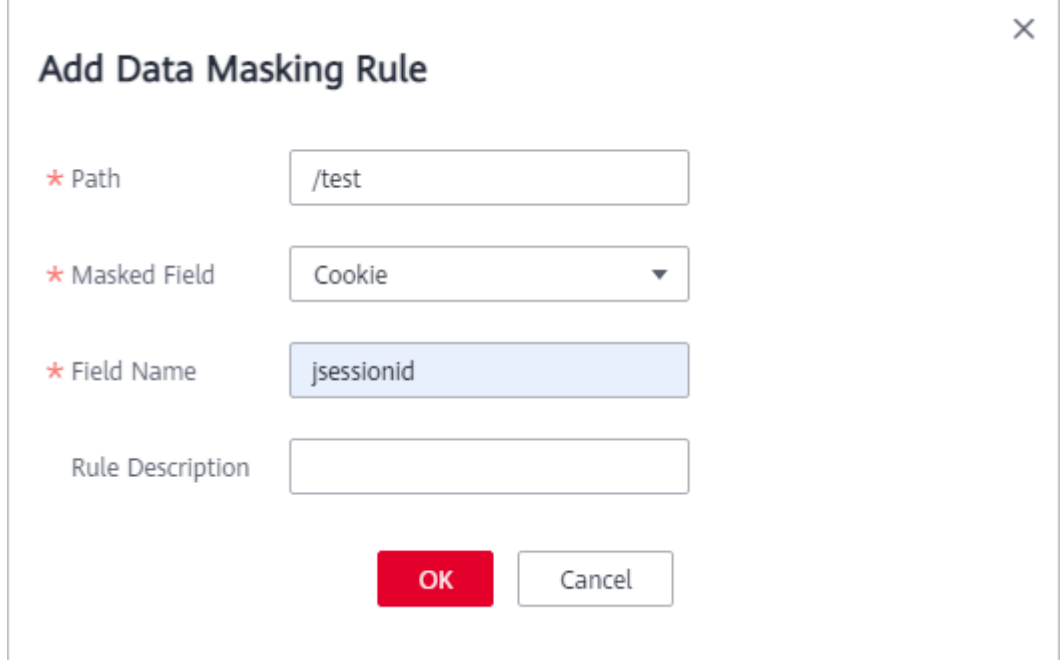

**Step 2** Enable data masking.

**Figure 3-83** Data Masking configuration area

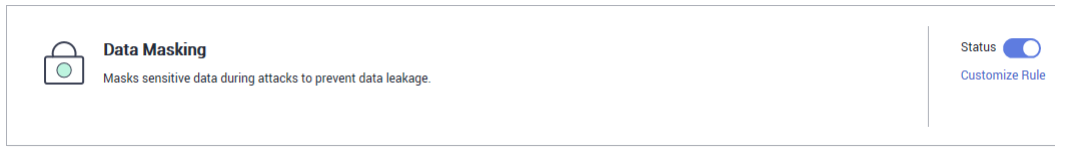

- **Step 3** In the navigation pane on the left, choose **Events**.
- **Step 4** In the row containing the event hit the rule, click **Details** in the **Operation** column and view the event details.

Data in the **jsessionid** cookie field is masked.

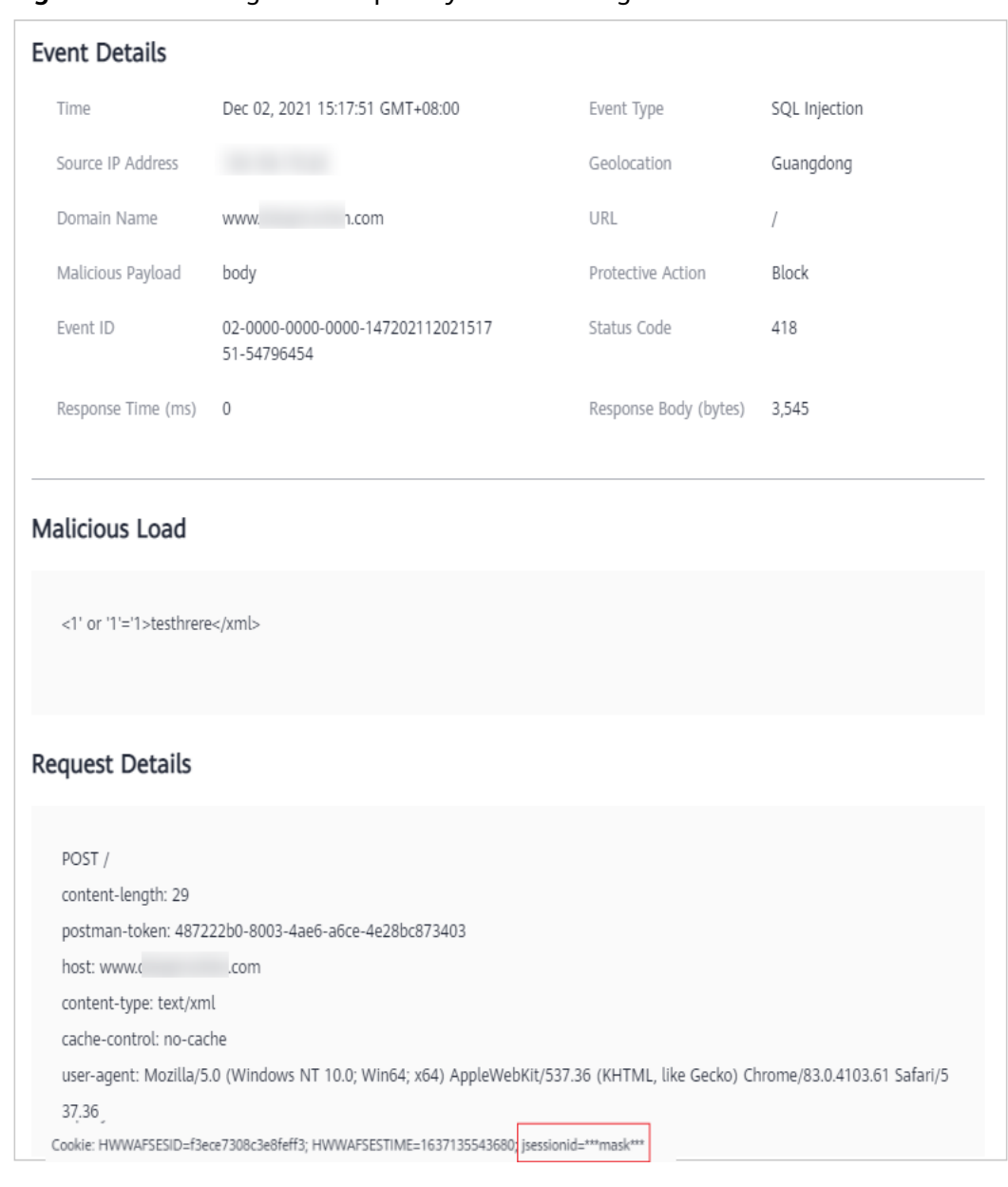

**Figure 3-84** Viewing events - privacy data masking

**----End**

# **3.5 Address Group Management**

# **3.5.1 Adding a Blacklist or Whitelist IP Address Group**

With IP address groups, you can quickly add IP addresses or IP address ranges to a blacklist or whitelist rule.

# **Constraints**

● Do not add the same IP address or IP address range to different IP address groups, or the IP address groups will fail to be created.

# **Specification Limitations**

- A maximum of 50 address groups can be created. A maximum of 200 IP addresses or IP address ranges can be added to an address group.
- Before adding an address group to a blacklist or whitelist rule, ensure that the quota of IP address blacklist and whitelist rules has not been used up.

# $\Box$  Note

- To obtain the quota of IP address blacklist and whitelist rules, see **[Configuring IP](#page-49-0) [Address Blacklist and Whitelist Rules to Block or Allow Specified IP Addresses](#page-49-0)**.
- If the quota of IP address whitelist and blacklist rules of your EdgeSec instance cannot meet your requirements, you can purchase rule expansion packages under the current EdgeSec instance edition or upgrade your EdgeSec instance edition to increase such quota. A rule expansion package allows you to configure up to 10 IP address blacklist and whitelist rules.

# **Procedure**

- **Step 1 [Log in to the management console.](https://console-intl.huaweicloud.com/?locale=en-us)**
- **Step 2** Click  $\equiv$  in the upper left corner of the page and choose **Security & Compliance** > **Edge Security**.
- **Step 3** In the navigation pane on the left, choose **Dashboard** under **Security Protection**.
- **Step 4** In the navigation pane on the left, choose **Address Groups**.
- **Step 5** On the upper left of the address group list, click **Add Address Group**.
- **Step 6** In the **Add Address Group** dialog box, enter an address group name and IP addresses or IP address ranges.

**Figure 3-85** Add Address Group

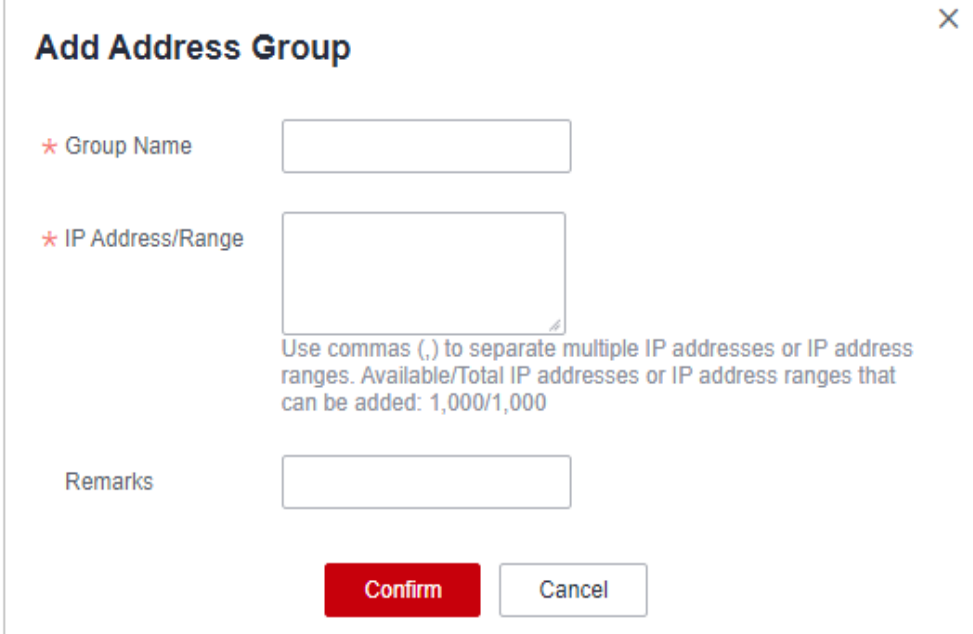

# $\Box$  Note

- Use commas (,) to separate multiple IP addresses or IP address ranges. The value cannot contain line breaks.
- A maximum of 200 IP addresses or IP address ranges are allowed.

# **Step 7** Click **Confirm**.

**----End**

# **3.5.2 Modifying or Deleting a Blacklist or Whitelist IP Address Group**

This topic describes how to modify or delete an IP address group.

# **Prerequisites**

You have created an IP address group.

# **Constraints**

- An IP address or IP address range that has been added to an IP address group cannot be added to any other IP address group.
- Only address groups not used by any rules can be deleted. Before you delete an address group that is being used by a blacklist or whitelist rule, remove the address group from the rule first.

# **Procedure**

- **Step 1 [Log in to the management console.](https://console-intl.huaweicloud.com/?locale=en-us)**
- **Step 2** Click  $\equiv$  in the upper left corner of the page and choose **Security & Compliance** > **Edge Security**.
- **Step 3** In the navigation pane on the left, choose **Dashboard** under **Security Protection**.
- **Step 4** In the navigation pane on the left, choose **Address Groups**.
- **Step 5** In the address group list, view the address group information.

### **Table 3-24** Parameter description

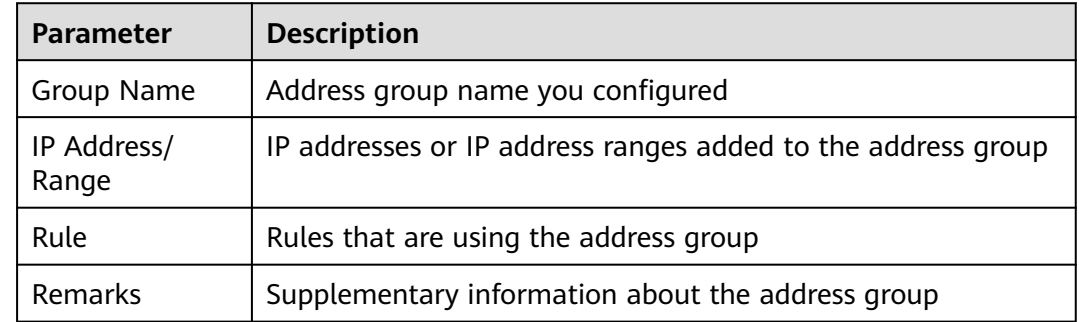

**Step 6** Modify or delete an IP address group.

<span id="page-85-0"></span>Modify an address group.

In the row containing the address group you want to modify, click **Modify** in the **Operation** column. In the **Modify Address Group** dialog box, change the group name or IP address/IP address range, and click **Confirm**.

Delete an address group.

In the row containing the address group you want to delete, click **Delete** in the **Operation** column. In the displayed dialog box, click **Confirm**.

**----End**

# **3.6 DDoS Attack Monitoring**

After a service is connected, you can view the protection information to learn about the security status of the current service.

# **Procedure**

# **Step 1 [Log in to the management console.](https://console-intl.huaweicloud.com/?locale=en-us)**

- **Step 2** Click  $\equiv$  in the upper left corner of the page and choose **Security & Compliance** > **Edge Security**.
- **Step 3** In the navigation pane on the left, choose **Dashboard** under **Security Protection**.
- **Step 4** In the navigation pane on the left, choose **DDoS Attack Monitoring** > **Overview**.
- **Step 5** In the upper part of the page, view the anti-DDoS logs. For details about the parameters, see **Table 3-25**.

### **Table 3-25** DDoS attack protection parameters

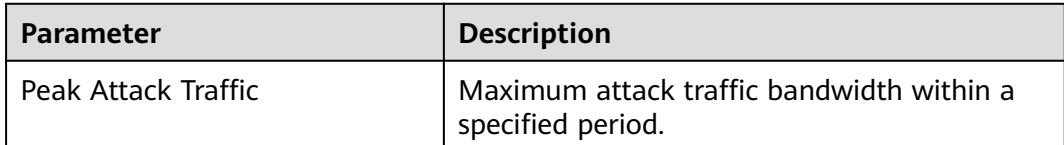

# $\Box$  Note

In the traffic or packet chart on the **DDoS Attack Protection** page, the display granularity varies according to the query interval. The details are as follows:

- If the query interval is less than or equal to 3 days, the display granularity is 1 minute.
- If the query interval is greater than 3 days and less than or equal to 30 days, the display granularity is 1 hour.

**----End**

# **4 Permissions Management**

# **4.1 Creating a User Group and Granting Permissions**

This section describes how to use **[IAM](https://support.huaweicloud.com/intl/en-us/usermanual-iam/iam_01_0001.html)** to implement fine-grained permissions control for your EdgeSec resources. With IAM, you can:

- Create IAM users for employees based on the organizational structure of your enterprise. Each IAM user has their own security credentials, providing access to EdgeSec resources.
- Grant only the permissions required for users to perform a specific task.
- Entrust a Huawei account or a cloud service to perform efficient O&M on your EdgeSec resources.

If your Huawei account does not require individual IAM users, skip this section.

This section describes the procedure for granting permissions. **[Figure 4-1](#page-87-0)** shows the procedure.

# **Prerequisites**

Before granting permissions to a user group, you need to learn about the permissions supported by EdgeSec in **Table 4-1** and choose policies or roles based on your requirements.

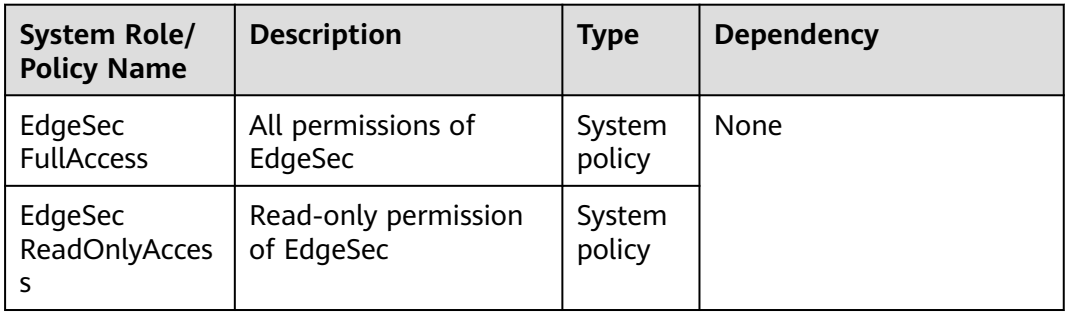

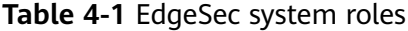

# <span id="page-87-0"></span>**Permission Granting Process**

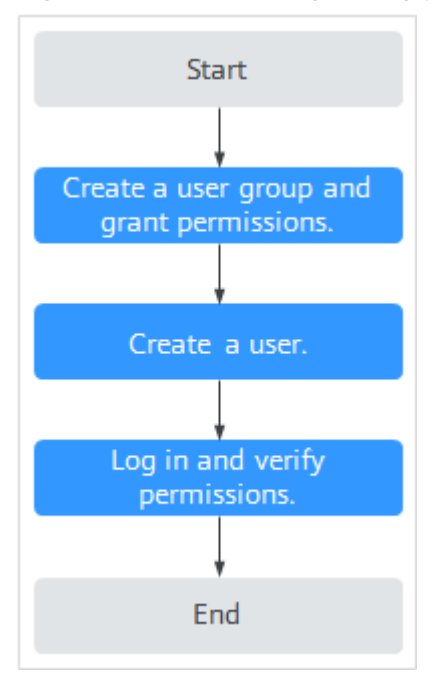

### **Figure 4-1** Process for granting permissions

### 1. **[Create a user group and assign permissions.](https://support.huaweicloud.com/intl/en-us/usermanual-iam/iam_03_0001.html)**

Create a user group on the IAM console and assign the **EdgeSec FullAccess** permissions to the group.

### 2. **[Create a user and add it to a user group](https://support.huaweicloud.com/intl/en-us/usermanual-iam/iam_02_0001.html)**.

Create a user on the IAM console and add the user to the group created in **1**.

3. **[Log in](https://support.huaweicloud.com/intl/en-us/usermanual-iam/iam_01_0552.html)** and verify permissions.

Log in to the EdgeSec console by using the created user, and verify that the user only has permissions of EdgeSec.

Choose any other service from **Service List**. If a message appears indicating that you do not have permissions to access the service, the **EdgeSec FullAccess** policy has already taken effect.

# **5 Key Operations Recorded by CTS**

# **5.1 EdgeSec Operations Recorded by CTS**

CTS records operations on EdgeSec. With CTS, you can query, audit, and backtrack these operations. For details, see the Cloud Trace Service User Guide.

**Table 5-1** lists the EdgeSec operations recorded by CTS.

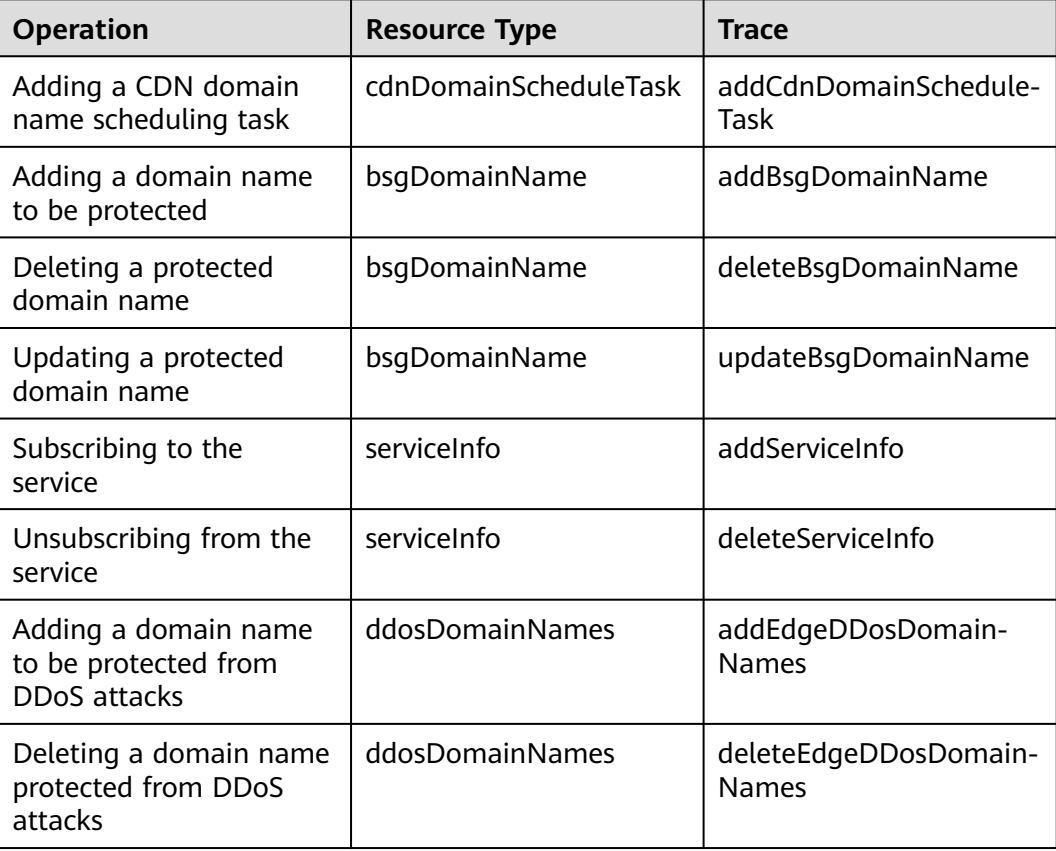

**Table 5-1** EdgeSec operations recorded by CTS

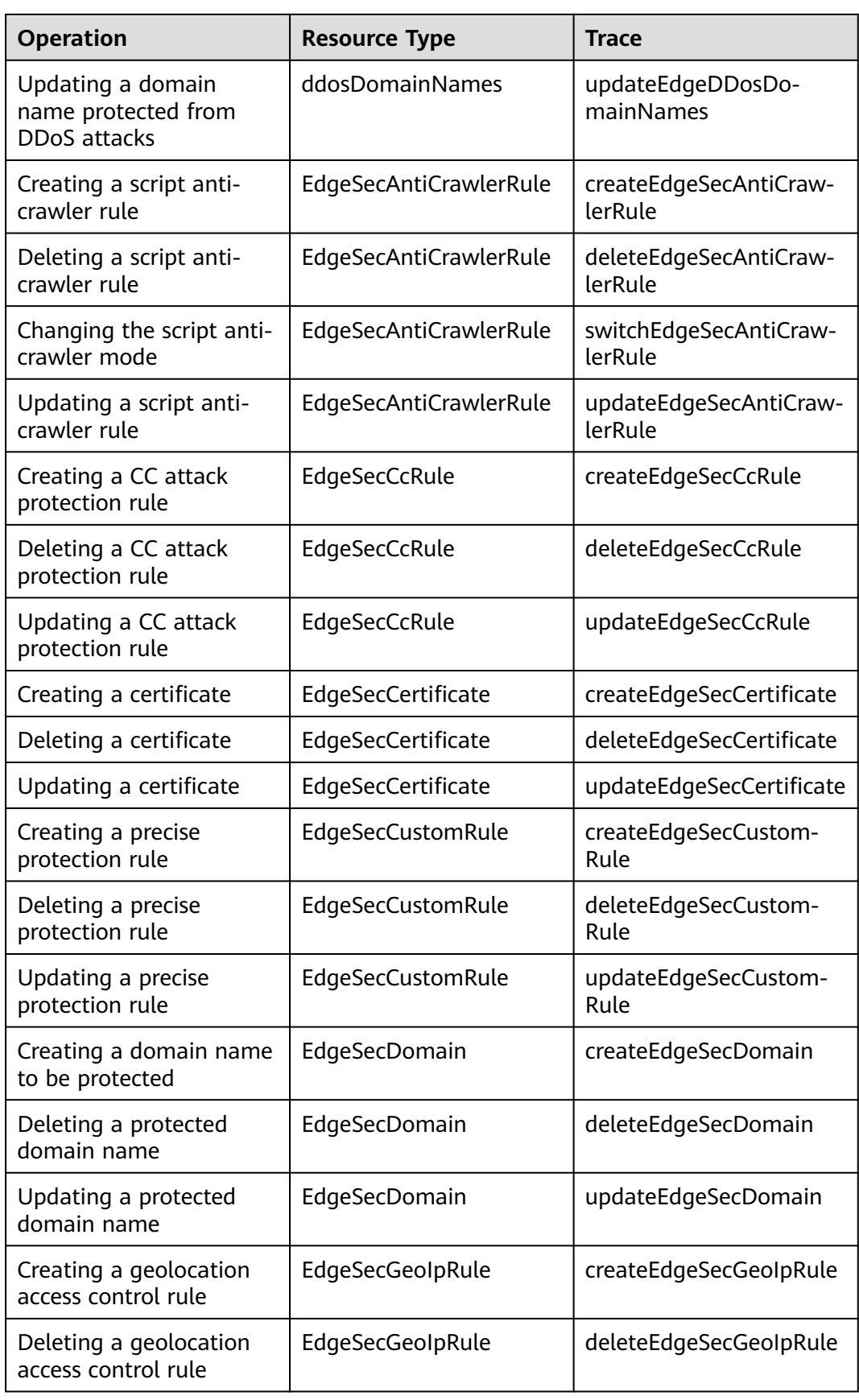

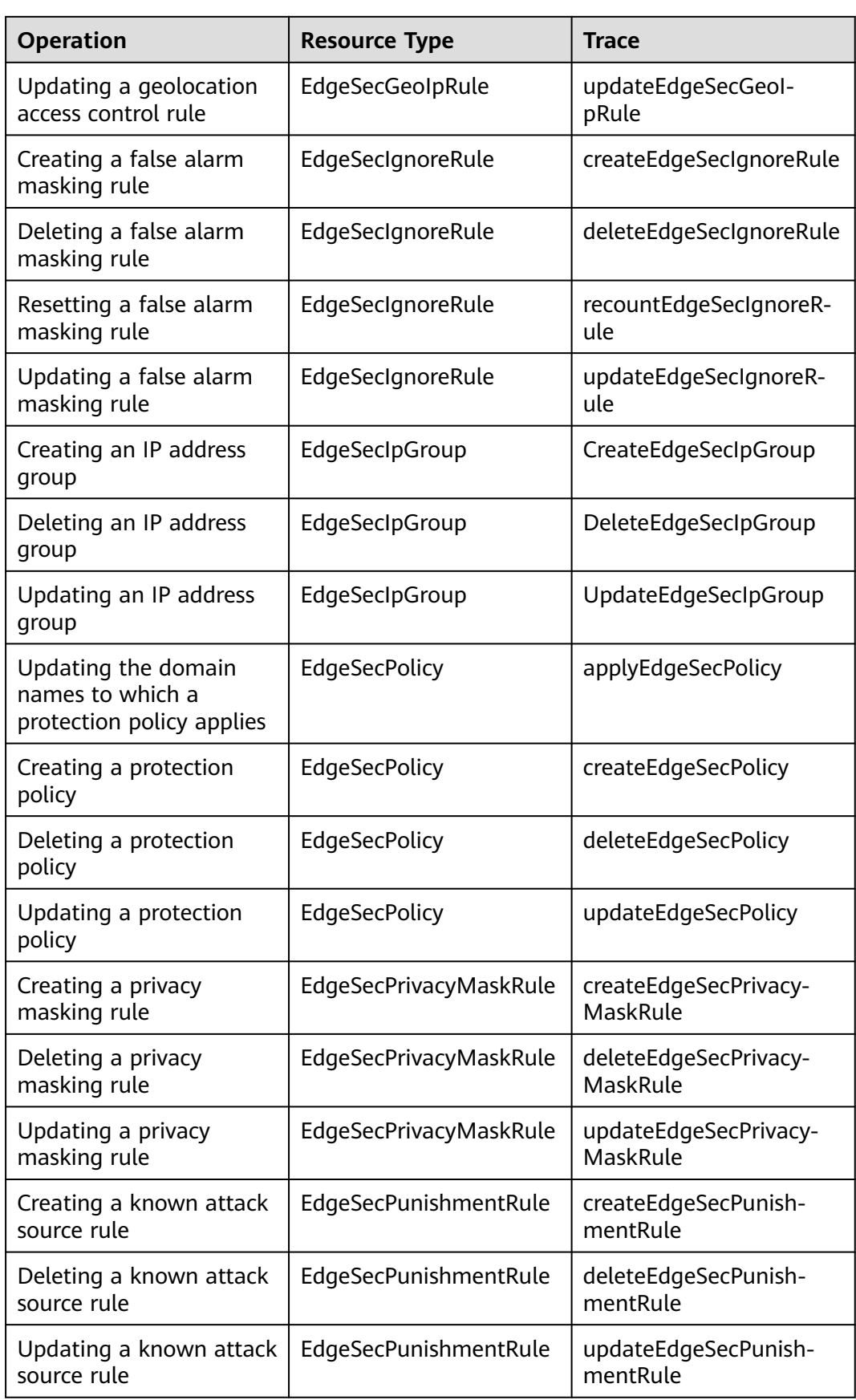

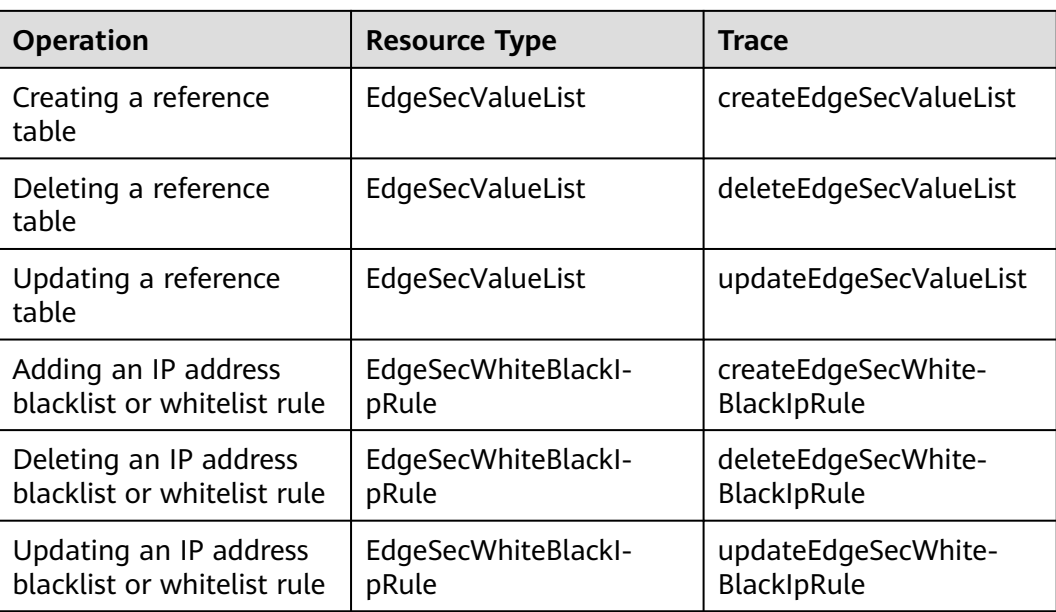

# **5.2 Querying Traces**

After you enable CTS, the system starts recording operations on EdgeSec. You can view the operation records of the last 7 days on the CTS console.

For details about how to view audit logs, see **[Querying Real-Time Traces \(for](https://support.huaweicloud.com/intl/en-us/qs-cts/cts_02_0002.html) [New Console\)](https://support.huaweicloud.com/intl/en-us/qs-cts/cts_02_0002.html)**.

# **6 Monitoring**

# **6.1 EdgeSec Monitored Metrics**

# **Description**

This section describes metrics reported by EdgeSec to Cloud Eye as well as their namespaces and dimensions. You can query the metrics and alarms generated for EdgeSec on the Cloud Eye console or using the APIs provided by Cloud Eye.

# **Namespaces**

SYS.EdgeSec

# $\Box$  Note

A namespace is an abstract collection of resources and objects. Multiple namespaces can be created in a single cluster with the data isolated from each other. This enables namespaces to share the same cluster services without affecting each other.

# **Metrics**

**Table 6-1** EdgeSec metrics

| ID                   | <b>Name</b>                            | <b>Description</b>                                                                                                    | Value<br>Range                      | <b>Monito</b><br>red<br><b>Object</b> | <b>Monitori</b><br>ng<br><b>Period</b><br>(Original<br>Metric) |
|----------------------|----------------------------------------|----------------------------------------------------------------------------------------------------|-------------------------------------|---------------------------------------|----------------------------------------------------------------|
| requests             | Number of<br>Requests                  | Number of<br>requests returned<br>by EdgeSec in the<br>last 5 minutes<br>Unit: count                                                                                               | $\geq 0$<br>Value<br>type:<br>Float | Protecte<br>d<br>domain<br>dame       | 5<br>minutes                                                   |
|                      |                                        | Collection method:<br>Collect the<br>number of<br>requests for<br>accessing the<br>protected domain<br>name.                                                                       |                                     |                                       |                                                                |
| EdgeSec_<br>http_2xx | EdgeSec<br><b>Status</b><br>Code (2XX) | Number of 2XX<br>status codes<br>returned by<br>EdgeSec in the last<br>5 minutes<br>Unit: count<br>Collection method:<br>Collect the<br>number of 2XX<br>status codes<br>returned. | $\geq 0$<br>Value<br>type:<br>Float | Protecte<br>d<br>domain<br>dame       | 5<br>minutes                                                   |
| EdgeSec_<br>http_3xx | EdgeSec<br><b>Status</b><br>Code (3XX) | Number of 3XX<br>status codes<br>returned by<br>EdgeSec in the last<br>5 minutes<br>Unit: count<br>Collection method:<br>Collect the<br>number of 3XX<br>status codes<br>returned. | $\geq 0$<br>Value<br>type:<br>Float | Protecte<br>d<br>domain<br>dame       | 5<br>minutes                                                   |

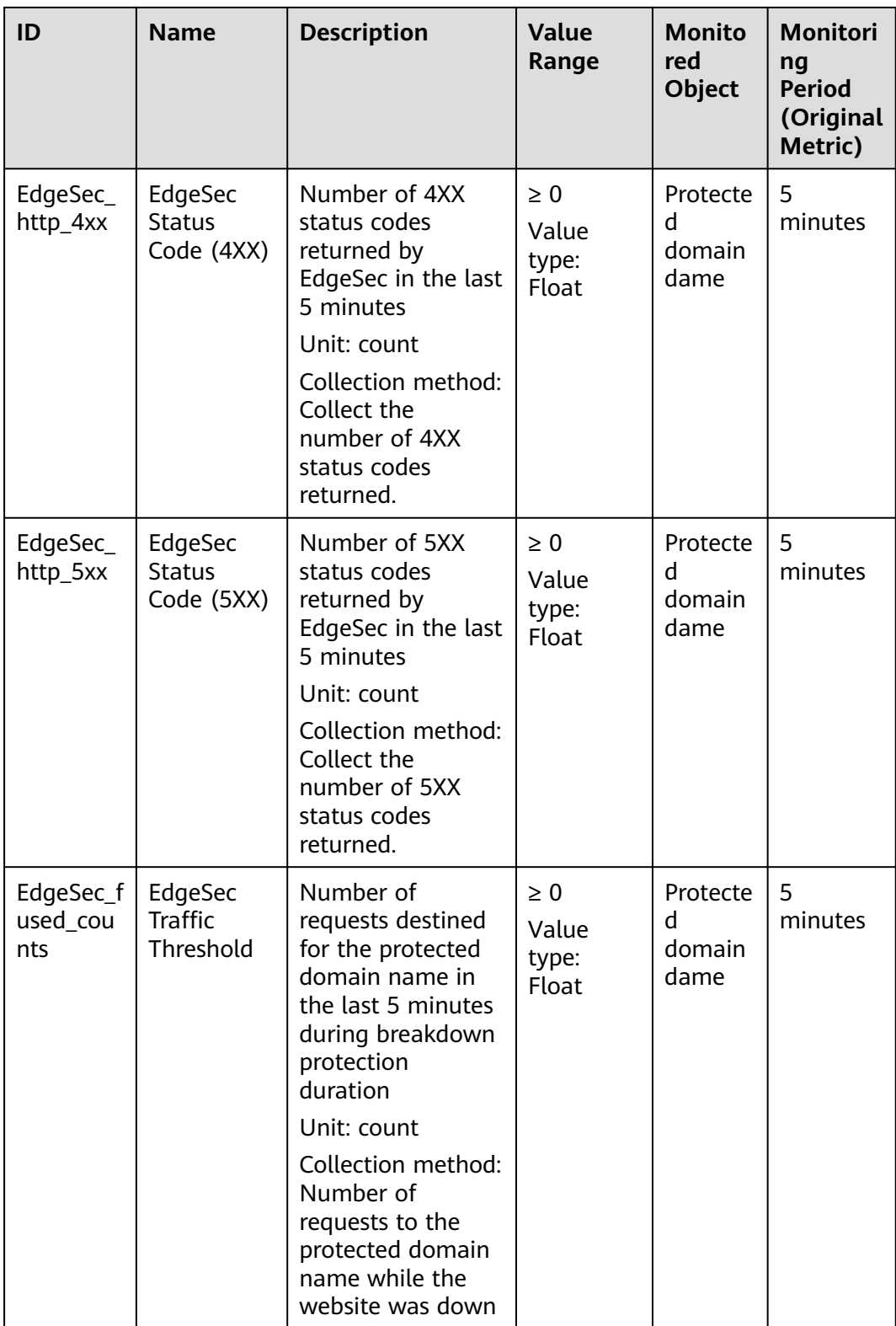

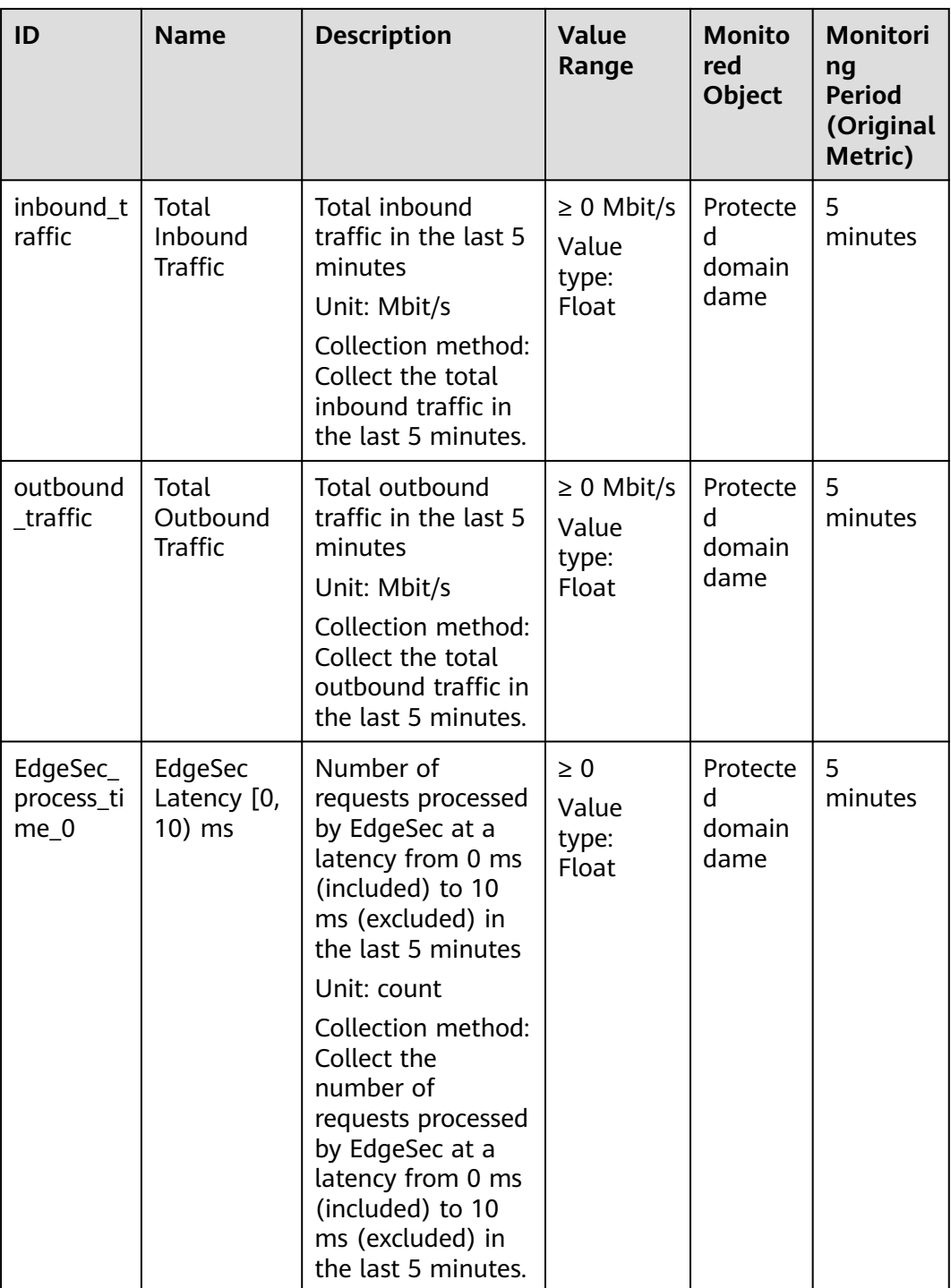

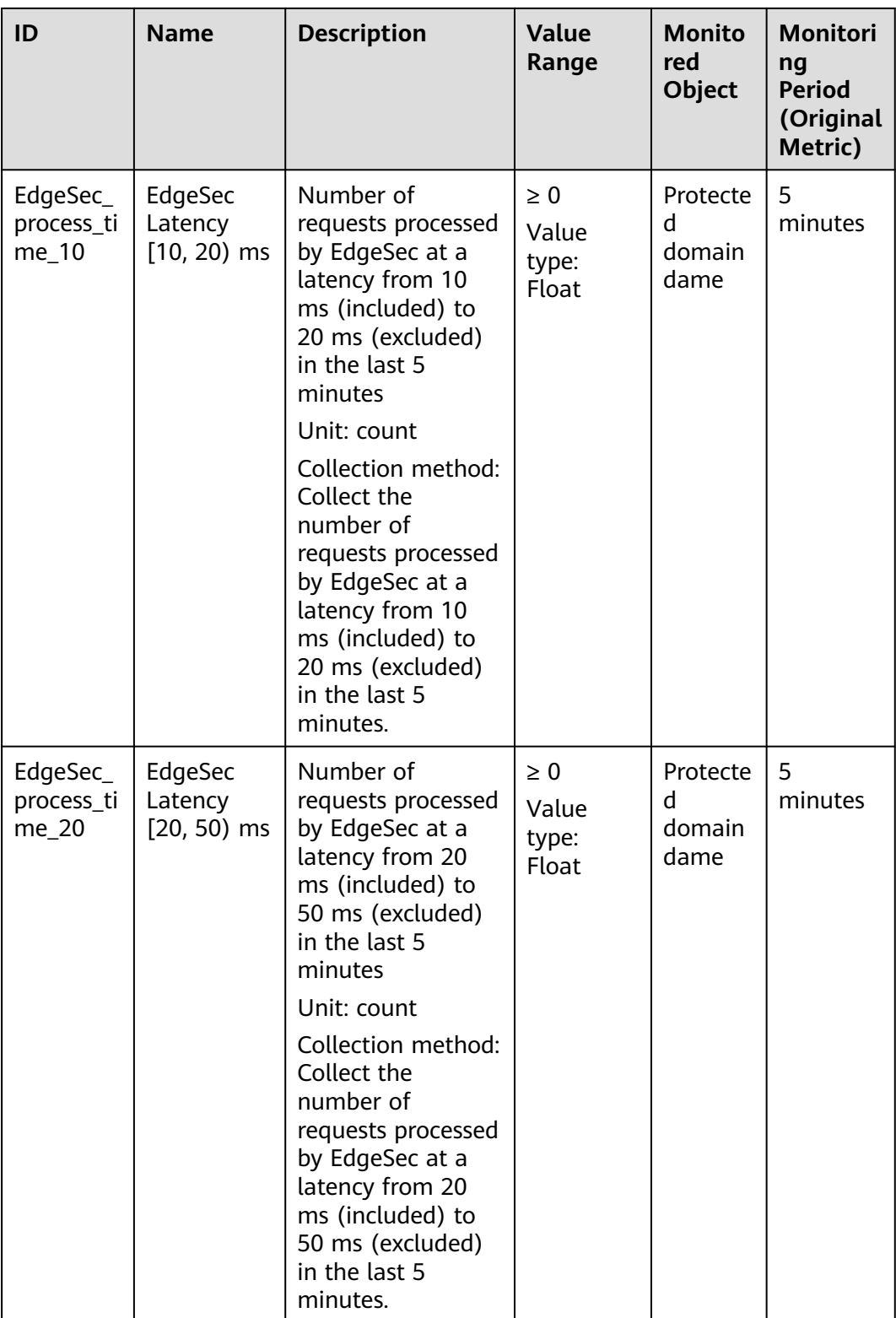

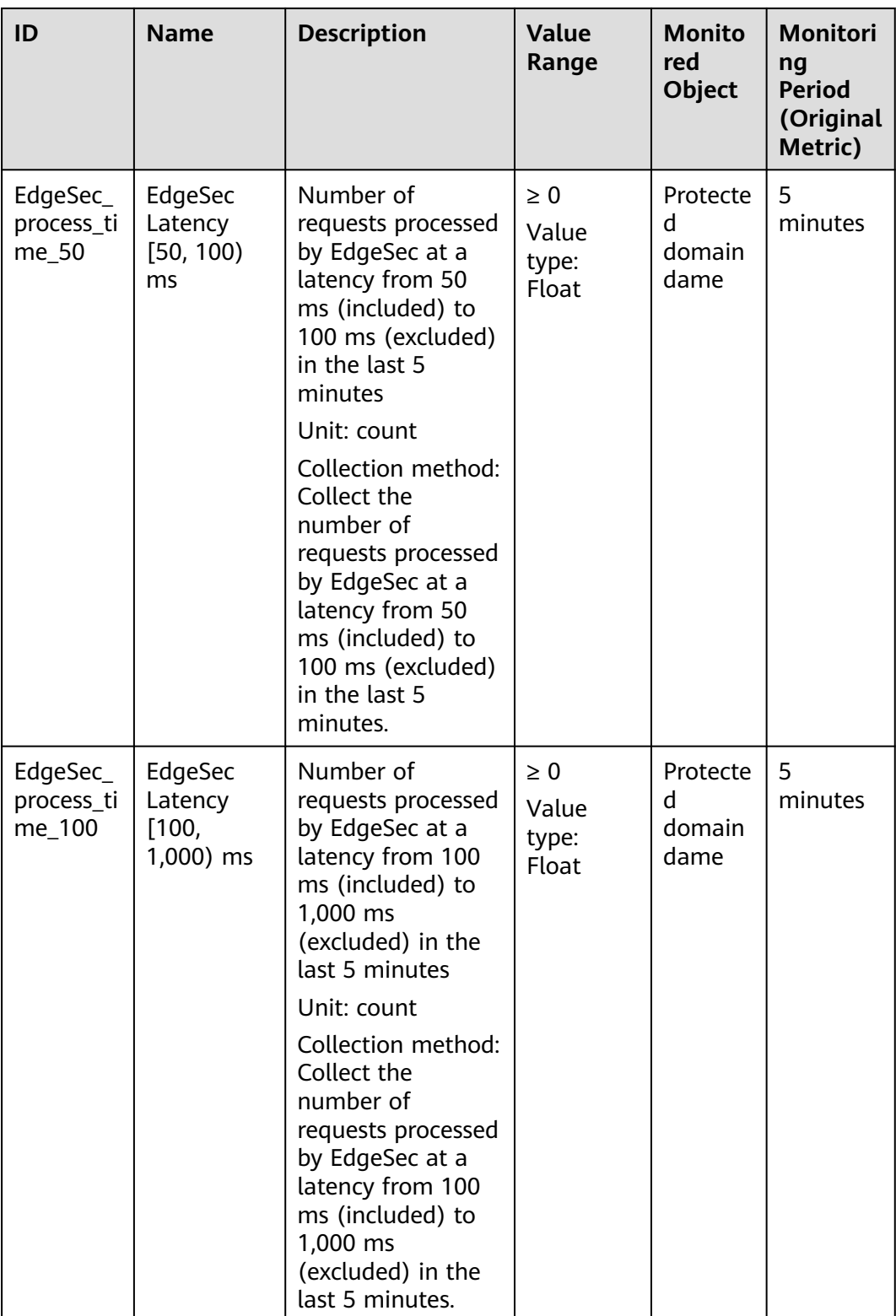

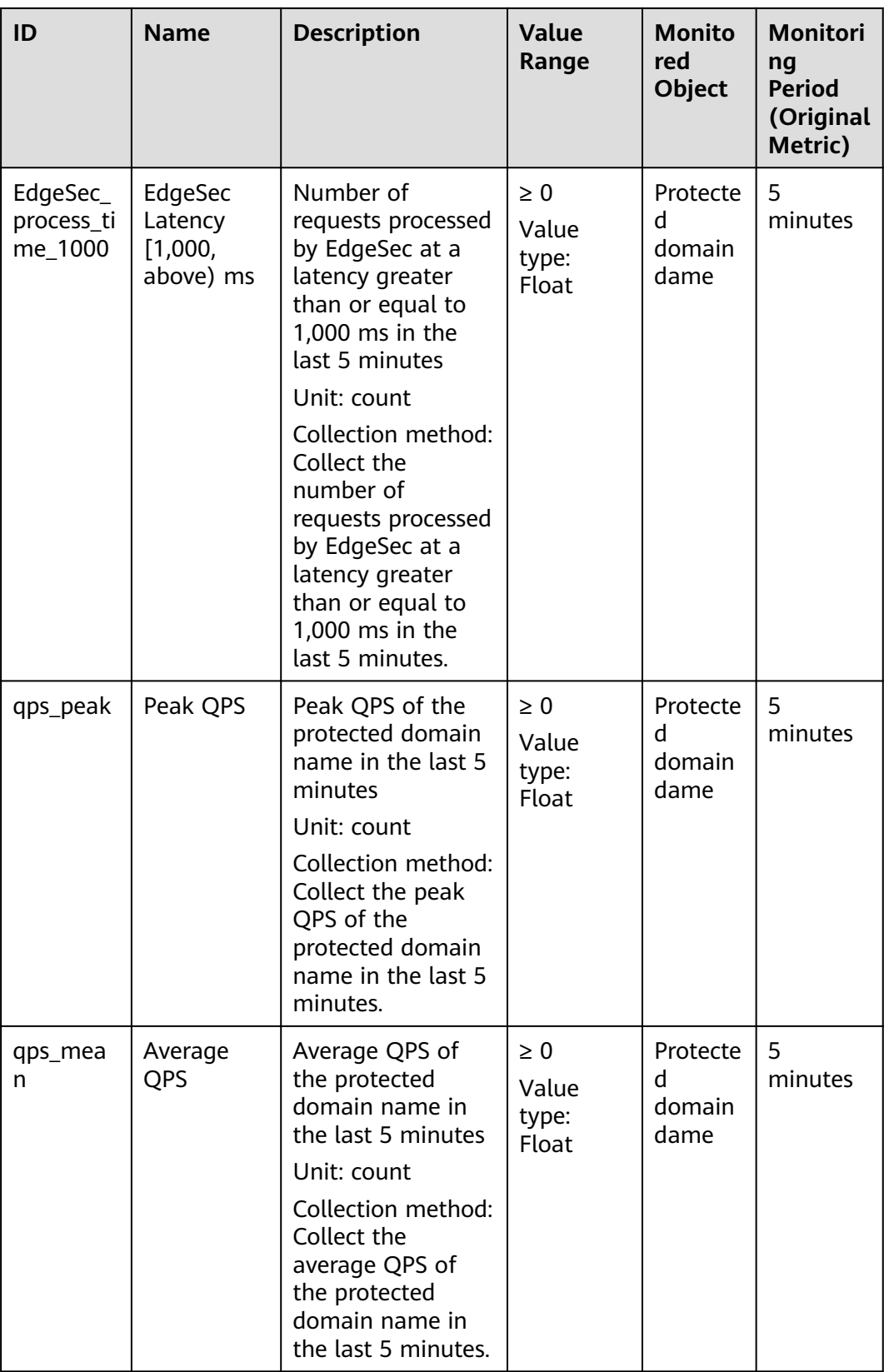

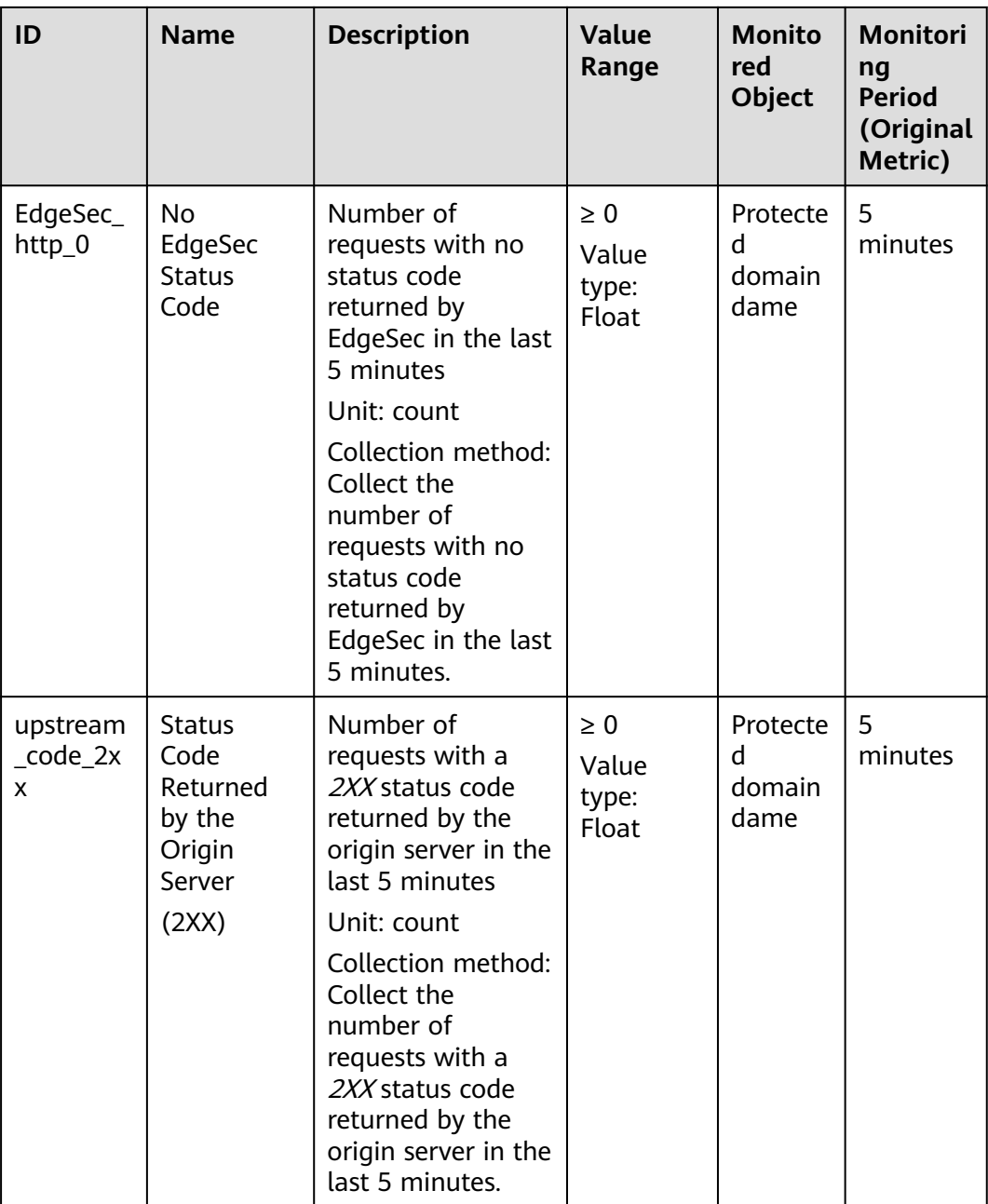

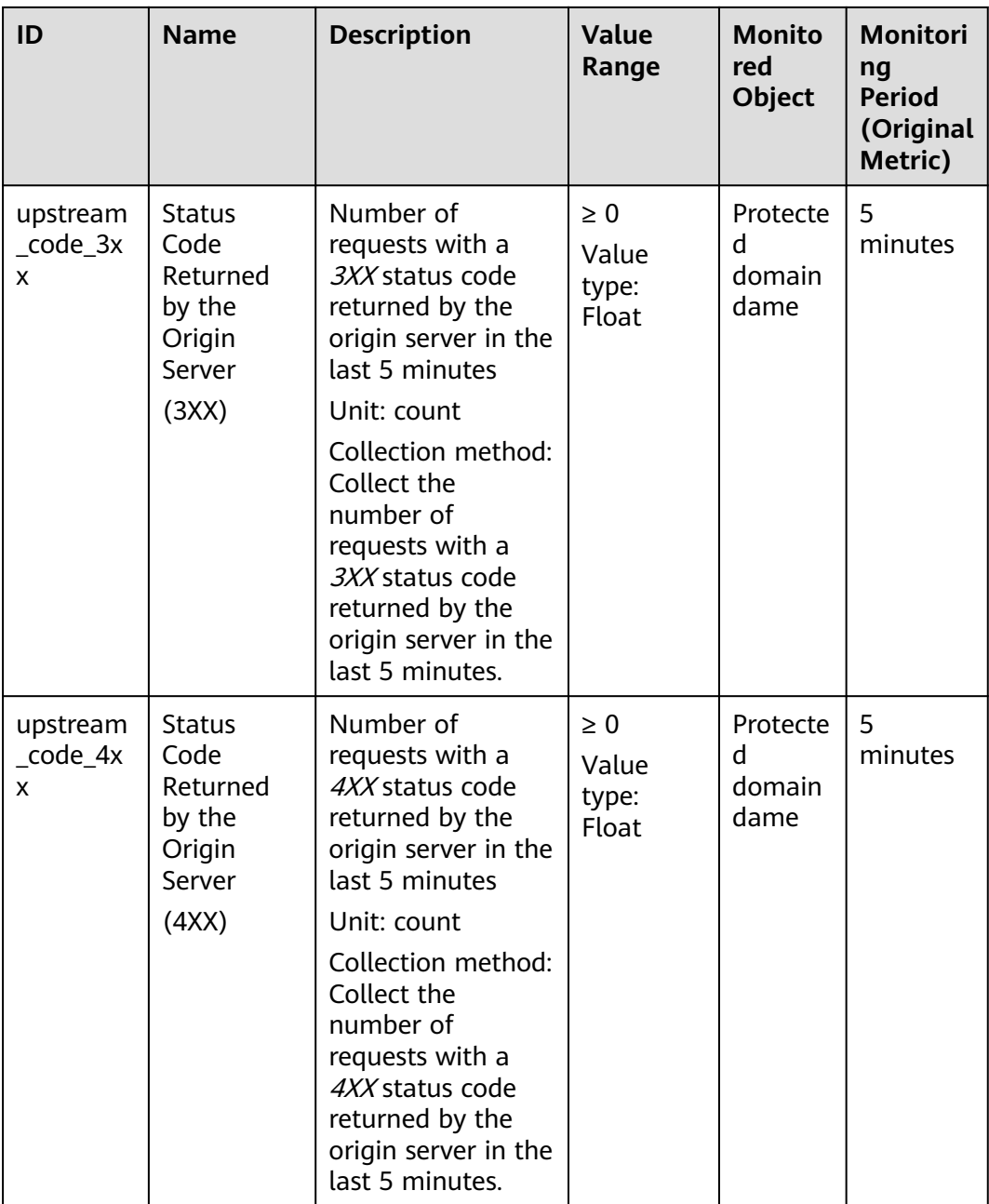

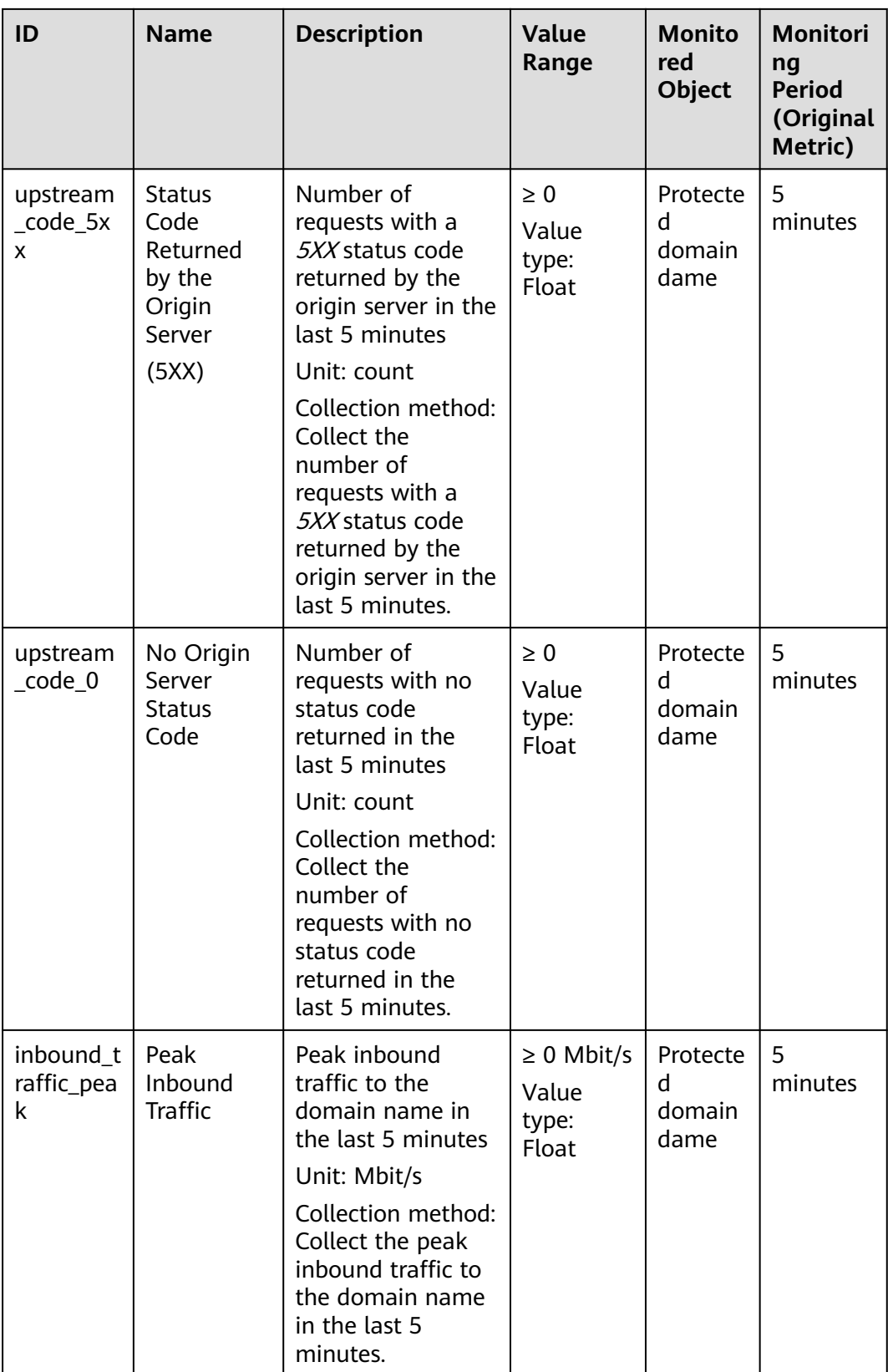

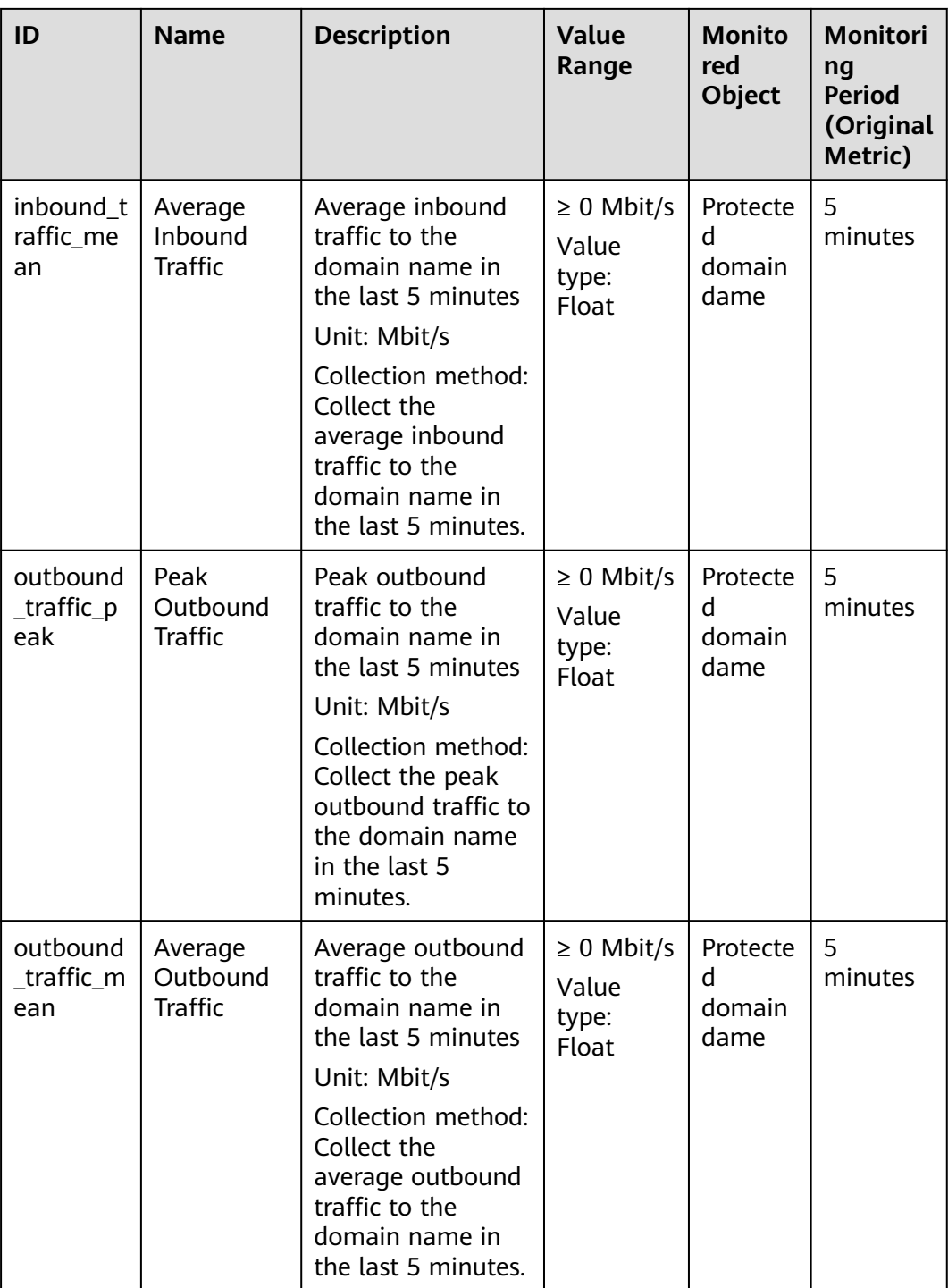

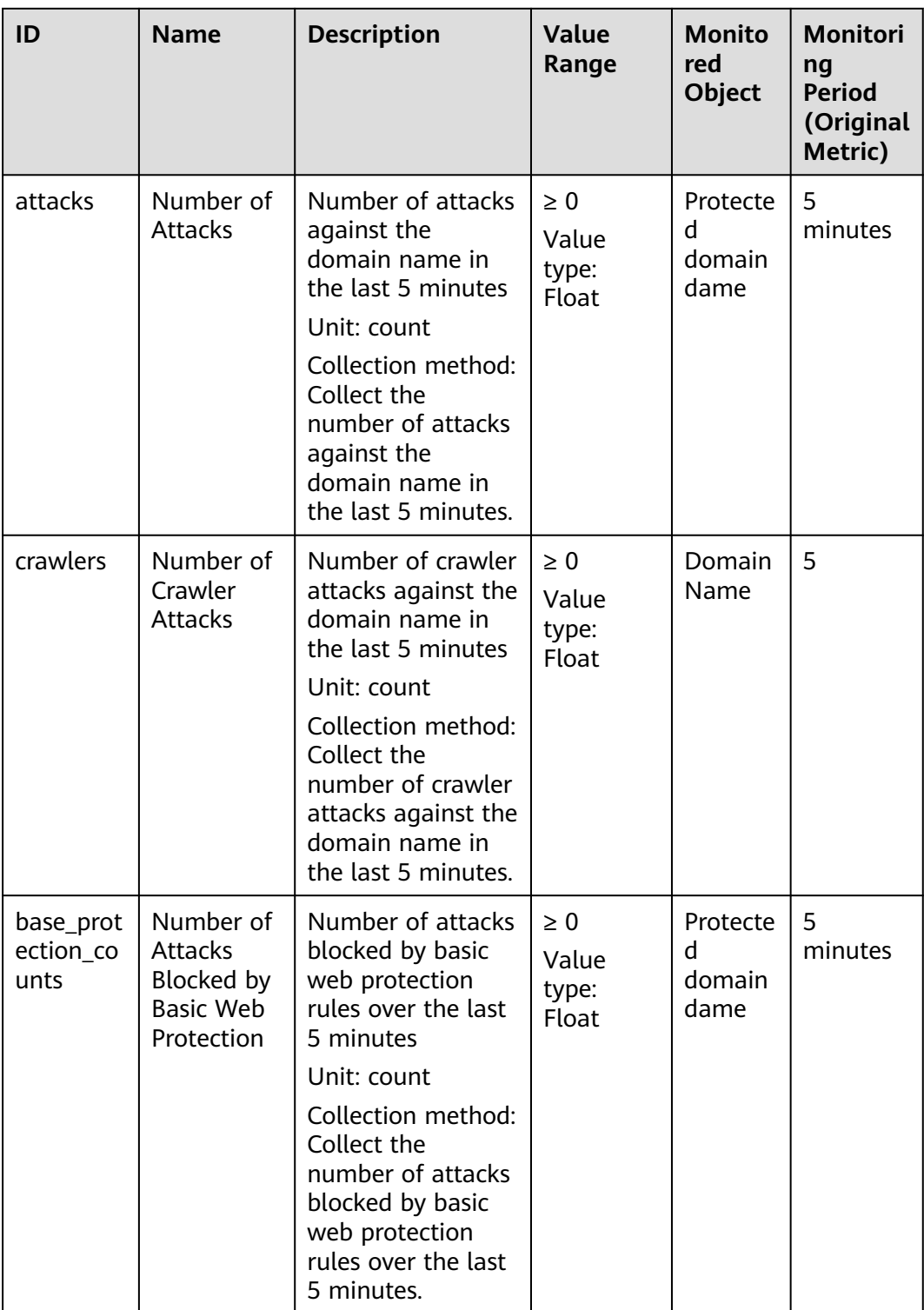

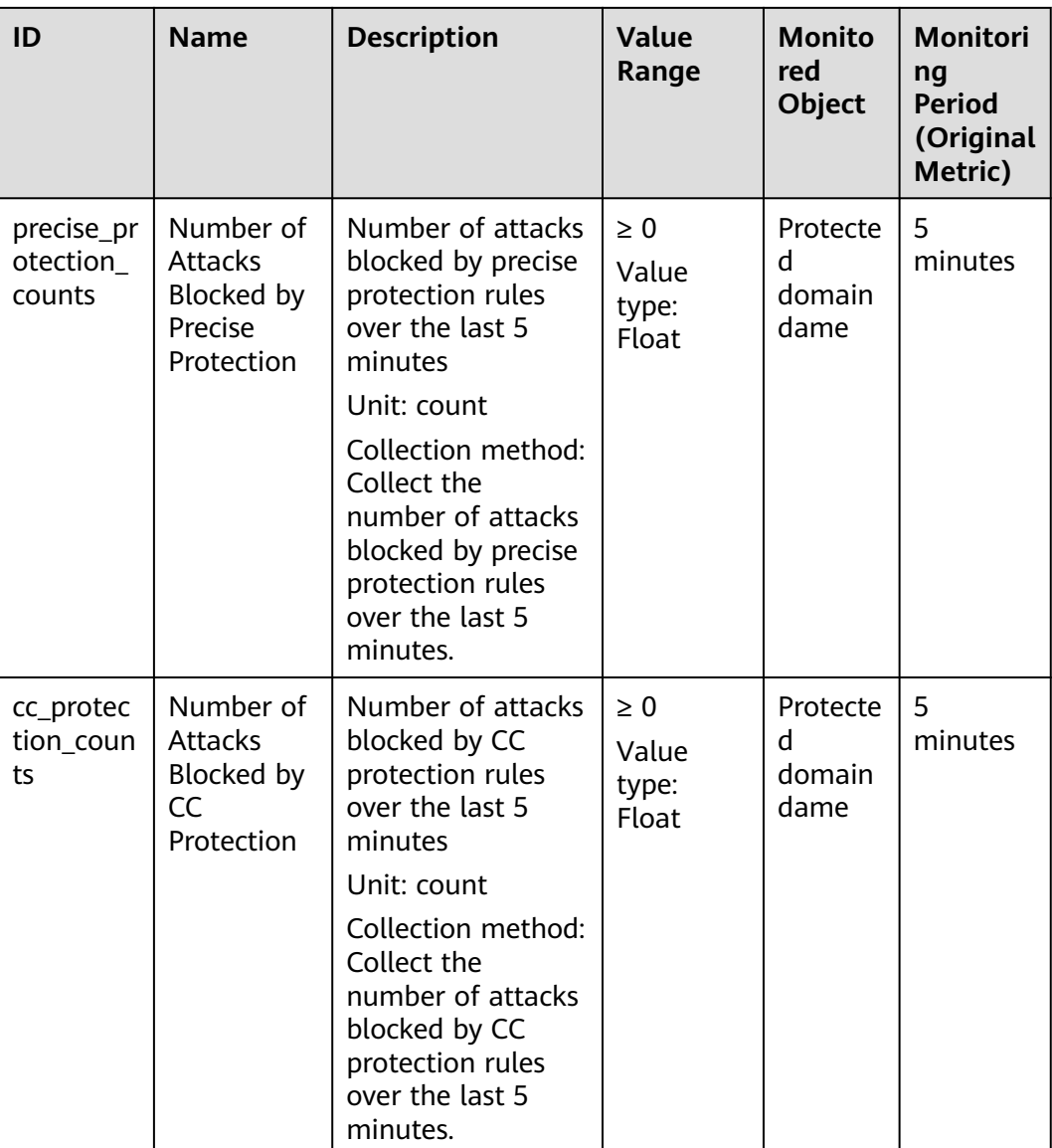

# **Dimensions**

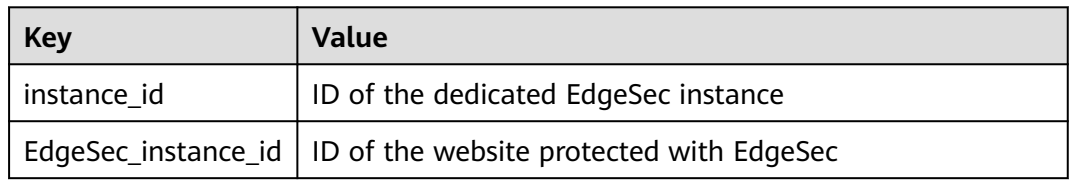

# **Example of Raw Data Format of Monitored Metrics**

 $\overline{[}$ 

 { "metric": { // Namespace "namespace": "SYS.EdgeSec", "dimensions": [ {

```
 // Dimension name, for example, protected website
               "name": "EdgeSec_instance_id",
               // ID of the monitored object in this dimension, for example, ID of the protected website
                "value": "082db2f542e0438aa520035b3e99cd99"
            }
         ],
         // Metric ID
          "metric_name": "EdgeSec_http_2xx"
      },
      // Time to live, which is predefined for the metric
       "ttl": 172800,
       // Metric value
       "value": 0.0,
      // Metric unit
       "unit": "Count",
      // Metric value type
       "type": "float",
      // Collection time for the metric
       "collect_time": 1637677359778
   }
]
```
# **6.2 Configuring a Monitoring Alarm Rule**

You can set EdgeSec alarm rules to customize the monitored objects and notification policies, and set parameters such as the alarm rule name, monitored object, metric, threshold, monitoring period, and whether to send notifications. This helps you learn the EdgeSec protection status in a timely manner.

# **Prerequisites**

The domain name to be protected has been connected to EdgeSec.

# **Procedure**

- **Step 1** Click  $\equiv$  in the upper left corner of the page and choose **Management & Governance** > **Cloud Eye**.
- **Step 2** In the navigation pane on the left, choose **Alarm Management** > **Alarm Rules**.
- **Step 3** In the upper right corner of the page, click **Create Alarm Rule**.
- **Step 4** Set the parameters as prompted. The key parameters are as follows. For details about more parameters, see **[Creating an Alarm Rule](https://support.huaweicloud.com/intl/en-us/usermanual-ces/en-us_topic_0084572213.html)**.
	- **Alarm Type**: **Metric**
	- **Resource Type**: **EdgeSec**
	- **Dimension**: **EdgeSec-DDoS**

**Figure 6-1** EdgeSec monitoring alarm rule

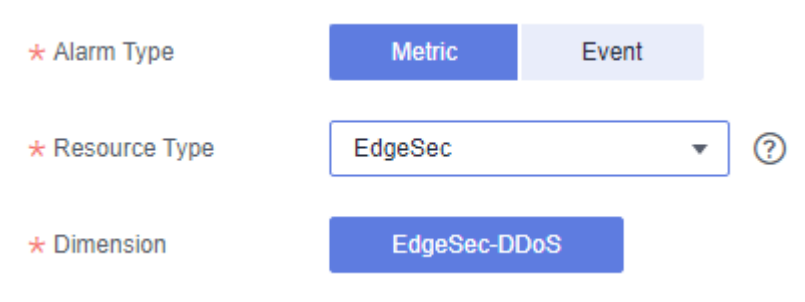

**Step 5** Click **Create**. In the displayed dialog box, click **OK**.

**----End**

# **6.3 Viewing Monitored Metrics**

You can view EdgeSec metrics on the management console to learn about the EdgeSec protection status in a timely manner and set protection policies based on the metrics.

# **Prerequisites**

A monitoring alarm rule has been configured for EdgeSec in Cloud Eye. For details, see **[Configuring a Monitoring Alarm Rule](#page-105-0)**.

# **Procedure**

- **Step 1** Click  $\equiv$  in the upper left corner of the page and choose **Management & Governance** > **Cloud Eye**.
- **Step 2** In the navigation pane on the left, choose **Cloud Service Monitoring** > **EdgeSec**.
- **Step 3** In the row containing the target EdgeSec instance, click **View Metric** in the **Operation** column.

**----End**

# **7 Change History**

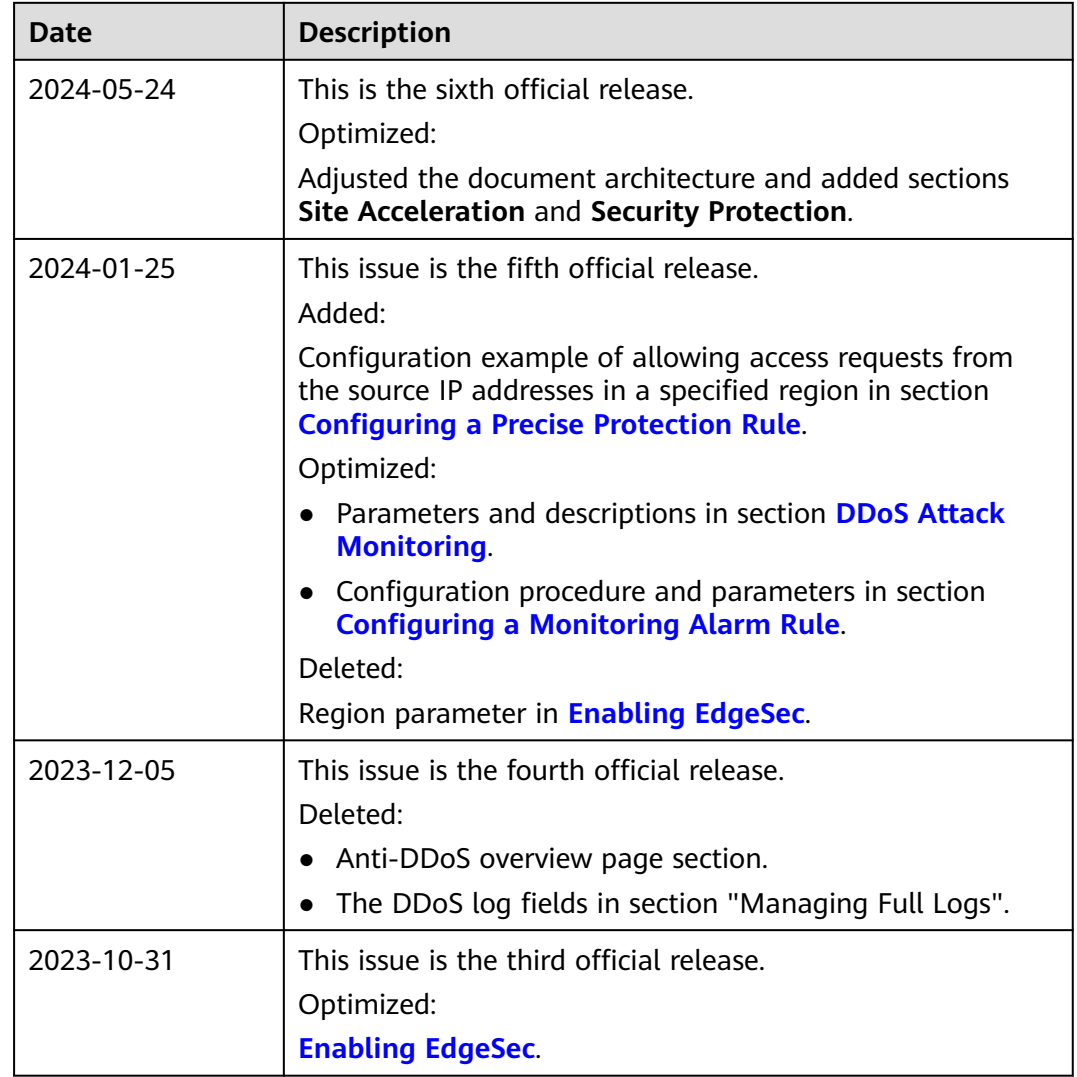
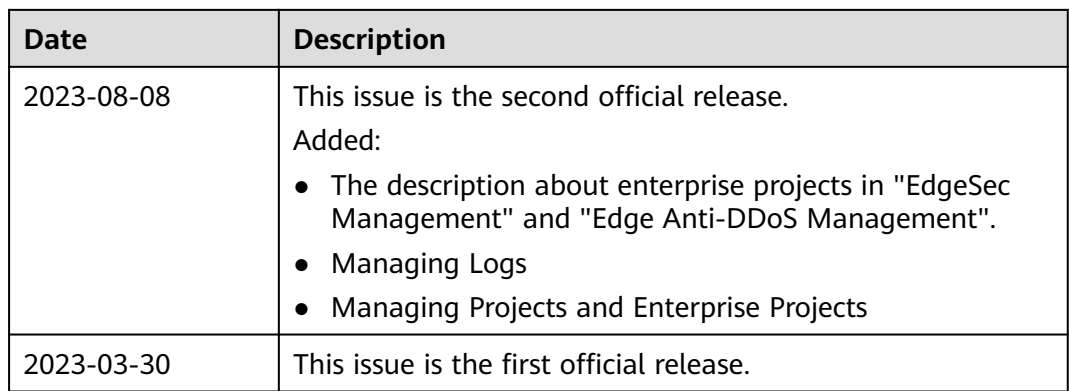